# User's Guide

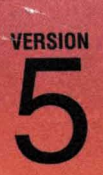

# **Borland" Turbo Debugger**

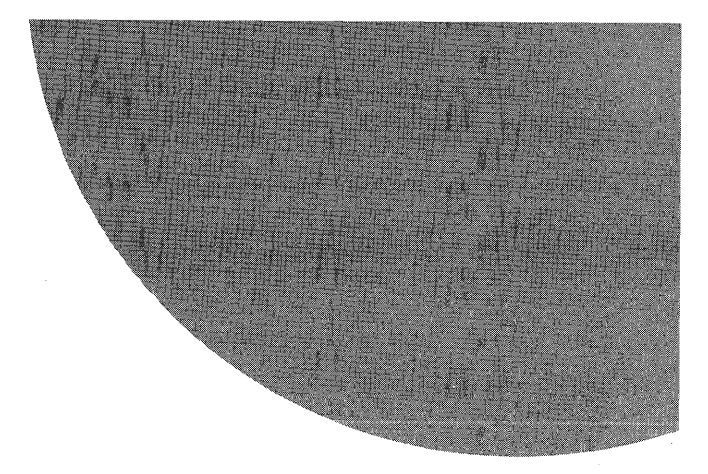

# **User's Guide**

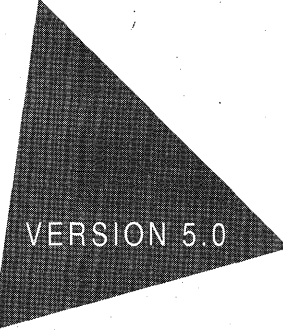

# **Borland® Turbo Debugger®**

Borland International, Inc., 100 Borland Way P.O. Box 660001, Scotts Valley, CA 95067-0001

Borland may have patents and/or pending patent applications covering subject matter, in this document. The furnishing of this document does not give you any license to these patents.

COPYRIGHT © 1988, 1995 Borland International. All rights reserved. All Borland product names are trademarks or registered trademarks of Borland International, Inc. Other brand and product names are trademarks or registered trademarks of their respective holders.

Printed in the U.S.A.

IEORI295 9596979899-9 8 7 6 5 4 HI

# **Contents**

# **Introduction** 1

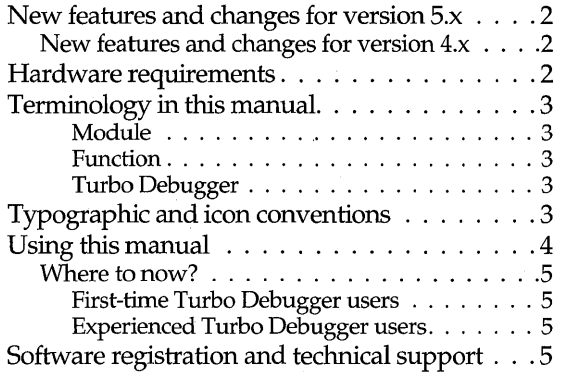

#### **Chapter 1**

#### **Installing and configuring Turbo Debugger** 7

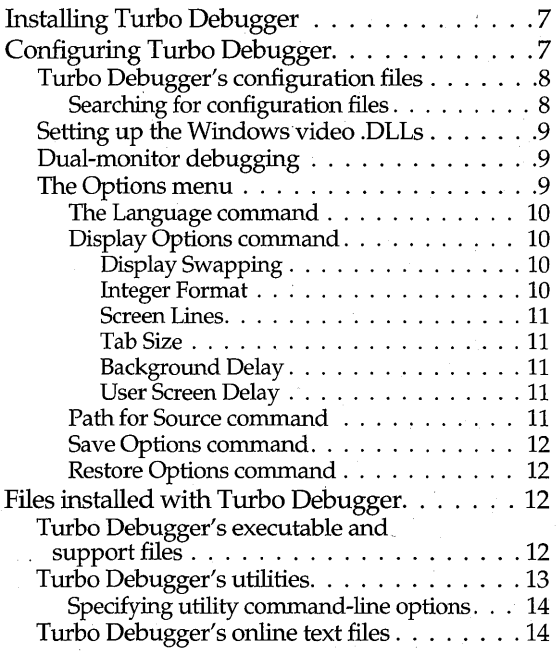

#### **Chapter** 2

### **Starting Turbo Debugger and running your program 15**

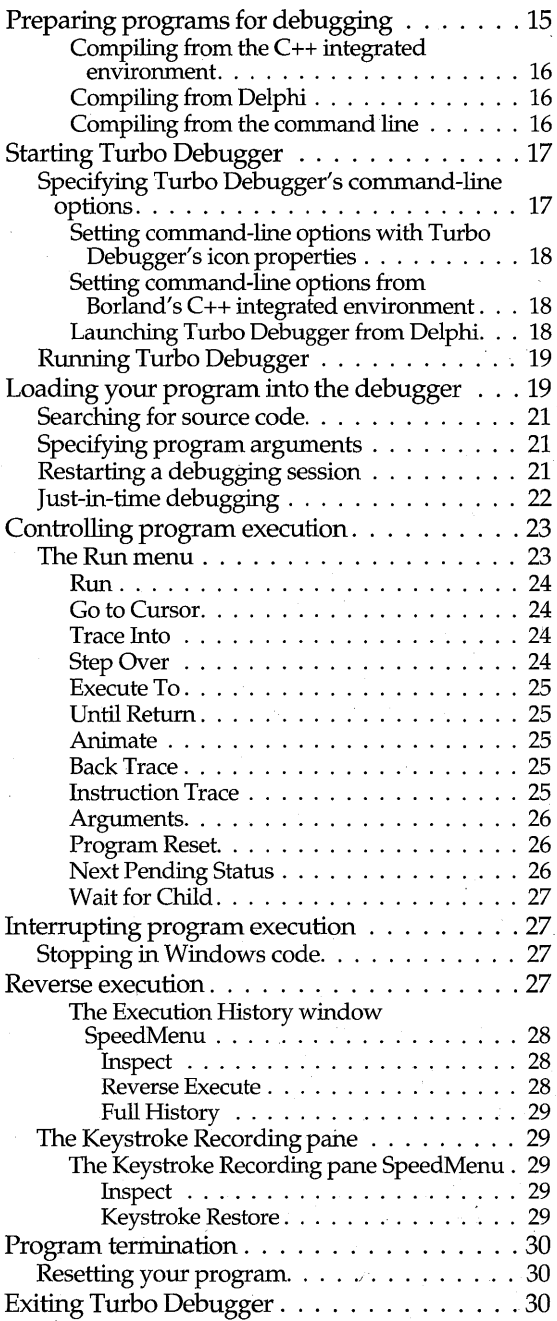

 $\mathbf i$ 

#### Chapter 3 **Debugging with Turbo Debugger 31** Debugging basics. . . . . . . . . . . . . . . 31 Discovering a bug . . . . . . . . . . . . . . . . . 31 Isolating the bug  $\ldots$  . . . . . . . . . . . . . . . . 32 Finding the bug.  $\dots \dots \dots \dots \dots \dots 32$ Fixing the bug.  $\ldots$  . . . . . . . . . . . . . . . . . 32 . What Turbo Debugger can do for you . . . . . 33 Turbo Debugger's user interface. . . . . . . . . 33 Working with menus .................. 33 Working with windows  $\dots \dots \dots \dots \dots$  34 Selecting a window . . . . . . . . . . . . . . . 34 Using window panes  $\dots \dots \dots \dots \dots 34$ Moving and resizing windows.  $\ldots$ , . . . . . 34 Closing and recovering windows. . . . . . . 35 SpeedMenus. . . . . . . . . . . . . . . . . . . . . 35 Turbo Debugger's windows . . . . . . . . . . . 35 The View menu's windows. . . . . . . . . . . . 35 Breakpoints window . . . . . . . . . . . . . . 35 Stack window. . . . . . . . . '.' . . . . . . . . 36  $Log window$  . . . . . . . . . . . . . . . . . . 36 Watches window. . . . . . . . . . . . . . . . . 36 Variables window . . . . . . . . . . . . . . . . 36 Module window. . . . . . . . . . . . . . . . . 36 File window.  $\ldots$  . . . . . . . . . . . . . . . . . 37 CPU window. . . . . . . . . . . . . . . . . . . 37 Dump window. . . . . . . . . . . . . . . . . . 37 Registers window . . . . . . . . . . . . . . . . 37 Numeric Processor window . . . . . . . . . . 37 Execution History window. . . . . . . . . . . 37 Hierarchy window. . . . . . . . . . . . . . . . 38 Windows Messages window. . . . . . . . . . 38 Clipboard window. . . . . . . . . . . . . . . . 38 Duplicating windows . . . . . . . . . . . . . . 38 Other windows. . . . '.' . . . . . . . . . . .. . 38 Inspector windows. . . . . . . . . . . . . . . . 38 User screen . . . . . . . . . . . . . . . . . . . . 39 Turbo Debugger's special features. . . . . . . . 39 Automatic name completion . . . . . . . . . . . 39 Select by typing.  $\dots \dots \dots \dots \dots \dots \dots \dots 40$ Incremental matching . . . . . . . . . . . . . . . 40 Keyboard macros . . . . . . . . . . . . . . . . . 40 The Macros menu  $\dots \dots \dots \dots \dots \dots 40$ Create . . . . . . . . . . . . . . " . . . . . . ; 40 Stop Recording. . . . . . . . . . . . . . . . . 41 Remove . . . . . . .'. . . . . . . . . . . . . . 41 Delete All .................... 41 The Clipboard.  $\dots \dots \dots \dots \dots \dots \dots 41$ The Pick dialog box . . . . . . . . . . . . . . . 41

The Clipboard window. . . . . . . . . . . . . 42 The Clipboard window SpeedMenu . . . . . 43 Dynamic updating. . . . . . . . . . . . . . . 43

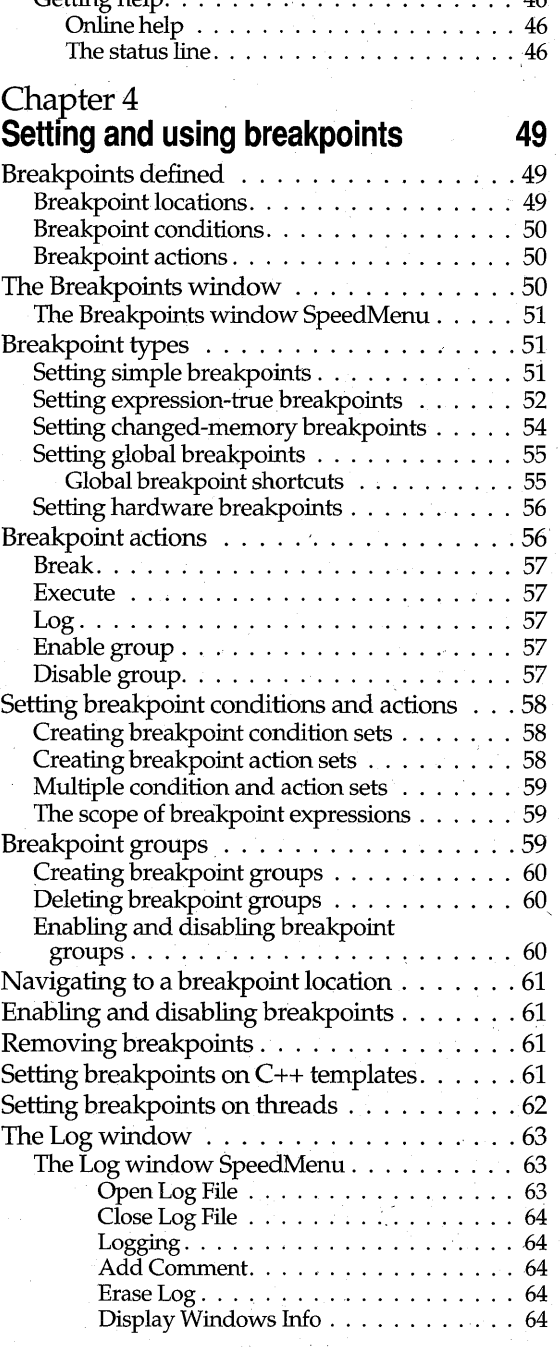

The Get Info text box  $\dots$ ......

Getting help. . . . . . . .'. . . . . . . . . . . . . 46

The Attach command  $\ldots$ , . . . . . . . . . . . 44 The OS Shell command. . . . . . . . . . . . . . 45

#### **ChapterS Examining and modifying data 65**

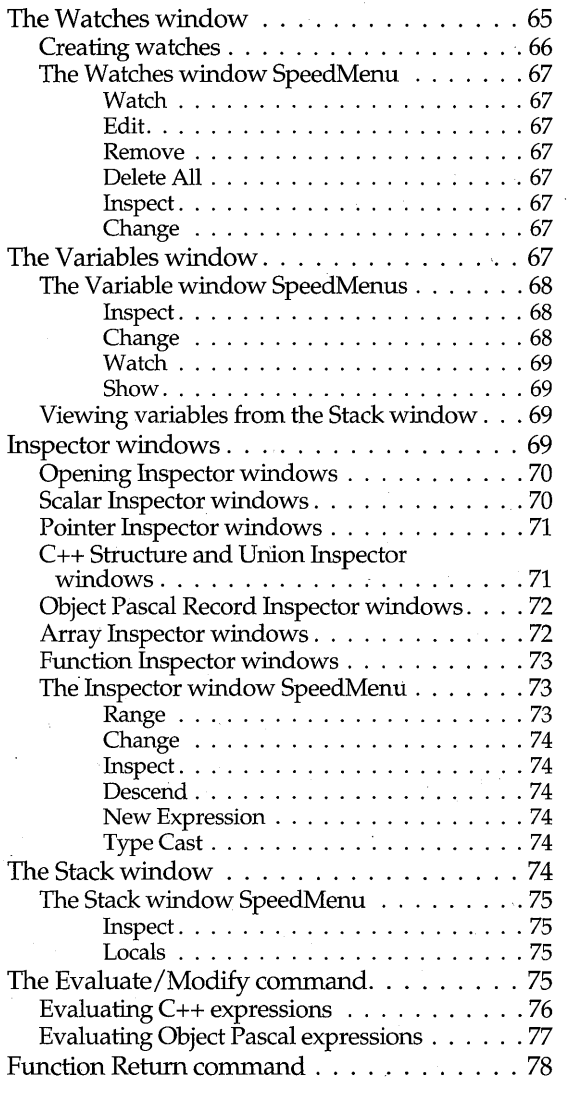

#### **Chapter** 6 **Evaluating' expressions 79**

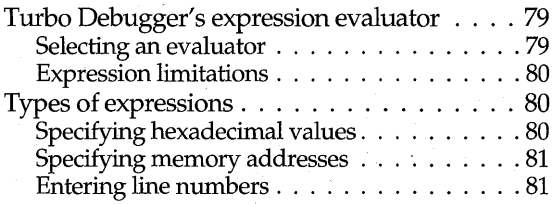

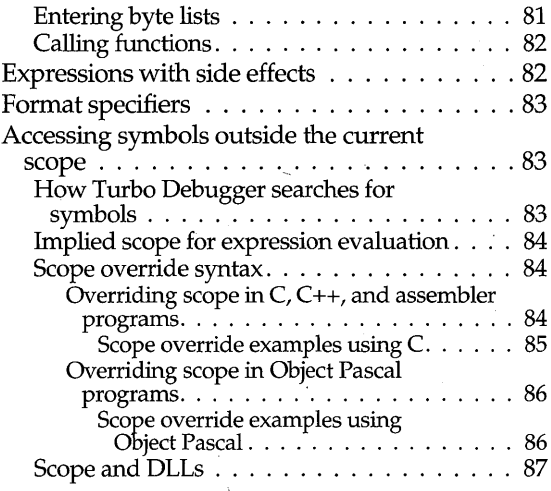

#### **Chapter** 7 **Examining disk files 89**

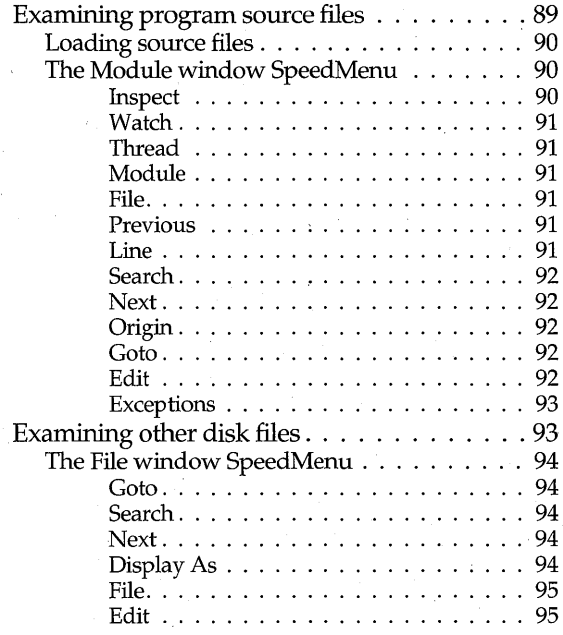

### Chapter 8

#### **Assembly-level debugging 97**

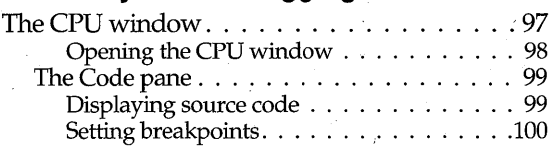

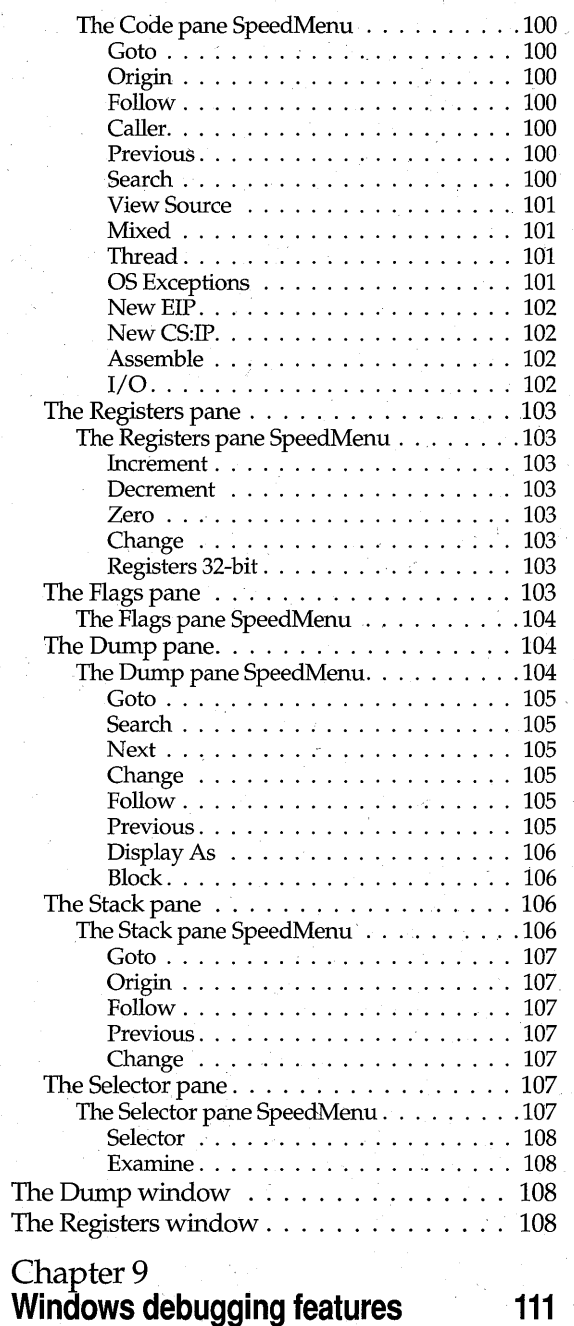

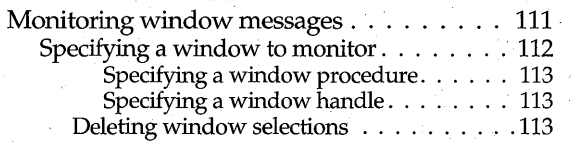

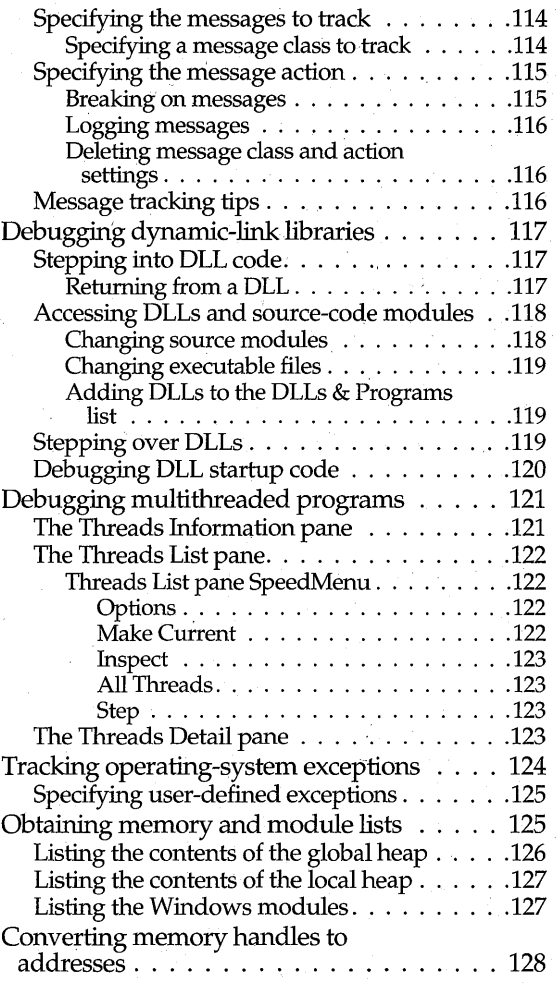

#### **Chapter 10 Debugging object-oriented programs 129**

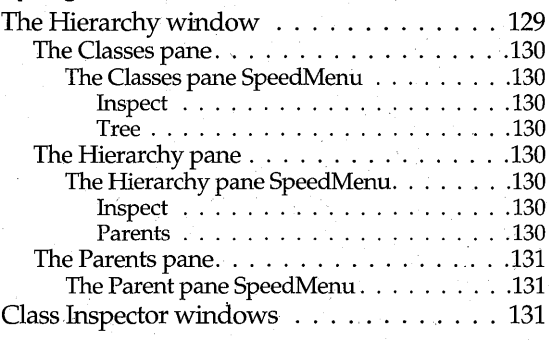

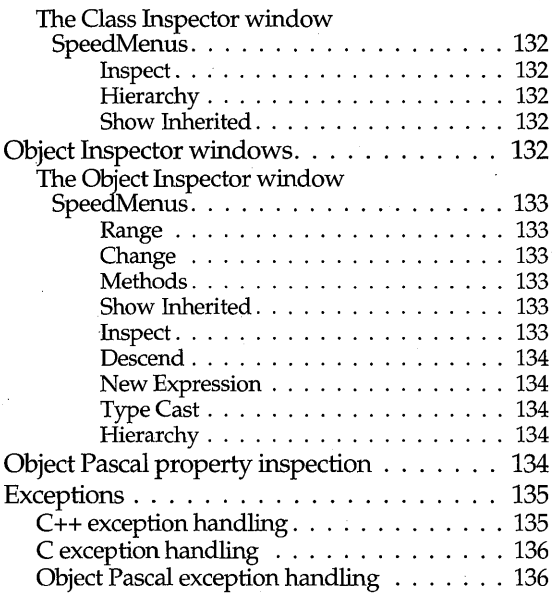

# Chapter 11 **Debugging TSRs and device**

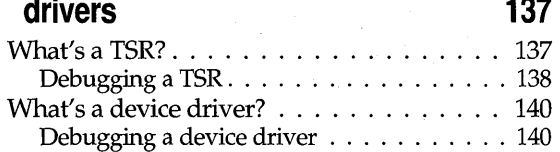

# Appendix A

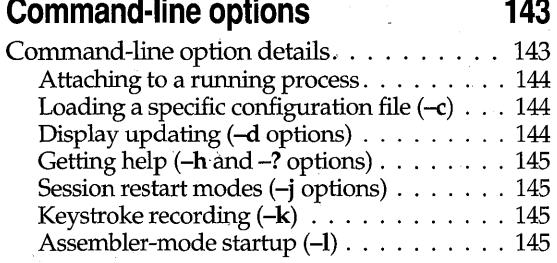

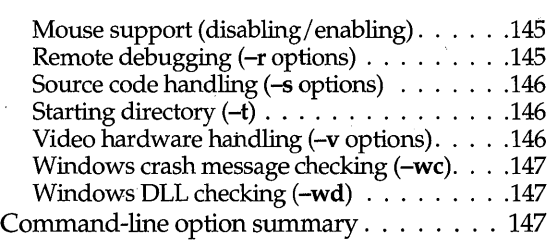

#### AppendixB **Remote debugging 149**

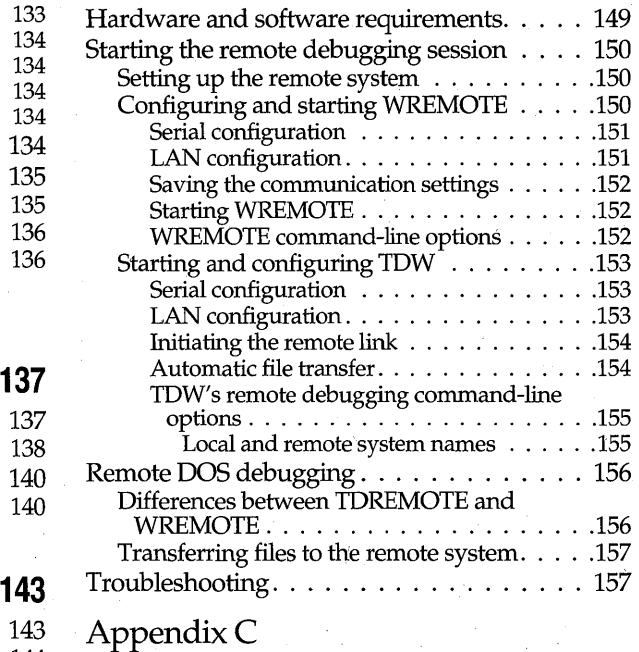

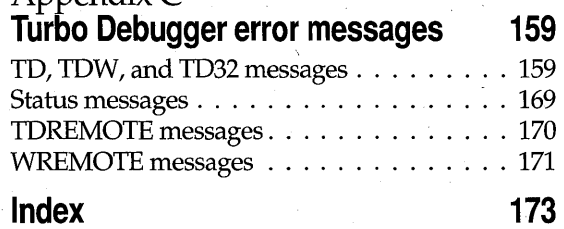

# **Tables**

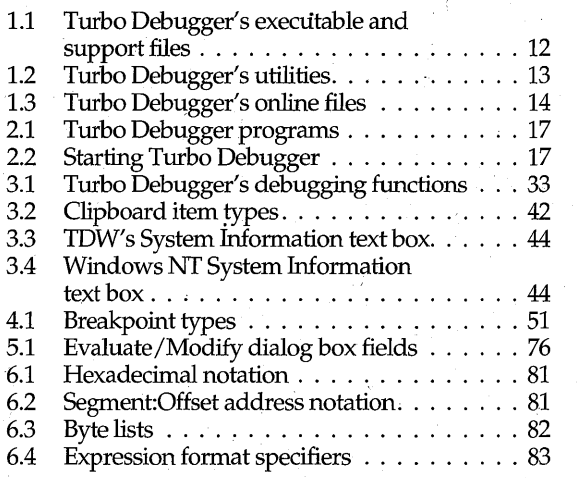

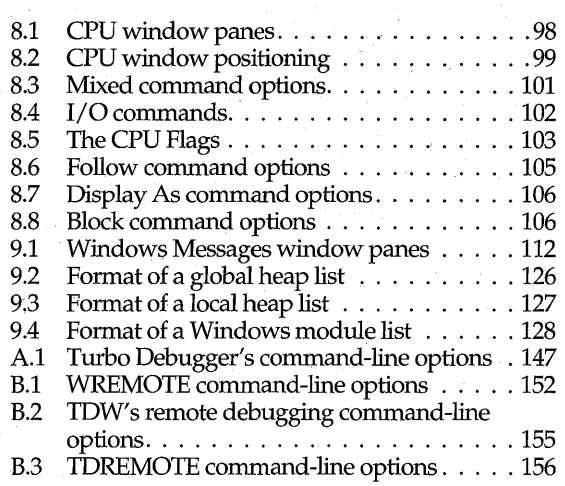

# **Figures**

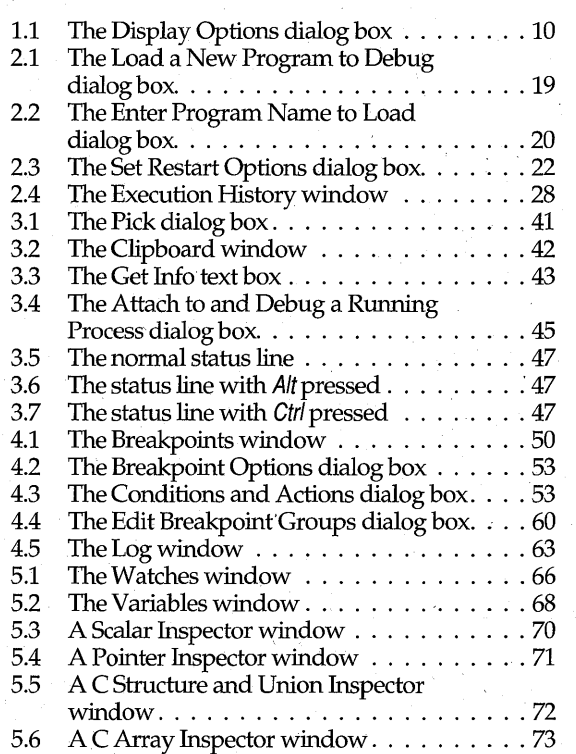

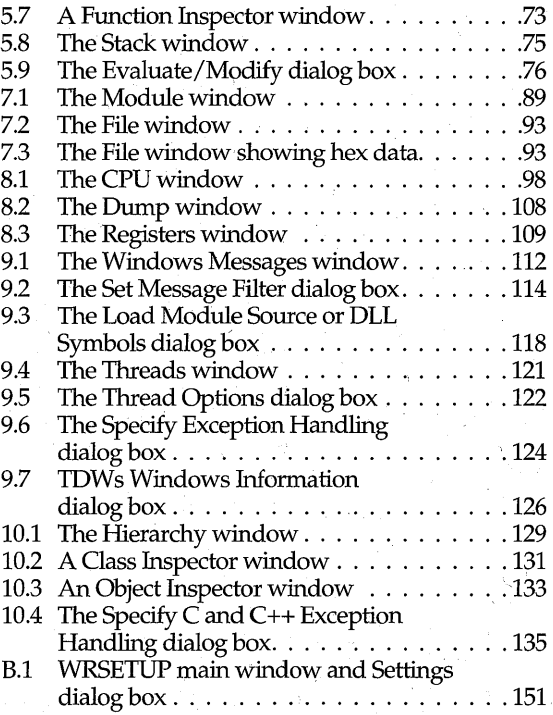

# **Introduction**

Turbo Debugger<sup>®</sup> is a set of tools designed to help you debug the programs you write with Borland's line of compilers and assemblers. The Turbo Debugger package consists of a set of executable files, utilities, online text files, example programs, and this manual.

Turbo Debugger lets you debug the programs you're writing for Win16, Win32, and DOS. When you load your program into Turbo Debugger, you can use the debugger to control your program's execution and to view different aspects of your program as it runs. By monitoring your program's output, source code, data structures, and program values, you can quickly track down the hardest-to-find bugs.

Turbo Debugger uses menus, multiple windows, dialog boxes, and online contextsensitive help system to provide you with an easy-to-use, interactive debugging environment. In addition, Turbo Debugger provides a comprehensive set of debugging features:

- Full C, C++, Object Pascal (Delphi), and assembler expression evaluation.
- Full program execution control, including program animation.
- Low-level access to the CPU registers and system memory.
- Complete data inspection capabilities.
- Powerful breakpoint and logging facilities.
- Windows message tracking, including breakpoints on window messages.
- Full object-oriented programming support, including class browsing and object inspecting.
- Reverse execution.
- Remote debugging support.
- Macro recording of keystrokes to speed up repeated series of commands.
- Copying and pasting between windows and dialog boxes.
- Incremental matching, automatic name completion, and select-by-typing (to minimize keyboard entries).
- -Context-sensitive SpeedMenus throughout the product.
- Dialog boxes that let you customize the debugger's options.

# **New features and changes for version 5.x**

Turbo Debugger *5.x* provides several feature enhancements over version *4.x:* 

- TDW.EXE can now be hosted on a 32-bit Windows system, which lets you debug your 16-bit applications on Windows 95 or Windows NT (described in "'Setting up the Windows video .DLLs" on page 9).
- Delphi (Object Pascal) support:
	- Object Pascal property inspection (described on page 134).
	- Object Pascal exception handling (described on page 136).
- Just -in-time debugging under Windows NT (described on page 22).

### **New features and changes for version 4.x**

In addition, Turbo Debugger *4.x* provided many enhancements over version *3.x:* 

- \_. Ability to debug both 16- and 32-bit Windows programs (Win32 debugging is supported with the addition of TD32, the 32-bit debugger).
- Operating-system exception handling (described in section "Tracking operatingsystem exceptions" on page 124).
- C++ and C exception handling (described in section "Exceptions" on page 135).
- Session-state saving (described in section "Restarting a debugging session" on page 21) .
- Thread support for multithreaded Windows NT programs (described in section "Debugging multithreaded programs" on page 121).
- Ability to attach to processes that are already running in Windows NT (described in section "The Attach command" on page 44).
- Ability to shell out to a selected editor while running Windows NT (described in section "Edit" on page 92).
- Ability to choose a Windows international sort order for items displayed in Turbo Debugger (use Turbo Debugger's configuration programs to access this feature).

# **Hardware requirements**

Turbo Debugger's hardware requirements are the same as those of your Borland language compiler.

In addition, Turbo Debugger supports the following graphics modes and adapters: EGA, VGA, Super VGA (SVGA), TIGA, and 8514. You can use standard drivers with everything except SVGA, TIGA, and 8514.

# **Terminology in this manual**

For convenience and brevity, several terms in this manual are used in slightly more generic ways than usual:

#### **Module**

This term *module* refers to what is usually called an object module in C++ and assembler, and also to what is called a *unit* in Pascal. .

#### **Function**

For readability, this manual uses the term *function* to refer to assembler, C, and C++ functions; c++ member functions; and to Object Pascal functions, procedures, and object methods.

#### **Turbo Debugger**

In this manual, the term *Turbo Debugger* refers to the collective set of Turbo Debugger programs: TD.EXE, TDW.EXE, and TD32.EXE. However, there are times when the text refers to a specific Turbo Debugger program. In these cases, the term "TDW" refers to TDW.EXE, "TD32" refers to TD32.EXE, and "TD" refers to TD.EXE.

# **Typographic and icon conventions**

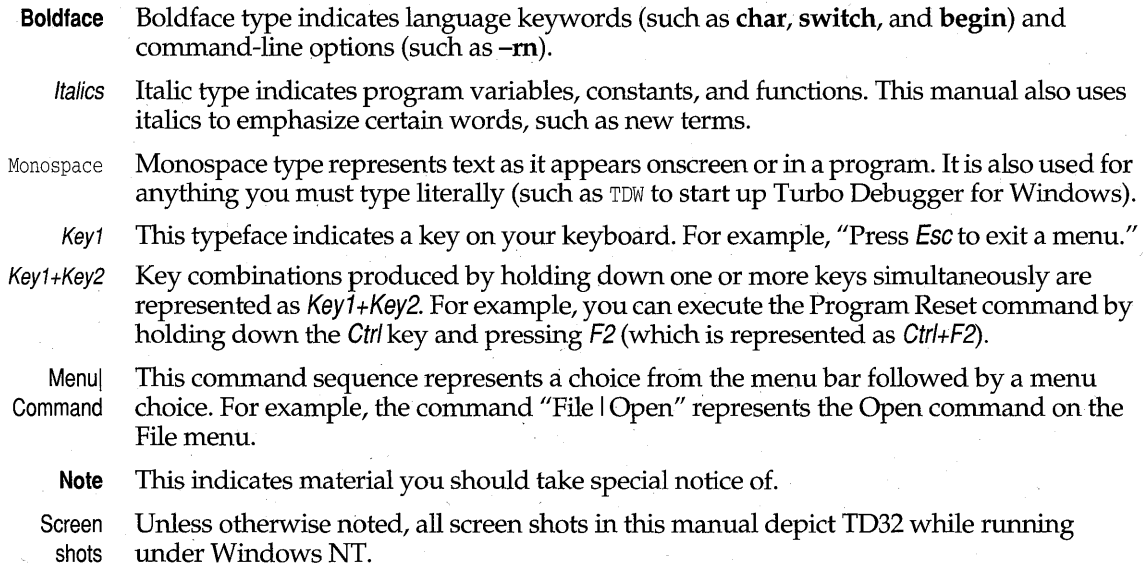

This manual also uses the following icons to indicate sections that pertain to specific Windows operating environments:

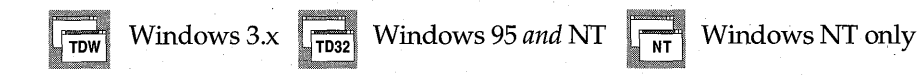

# **Using this manual**

Here is a brief description of the chapters and appendixes in this manual:

Chapter 1, "Installing and configuring Turbo Debugger," describes the files that are installed with the Turbo Debugger package and how to customize Turbo Debugger once it is installed.

Chapter 2, "Starting Turbo Debugger and running your program," describes how to prepare your program for debugging, and how to run Turbo Debugger and load your program. This chapter also discusses the different ways to control your program's execution while you are running it in Turbo Debugger.

Chapter 3, "Debugging with Turbo Debugger," introduces you to Turbo Debugger's environment—its global and SpeedMenu system, dialog boxes, and debugging windows. This chapter also discusses the basics of debugging, and the special features that Turbo Debugger provides to make your debugging session run smoothly.

Chapter 4, "Setting and using breakpoints," describes Turbo Debugger's breakpoint capability.

Chapter 5, "Examining and modifying data," explains the various ways you can examine and modify the data used by your program.

Chapter 6, "Evaluating expressions," describes the types of expressions that Turbo Debugger accepts, how to specify a display format of the expression results, and how to override the scope in expressions.

Chapter 7, "Examining disk files," describes how to examine program source files, and how to examine other disk files in either a text or binary format.

Chapter 8," Assembly-level debugging," describes Turbo Debugger's CPU window. Additional information about this window and about assembler-level debugging is in the file TD \_ASM.TXT.

Chapter 9, "Windows debugging features," describes the Turbo Debugger features . you can use to debug Windows programs.

Chapter 10, "Debugging object-oriented programs," explains Turbo Debugger's special features that let you examine object oriented classes and objects.

Chapter 11, "Debugging TSRs and device drivers," describes how to use TD.EXE to debug terminate and stay resident (TSR) programs and DOS device drivers.

Appendix A, "Command-line options," describes all the command-line options that are available with Turbo Debugger.

Appendix **B**, "Remote debugging," describes the remote debugging capabilities of Turbo Debugger.

Appendix C, "Turbo Debugger error messages," lists all the error messages and prompts generated by Turbo Debugger. The list also gives suggestions on how to respond to the prompts and error messages.

#### **Where to now?**

The following reading guidelines are proposed to help first-time and experienced Turbo Debugger users.

#### **First-time Turbo Debugger users**

New Turbo Debugger users should read the first four chapters of this manual to get a basic understanding of how the debugger works. Once you become familiar with the basics of Turbo Debugger, read Chapters 4,5, and 6 to become proficient with the debugger's most-often used features: breakpoints, data inspection, and expression evaluation.

The remaining chapters in the book provide information about specific debugger features (such as the CPU window), and provide help when you encounter problems debugging a specific area of your program (such as with an object-oriented class or a Windows .DLL). Browse through these chapters to get an overview of the more advanced debugger features.

If, while using Turbo Debugger, you have questions about a certain feature or menu command, press *F1* to access the debugger's context-sensitive help system.

#### **Experienced Turbo Debugger users**

Users familiar with Turbo Debugger should read the "New features and changes for version 5.x" on page 2 to get an overview of items new to this release. Experienced users should also read Chapter 2, "Starting Turbo Debugger and running your program," which lists the files installed with Turbo Debugger. In addition, you should also read "Turbo Debugger's special features" on page 39, which describes the features that make Turbo Debugger especially easy to use. Even experienced Turbo Debugger users might be surprised at some of the features they've previously overlooked.

# **Software registration and technical support**

The Borland Assist program offers a range of technical support plans to fit the different needs of individuals, consultants, large corporations, and developers. To receive help with this product, send in the registration card and select the Borland Assist plan that. best suits your needs. North American customers can register by phone 24 hours a day by calling 1-800-845-0147. For additional details on these and other Borland services, see the *Borland Assist Support and Services Guide* included with this product.

6 Turbo Debugger User's Guide

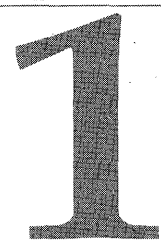

# **Installing and configuring Turbo Debugger**

This chapter describes how to install Turbo Debugger and how to customize its default options and display settings. Also described in this chapter are the many files that are installed with the debugger.

# **Installing Turbo Debugger**

The SETVP.EXE program supplied with your Borland compiler installs the entire Turbo Debugger package, which includes executable files, configuration files, utilities, example programs, and online text files. A detailed listing of all files included with Turbo Debugger starts on page 12.

The install program creates icons for your Borland compiler and language tools, and places them inside a new Windows program group. Directions for using SETUP.EXE can be found in the INSTALL.TXT file of your Borland language product.

For general installation information, refer to the README file on your compiler's Installation disk.

# **Configuring Turbo Debugger**

You can configure Turbo Debugger's display options and program settings with customized configuration files and with the debugger's Options menu. Settings in the configuration files become effective when you load Turbo Debugger. To change the debugger's settings after you've loaded it, use the commands on the Options menu.

#### **Turbo** Debugger's configuration **files**

Turbo Debugger uses the following configuration, initialization, and session-state files when it starts:

- TDCONFIG.TD
- TDCONFIG.TDW
- TDCONFIG.TD2
- TDW.INI
- XXXX.TR
- XXXX.TRW
- XXXX.TR2

The configuration files TDCONFIG.TD, TDCONFIG.TDW, and TDCONFIG.TD2 are created and used by TD, TDW, and TD32, respectively. The settings in these files override the default configuration settings of the debuggers. You can modify the configuration files using the installation programs TDINST.EXE, TDWINST.EXE, and TD32INST.

TDW.INI is the initialization file used by TDW.EXE and TD32.EXE. It contains settings for the video driver used with Turbo Debugger, the location of TDWINTH.DLL (the Windows-debugging .DLL), and the remote debugging settings you specify using WRSETUP.EXE.

The installation program places a copy of TDW.INI in the main Windows directory. In this copy of TDW.INI, the video driver setting ( $[\text{VideoDL}]$ ) is set to SVGA.DLL, and the DebuggerDLL setting indicates the path to TDWINTH.DLL.

Files ending with .TR, .TRW, and .TR2 extensions contain the session-state settings for the debuggers. For information on session-state saving, refer to "Restarting a debugging session" on page 21.

#### **Searching for configuration files**

When you start Turbo Debugger, it looks for its configuration files in the following order:

- In the current directory.
- 2 In the directory you specify in the Turbo Directory setting of the Turbo Debugger installation program.
- 3 In the directory that contains the Turbo Debugger executable file.

If Turbo Debugger finds a configuration file, the settings in that file override any built-in defaults. If you supply any command-line options when you start Turbo Debugger, they override any corresponding default options or values specified in the configuration file.

#### **Setting up the Windows video .Dlls**

TDW and TD32 use different videQ .DLLs to support the available types of video adapters and monitors. After you've installed Turbo Debugger, run the utility program TDWINLEXE to help you select or modify the video .DLL that the debuggers use.

By default, TDW and TD32 use the SVGA.DLL and SVGA32.DLL video drivers, which support most video adapters and monitors. For more information on the available video .DLLs, refer to the entries for DUAL8514.DLL, STB.DLL, SVGA.DLL, and TDWGUI.DLL in Table 1.1 on page 12, and the online Help system provided with TDWINIEXE.

**Note** TDW now runs in a console window under Windows NT. When you run TDW in this mode, it does not use the video .DLLs (SVGA.DLL, TDWGULDLL, and so on). Because of this, there is no reason to configure the video .DLLs with TDWINLEXE when you're running TDW under Windows NT.

### **Dual-monitor debugging**

Turbo Debugger supports dual-monitor debugging on the following system configurations:

- TD running in DOS
- TDW running on Windows 3.1 or Windows 95
- TD32 running on Windows 95

**NOie** Windows NT does not support a dual-monitor setup.

To create a dual-monitor system, you need a color monitor and video adapter, and a monochrome monitor and video adapter. When you debug with two monitors, Turbo Debugger appears on the monochrome monitor, and Windows and the program you're debugging appears on the color monitor. The advantage of this system setup is that you can see your program's output while you're debugging it with TUrbo Debugger.

If your video adapters can use the Windows 8514 video driver, you can use Turbo Debugger's DUAL8514.DLL driver to set up dual color monitors for debugging.

Once your hardware setup is complete, use the -do command-line option to load TD or TDW in dual-monitor mode. If you are debugging with TD32 under Windows 95, use the **-vd** command-line option to start Turbo Debugger. For example, the command:

td32 -vd myprog.exe

causes Turbo Debugger to load SVGA32.DLL as the video .DLL, which detects that you are running Windows 95 with a dual-monitor setup. For more information on command-line options, see Appendix A.

# **The Options menu**

The Options menu contains commands that let you set and adjust the parameters that control the overall appearance of Turbo Debugger.

#### **The Language command**

Use the Options I Language command to select the programming language evaluator that the debugger uses. Chapter 6 describes how to set the expression evaluator and how it affects the way Turbo Debugger evaluates expressions.

#### **Display Options command**

The Option I Display Options command opens the Display Options dialog box. You use the settings in this dialog box to control the appearance of Turbo Debugger's display. While TD, TDW, and TD32 share most display options, TD32 has several additional options to provide support for the Windows NT multitasking operating system.

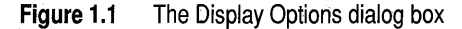

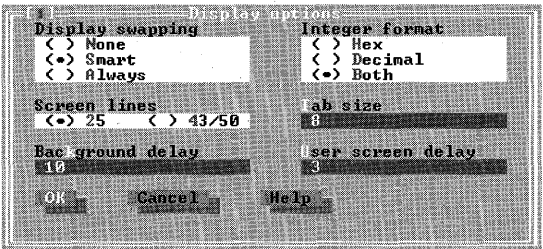

#### **Display Swapping**

You can use the Display Swapping radio buttons to control the way Turbo Debugger swaps your applications' screens with the debugger's windows.

None Found in TD32 only, this option specifies that no screen-swapping is to take place. This option provides the fastest and smoothest screen updating when you're single-stepping through a program and should be used if you're using dual-monitor debugging. Beware, however, that this option can cause your display to become corrupted. If this happens, use the Repaint Desktop on the System menu to repaint the screen. .

Smart Turbo Debugger activates the user screen when it detects that your program is going to display output and when you step over routines.

Always Turbo Debugger activates the user screen every time your program runs. Use this option if the Smart option isn't finding all the times the program writes to the screen. If you choose this option, the screen flickers every time you step through your program because Turbo Debugger's screen is replaced for a short time with the User screen.

#### **Integer Format**

The Integer Format radio buttons let you choose the way integers are displayed in Turbo Debugger.

Hex Shows integers as hexadecimal numbers, displayed in a format appropriate to the current language evaluator.

**Decimal** Displays integers in decimal notation.

**Both** Displays integers in both decimal and hexadecimal notation (the hexadecimal numbers are placed in parentheses after the decimal value).

#### **Screen Lines**

Use the Screen Lines radio buttons to select either a 25-line display or a 43- or 50-line display available with EGA and VGA display adapters.

#### **Tab Size**

**NT** 

TD32

The Tab Size input box lets you set the number of columns each tab stop occupies. To see more text in source files that use tab indents, reduce the tab column width. You can set the tab column width from 1 to 32.

#### **Background Delay**

Found only in TD32.EXE, the Background Delay input box lets you specify how often Turbo Debugger's screens get updated. When you use this setting in conjunction with the Run I Wait for Child command, you can watch the effects of your program through Turbo Debugger's windows, while your program is running.

#### **User Screen Delay**

Found only in TD32, User Screen Delay lets you specify how long your program's screen is displayed when you press Alt+FS (the Window I User Screen command). This command is useful when you're using TD32 in full-screen mode, and you need to see your application's windows. By setting the delay, you can specify how long your program's screens will be displayed before Turbo Debugger regains control.

#### **Path for Source command**

Use the Path for Source command to specify the directories that Turbo Debugger searches for your program's source files. To enter multiple directories, separate each directory with a semicolon.

Although the Enter Source Directory Path input box holds a maximum of 256 characters, you can use a *response file* to specify longer search paths. A response file contains a single line that specifies the directories that should be searched for source code. Each directory listed must be separated by a semicolon. For example, a response file could contain the following line to specify three different search directories:

c:\my\_proj\mod1\source;c:\my\_proj\mod2\source;c:\my\_proj\mod3\source

To specify a response file in the Enter Source Directory Path input box, enter anatcharacter (@) followed by the path and name of the response file. For example, the following entry specifies the SRC\_PATH.TXT response file:

@C:\my\_proj\src\_path.txt

For more information on how Turbo Debugger conducts its search for source code, refer to "Searching for source code" on page 21.

#### **Save Options command**

The Save Options command opens a dialog box that lets you save your Option menu settings to a configuration file. You can save any or all of the following options:

**Options** Saves all settings made in the Options menu.

Layout Saves the current window layout and pane formats.

**Macros** Saves the currently defined keyboard macros.

You can specify the name of the configuration file by using the Save To input box. By default, TDW.EXE uses the file name TDCONFIG.TDW, TD.EXE uses the file name TDCONFIG.TD, and TD32.EXE uses the file name TDCONFIG.TD2.

By creating different names for your configuration files, you can have a different debugger setup for each programming project you're working on. Each setup can specify unique macros, window layouts, source directories, and so on.

#### **Restore Options command**

The Restore Options command restores a configuration from a disk file. The file loaded must be a configuration file that was created with the Options | Save Options command or with Turbo Debugger's installation program (TDWINST for TDW.EXE and TDINST32 for TD32.EXE).

# **Files installed with Turbo Debugger**

The following tables list the files installed with Turbo Debugger, arranged into the following categories:

- I • Turbo Debugger's executable and support files
- Turbo Debugger's utilities
- Turbo Debugger's online text files
- Turbo Debugger's C++ demonstration program

### **Turbo Debugger's executable and support files**

Table 1.1 lists all the executable and support files you need to runTD, TDW, and TD32.

**Table 1.1** . Turbo Debugger's executable and support files

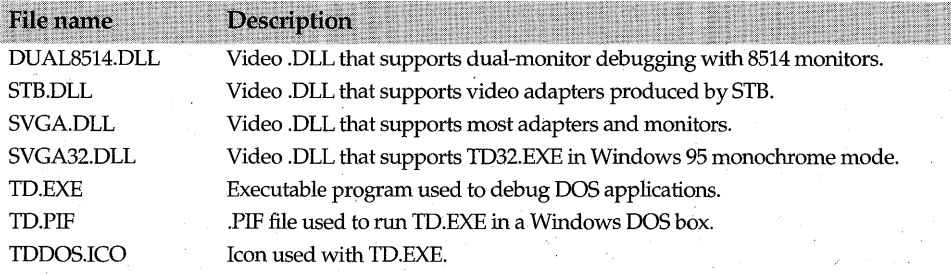

**Table 1.1** Turbo Debugger's executable and support files (continued)

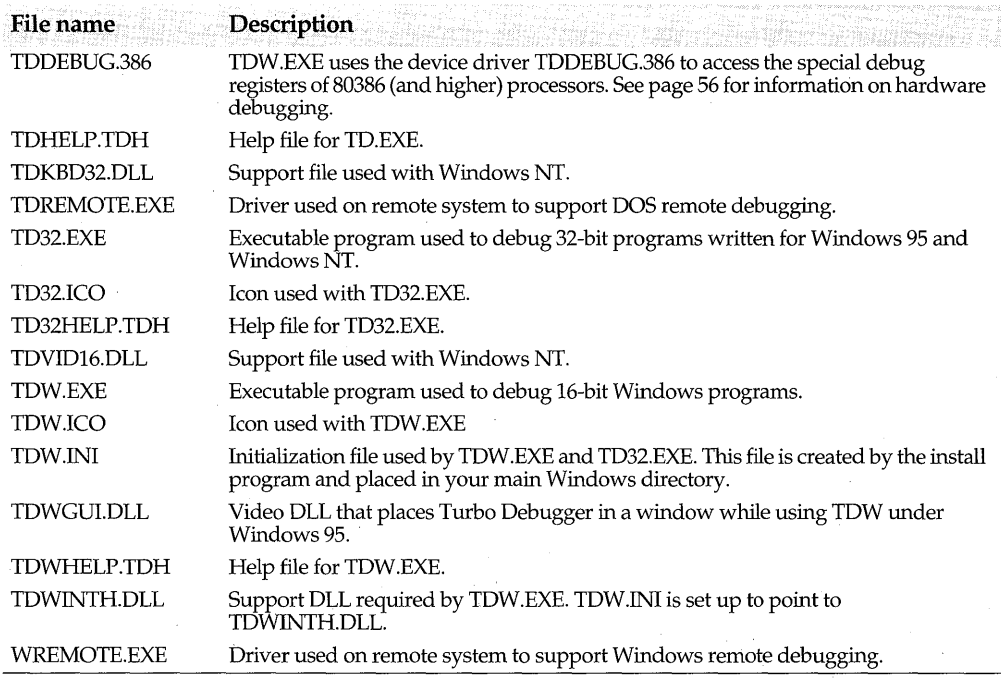

### **Turbo Debugger's utilities**

The Turbo Debugger package includes utilities to help with the debugging process. Table 1.2 lists the utilities and gives a general description of each one. For a more detailed description of these utilities, refer to the online text file TD\_UTILS.TXT.

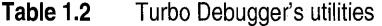

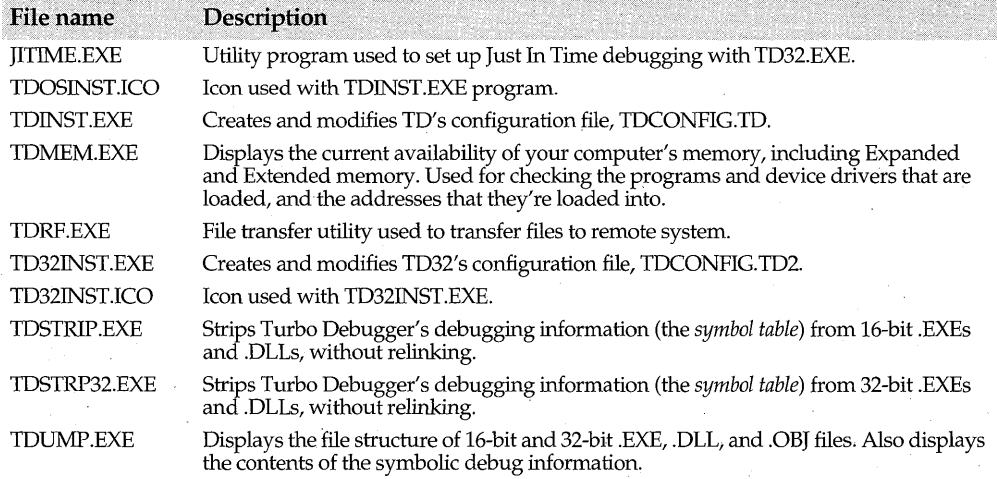

**Table 1.2** Turbo Debugger's utilities (continued)

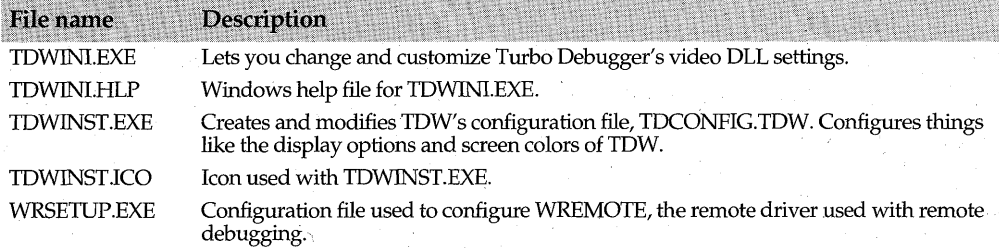

#### **Specifying utility command-line options**

Each Turbo Debugger utility can be started using special command-line options. For a list of the command-line options available for the TDUMP, TDUMP32, and TDSTRIP utility programs, type the program name at the DOS command-line and press Enter. To see the command-line options for TDWINST and TDINST32, type the program name followed by  $-$ ?, then press *Enter*. For example,

TDWINST -?

#### **Turbo Debugger's online text files**

The installation program places several text files in the DOC subdirectory of your main language directory.

Although you might not need to access all online files, it's important for you to look at TD \_RDME.TXT, which contains last-minute information not available in the manual.

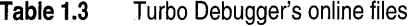

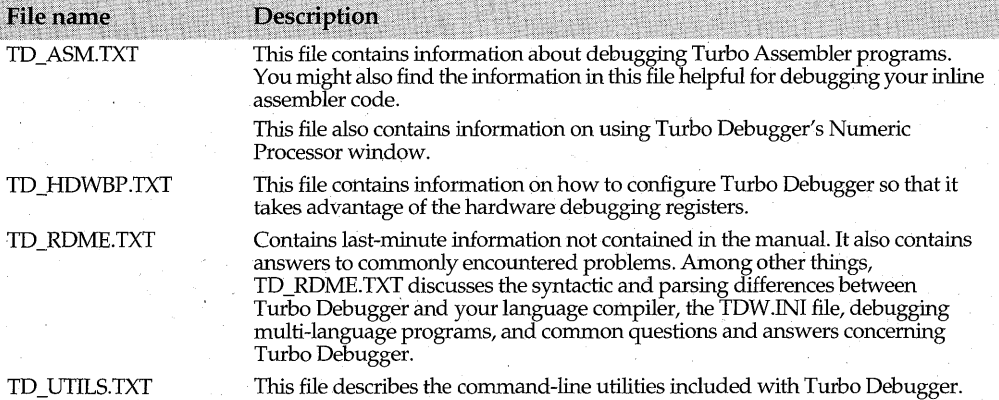

All of Turbo Debugger's online files are unformatted ASCII files, so you can use your program editor to access them.

# Chapter

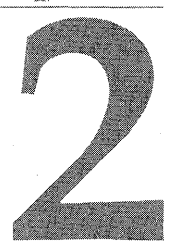

# **Starting Turbo Debugger and**  • **running your program**

A debugging session begins when you load your program into Turbo Debugger. After you load your program, you can run it under the debugger's control, pausing its execution at various places to look for where things have gone wrong. Before you can load your program into Turbo Debugger, however, you must prepare it for debugging.

This chapter describes

- Preparing programs for debugging
- Starting Turbo Debugger
- Loading your program into the debugger
- Controlling program execution
- Interrupting program execution
- Reverse execution
- Program termination
- Exiting Turbo Debugger

# **Preparing programs for debugging**

When you're developing a program, whether it's written in C, C++, Object Pascal, or assembler, it's best to compile and link it with debug information. Although debugging information adds to the size of your executable files, it lets you see your program's source code and use its symbols to reference values while you're in the debugger. After your program is fully debugged and ready for distribution, compile and link your program without debug information to reduce the size of your final program files.

Unless you have a very large project, it's usually best to compile your entire project with debug information turned on. This way, you'll have access to all your program modules from within the debugger. With larger projects, however, you might want to add debug information only to the modules you intend to load into the debugger.

'While you're developing C and C++ programs, you might find it best to compile without compiler optimizations turned on. When certain optimizations are turned on, the object code produced by the compiler might not exactly match your program source code; this can make stepping through code confusing. Because of this, you should compile your program with optimizations turned on only after you've fully debugged your program.

#### **Compiling from the C++ integrated environment**

If you're compiling your program from within the Borland C++ integrated environment, you must be sure to include symbolic debug information in both your .OBJ files and your final executable files.

To include debug information in your .OBJ and .EXE files,

- 1 Choose the Options I Project command to open the Project Options dialog box.
- 2 Choose the Compiler I Debugging topic to access the Debugging options.
- 3 Check Debug Information in OBJs.
- 4 Choose the Linker I General topics to access the linker options.
- 5 Check Include Debug Information.

#### **Compiling from Delphi**

If you're compiling your program from within Delphi, you must be sure to include symbolic debug information in both your unit files and your final executable files if you want to use Turbo Debugger.

To include debug information in your unit files,

- 1 Choose Options I Project to open the Project Options dialog box.
- 2 Click the Compiler tab to open the Compiler options page.
- 3 Check both the Debug'Information and Local Symbols check boxes.

To include debug information in your final .EXE files,

- ,1 Open the Project Options dialog box, then click the Linker tab to open the Linker options page.
- 2 Check the Include TDW Debug Info check box.

#### **Compiling from the command line**

If you compile your programs with the Borland C++ command-line compiler, use the-v compiler directive to add debug information to each of your modules. When linking, be sure to use the *I*v linker switch to include the debug information in your final executable files.

If you compile your programs with Borland's Delphi command-line compiler, use the *N* compiler directive to add debug information to the final .EXE file: For more information on this Delphi compiler directive, see the Delphi online Help.

# **Starting Turbo Debugger**

After you've compiled and linked your program with debug information, you can begin the debugging process by starting Turbo Debugger and loading your program into the debugger.

The following table describes the appropriate debugger to use for the application you've built:

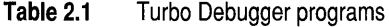

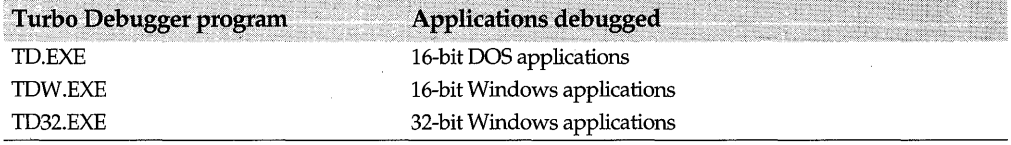

While TD must be started from the DOS command line, TDW and TD32 can be started from the Windows locations listed in the following table:

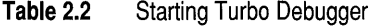

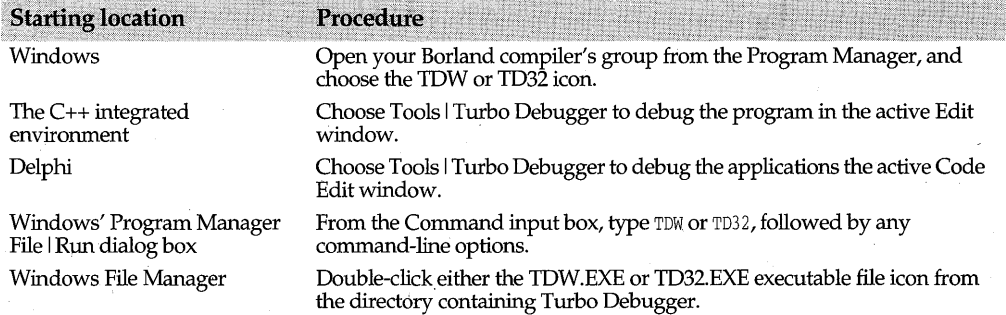

### **Specifying Turbo Debugger's command-line options**

Turbo Debugger uses command-line options to specify special start-up parameters and debugging modes. The command-line options must be specified before you start Turbo Debugger; you can't specify them once Turbo Debugger is loaded.

The command-line syntax for starting Turbo Debugger is as follows:

TD I TDW I TD32 *[options] [progname [progargs]* 1

The items enclosed in brackets are optional. The *options* are Turbo Debugger commandline options, and are described in AppendixA. The item *progname* refers to the name of the program you're debugging, and *progargs* are optional arguments supplied to your program. When using this syntax, be sure to supply a correct path for the program you're debugging.

For example, the following command line starts TD32 with the **-jp** command-line option, and loads *my\_prog* with the arguments *mammal* and *river*:

TD32 -jp my\_prog mammal river

#### **Setting command-line options with Turbo Debugger's icon properties**

If you start Turbo Debugger using the TDW or TD32 icons, you can specify commandline options using the icon's Property dialog box. This is usually the best way to specify command-line options because the options you specify are saved with the icon's property settings.

You can also specify your program (and optional program arguments) in the command you enter into the Properties dialog box. If you specify your program it'll be loaded into Turbo Debugger when you double-click the debugger's icon. This is the best way to load your program if you're working on an ongoing project.

To specify an icon's Property settings, dick the icon, then choose File I Properties from the Windows Program Manager. In the Command Line input box, type the executable name of the debugger, followed by the desired command-line option(s). Choose.OK when you're done.

#### **Setting command-line options from Borland's C++ integrated environment**

If you transfer to Turbo Debugger from Borland's C++ for Windows integrated environment, you can specify Turbo Debugger's command-line options using the following procedure:

- From the C++ integrated environment, choose Options I Tools to access the Tools dialog box.
- **2** Select TDStartup from the Tools list box.
- 3 Click the Edit button to open the Tools Options dialog box.
- 4 In the Command Line input box, enter Turbo Debugger's command-line options after the \$TD transfer macro setting.

The \$ARG transfer macro in the Command Line input box indicates the arguments that are passed to your program when you transfer to Turbo Debugger from the integrated environment. To specify program arguments,

- From the integrated environment, choose Options I Environment to open the Environment Options dialog box.
- 2 Select Debugger in the Topics list box.
- 3 Enter the program arguments in Run Arguments list box.

#### **Launching Turbo Debugger from Delphi**

To launch Turbo Debugger from Delphi, place Turbo Debugger on the Delphi Tools menu:

- 1 Choose Options I Tools I Add to access the Tool Property dialog box.
- 2 Type TDW (or TD32) into the Title input box (this places "TDW" (or TD32) on the Tools menu).
- **3** Use the Browse button to fill in the Program and Working Directory input boxes. (Choose Browse, then navigate to the directory that contains Turbo Debugger and double-click on the appropriate Turbo Debugger file name.)
- 4 To fill in the Parameters input box, choose the Macros button, then select the \$EXENAME and the \$TDW macros:
	- .. \$EXENAME expands to the full path and file name of the current project executable file.
	- \$TDW saves, closes, and compiles the current project, complete with debug information.
- 5 Choose Close to close the Tools Options dialog box and add TDW to the Tools menu.

With Turbo Debugger on the Tools menu, all you need to do is choose this entry to compile the current project and launch Turbo Debugger on the resulting executable file.

# **Running Turbo Debugger**

When you run TDW, the debugger opens in full-screen character mode. However, unlike other applications, you cannot access the Windows shortcut keys Alt+Esc and Ctrl+Esc from Turbo Debugger. Although you can access the Windows task list from your program, you should not change tasks when Turbo Debugger is running because of the special way the debugger uses system resources.

This is different from running TD32 under a 32-bit Windows system. In this case, TD32 activates in a command-prompt window, and it has all the features of a normal Windows application.

To debug 16-bit Windows code on a 32-bit Windows operating system, run TDW on the 32-bit system.

# **Loading your program into the debugger**

You can load your program into Turbo Debugger using its command-line syntax (which is described on page 17) or from within Turbo Debugger once it has started.

To load a new program into Turbo Debugger (or to change the currently loaded program), use the File I Open command. This command opens a two-tiered set of dialog boxes, the first being the Load a New Program to Debug dialog box.

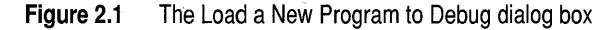

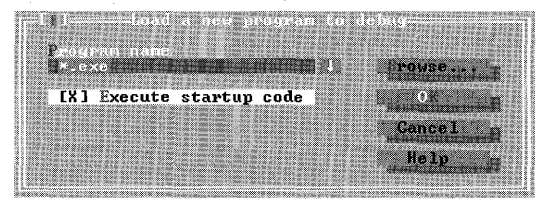

TD and TDWs' Load a New Program to Debug dialog box contains an additional button, Session, to support its remote debugging feature. For more information on the\_ Session button, see "Starting and configuring TDW" on page 153.

If you know the name of the program you want to load, enter the executable name into the Program Name input box and press Enter.

To search through directories for your program, click the Browse button to open the second dialog box (the Enter Program Name to Load dialog box):

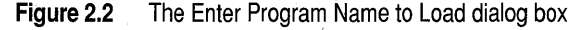

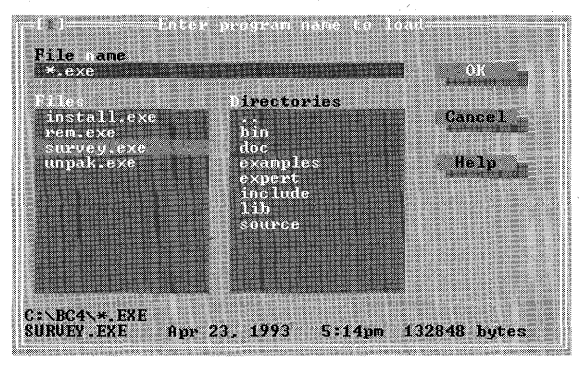

The Files list box displays the files in the currently selected directory. By entering a file mask into the File Name input box (such as \*.EXE), you can specify which files should be listed. You can also use the File Name input box to change disk drives.

To "walk" through disk directories, double-click the entries listed in the Directories list box (the .. entry steps you back one directory level). Once you've selected a directory, choose a file to load from the Files list box. To quickly search for a file, type a file name into the Files list box. Turbo Debugger's incremental matching feature moves the highlight bar to the file that begins with the letters you type. Once you've selected a file, press OK. This action returns you to the Load a New Program to Debug dialog box.

After you've specified a program in the Load a New Program to Debug dialog box, specify whether or not you want the debugger to run its startup code. If you check the Execute Startup Code check box, Turbo Debugger runs the program to *WinMain* (or its C program equivalent) or *Application.Create*() (for Delphi programs) when you load the program. If you leave this box unchecked, Turbo Debugger will not run any code. when you load the program.

To support remote debugging, TDW contains a set of radio buttons in the Load a New Program to Debug dialog box. The Session radio buttons specify whether or not the program you're debugging is on a local or remote system. If it's located on a remote system, select the Remote Windows radio button; if it's not on a remote system, select Local. See Appendix B for complete instructions on remote debugging.

**Note** Before loading a program into the debugger, be sure to compile your source code into an executable file (.EXE or .DLL) with full debugging information. Although you can load programs that don't,have debug information, you will not be able to use the Module window to view the program's source code. (The debugger cannot reference

TDW

the source code of executable modules that lack debug information. If you load a module that doesn't contain debug information, Turbo Debugger opens the CPU window to show the disassembled machine instructions of that module.)

When you run a program under the control of Turbo Debugger, the program's executable files (including all.DLL files) and original source files must be available. In addition, all .EXE and.DLL files for the application must be located in the same directory.

#### **Searching for source code**

When you load a program or module into Turbo Debugger, the debugger searches for the program's source code in the following order:

- 1 In the directory where the compiler found the source files.
- 2 In the directory specified in the Options I Path for Source command.
- 3 In the current directory.
- 4 In the directory where the .EXE and .DLL files reside.

**Note** Directories specified with the **-sd** command-line option override any directories set with the Options I Path for Source command.

### **Specifying program arguments**

Once your program is loaded into Turbo Debugger, you can use the Run | Arguments command to set or change the arguments supplied to your program. See page 26 for more information on this command.

If Y9u load your program using Turbo Debugger's command-line syntax (as described on page 17), you can supply arguments to the program you're debugging by placing them after the program name in the command line. For instance, the following command loads the program myprog into TD32 with the command-line arguments a, b, and **c**:

td32 myprog a b c

#### **Restarting a debugging session**

When you exit Turbo Debugger, it saves to the current directory a *session-state file* that contains information about the debugging session you're leaving. When you reload your program from that directory, Turbo Debugger restores your settings from the last debugging session.

By default, all history lists, watch expressions, Clipboard items, breakpoints, operatingsystem exception settings, and C++ and C exception settings are saved to the sessionstate file. Session-state files are named XXXX.TR, XXXX.TRW, and XXXX.TR2 by TD, TDW, and TD32, respectively, where XXXX is the name of the program you're debugging. If no program is loaded when you exit Turbo Debugger, then XXXX will be the debugger's executable file name (TD, TDW, or TD32).

The Options I Set Restart Options command opens the Restart Options dialog box, from where you can customize how Turbo Debugger handles the session-state files.

#### **Figure 2.3** The Set Restart Options dialog box

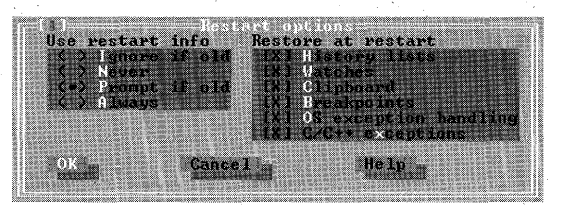

The Restore at Restart check boxes specify which debugger settings you want saved to the session-state file, and the Use Restart Info radio buttons specify when the sessionstate file should be loaded.

Because breakpoint line numbers and variable names can change when you edit and recompile your source code, the Use Restart Info radio buttons give you the following options for loading the session-state file:

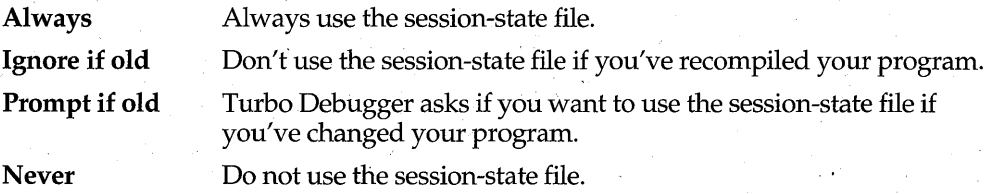

These options can also be specified using command-line switches.

**Note** If, while debugging, you encounter a problem that freezes your system, it is best to delete any session state files before restarting the Turbo Debugger. This can be done by either deleting the session state files or by starting the debugger with the **-jn** commandline option.

#### **Just-in-time debugging**

Windows NT gives TD32 the ability to trap application exceptions, even when TD32 is not running. If your application encounters an exception, the Windows NT Program Registry can automatically launch TD32. TD32 then displays the source line where the exception occurred.

To set up just-in-time debugging, you must specify a debugger in the Windows NT program registry. Once set up, Windows NT starts the registered debugger in the event of an application error. This, mechanism lets you connect TD32 to any process that fails.

Windows NT displays an Application Error dialog box when an unhandled exception occurs. The dialog box provides an OK button, which you can choose to terminate the application. However, if you register a debugger in the Windows NT program registry, the dialog box will also contain a CANCEL button. Choosing CANCEL invokes the registered debugger.

To add TD32 to the program registry:

- 1 Run the program JITIME.EXE (located in your Borland C++ BIN directory) from Windows NT.
- 2 Check one of the following:
	- TD32: Registers TD32.EXE as the default debugger
	- Dr. Watson: Registers WinSpector as the default debugger
	- None: Does not register any debugger
	- Other: Registers the debugger of your choice
- 3 Select Confirm Invocation if you want the Application Error dialog box to display a Cancel button. If Confirm Invocation is not checked, Windows NT automatically starts the selected debugger when any application error occurs.

# **Controlling program execution**

The process of debugging-usually entails alternating between times when your program has control, and times when Turbo Debugger has control. When the debugger has control, you can use its features to search through your program's source code and data structures, looking for where things have gone wrong. However, when your program has control, you can't access the debugger's menus and windows; you must pause your program's execution and allow the debugger to regain control. (TD32' s Wait for Child command, explained on page 27, is an exception to this rule.)

Using the debugger's execution control mechanisms, you can specify when and where you want the execution of your program to pause. Turbo Debugger offers the following mechanisms to control your program's execution:

- "Single-Step" through machine instructions or source lines.
- Step over calls to functions.
- Run to a specified program location.
- Execute until the current function returns to its caller.
- "Animate" (perform continuous single-stepping).
- Reverse program execution.
- Run until a breakpoint is encountered.
- Run until a specific Windows message is encountered.
- Pause when an Object Pascal or a C++ or C exception is thrown.

Except for breakpoints, Windows messages, and Object Pascal and C++ exceptions, alJ. execution control mechanisms are located on the Run menu.

### **The Run menu**

The Run menu has a number of options for executing different parts of your program. Since these commands are frequently used, most are linked to function keys.

#### **Run**

 $[Fe]$  The Run command runs your program at full speed. Control returns to Turbo Debugger when one of the following events occurs:

- Your program terminates.
- A breakpoint with a break action is encountered.
- You interrupt execution with the program interrupt key.
- A program error halts execution.
- A C++ or C exception that you have marked is thrown.

#### **Go to Cursor**

 $\lceil \mathbf{F4} \rceil$  The Go to Cursor command executes your program up to the line containing the cursor in the current Module window or CPU Code pane. If the current window is a Module window, the cursor must be on a line of source code.

#### **Trace Into**

 $\sqrt{F7}$ 

Known as *single-stepping,* this command executes a single source line or assembly-level instruction at a time.

If the current window is a Module window, a single line of source code is.executed; if it's a CPU window, a single machine instruction is executed. If the current source line contains a function call, Turbo Debugger traces into the function, provided that it was compiled with debug information. If the current window is a CPU window, pressing F7 on a CALL instruction steps to the called routine.

When you single-step through machine instructions (using Trace Into in the CPU window or by pressing Alt+F7), Turbo Debugger treats certain sets of machine instructions as a single instruction. This causes multiple assembly instructions to be executed, even though you're single-stepping through the code.

Here is a list of the machine instructions that cause multiple instructions to be executed when you are single-stepping at the instruction level:

CALL INT LOOP LOOPNZ LOOPZ

Also stepped over are REP, REPNZ, or REPZ followed by CMPS, CMPS, CMPSW, LODSB, LODSW, MOVS, MOVSB, MOVSW, SCAS, SCASB, SCASW, STOS, STOSB, ot STOSW.

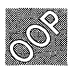

Turbo Debugger treats C++ class member functions and Object Pascal class methods just like other functions; F7 traces into the source code if it's available.

#### **Step Over**

[F8] The Step Over command, like the Trace Into command, executes a single line of source code or machine instruction at a time. However, if you issue the Step Over command when the instruction pointer is located at a routine call, Turbo Debugger executes that routine at full speed, and places you at the statement following the routine call.

When you step over a source line that contains multiple statements, Turbo Debugger treats any routine calls in that line as part of the line-you don't end up at the start of one of the routines. If the line contains a return statement, Turbo Debugger returns you to the previously called routine.

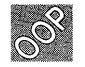

The Run I Step Over command treats a call to a C++ class member function or Object Pascal class method like a single statement, and steps over it like any other function call.

#### **Execute To**

 $\text{All}$  Executes your program until the address you specify in the Enter Code Address to Execute To dialog box is reached. The address you specify might never be reached if a breakpoint action is encountered first, or if you interrupt execution.

#### **Until Return**

 $\overline{[At]}$   $\overline{[B]}$  Executes your program until the current routine returns to its caller. This is useful in two circumstances: when you've accidentally single-stepped into a routine that you don't need to debug, or when you've determined that the current routine works to your satisfaction, and you don't want to slowly step through the rest of it.

#### **Animate**

Performs a continuous series of Trace Into commands, updating the screen after each one. The animate command lets you watch your program's execution in "slow motion," and see the values of variables as they change. Press any key to interrupt this command.

After you choose Run I Animate, Turbo Debugger prompts you for a time delay between successive traces. The time delay is measured in tenths of a second; the default is 3.

#### Back Trace

 $[AT]$  If you're tracing through your program using F7 or Alt+F7, you can use Back Trace to reverse the direction of program execution. Reverse execution is handy if you trace beyond the point where you think there might be a bug, and you want to return to that point.

Using the Back Trace command, you can back-trace a single-step at a time or back-trace to a specified point that's highlighted in the Execution History window. Although reverse execution is always available in the CPU window, you can execute source code in reverse only if Full History is turned  $On$  in the Execution History window.

For complete instructions on the Execution History window, see page 28.

#### **Instruction Trace**

 $\overline{A[t]}$  The Instruction Trace command executes a single machine instruction. Use this command when you want to trace into an interrupt, or when you're in a Module window and you want to trace into a routine that doesn't contain debug information (for example, a library routine).

Since you will no longer be at the start of a source line, issuing this command usually places you inside a CPU window.

#### **Arguments**

Use the Arguments command to set or change the command-line arguments supplied to the program you're debugging. Enter new arguments exactly as you would following the name of your program on the command line.

Once you've entered the arguments, Turbo Debugger asks if you want to reload your program from disk. You should answer "Yes" because *most* programs read the argument list only when the program is first loaded.

#### **Program Reset**

 $[\overline{\text{cm}}|F2]$  The Program Reset command terminates the program you're running and reloads it from disk. You might use this command in the following circumstances:

- When you've executed past the place where you think there is a bug.
- When your program has terminated and you want to run it again.
- If you've suspended your application with the program interrupt key and you wantrestart it from the beginning. Make sure, however, that you don't interrupt the execution of your program if Windows kernel code is executing.
- If you want to debug a DLL that's already been loaded. To do so, set the Debug Startup option in the Load Module Source or DLL Symbols dialog box to Yes for the DLL you're interested in, and reset your program.

If you choose the Program Reset command while you're in a Module or CPU window, the Turbo Debugger resets the Instruction Pointer to the beginning of the program. However, the display is not changed from the location where you issued the Program Reset command. This behavior makes it easy for you to resume debugging from the position you were at prior to issuing the Program Reset command.

For example, if you chose Program Reset because you executed a few statements past a bug, press Ctrl+F2 to reset your program and reposition the cursor up a few lines in your source file. Pressing F4 will then run to that location.

- **Note** Windows 3.x will free all your application resources only after it receives a WM\_QDIT message. Because of this, make sure you run your program to termination before you issue the Program Reset command.
- **Warning!** If you reset a dialog application that does not have a parent window, your system might freeze when Turbo Debugger reloads the application.

#### **Next Pending Status**

TD32

The Next Pending Status command (available when you're debugging with Windows NT) can be used when the Run I Wait for Child command is set to No. When Wait for Child is set to  $No$  (and your program is running in the background while you're accessing Turbo Debugger), you can use the Next Pending Status command to retrieve a program status message. To indicate that a status message has been sent, Turbo Debugger's activity indicator displays PENDING. Status messages are sent on the occurrence of events such as breakpoints and exceptions.

#### **Wait for Child**

TD32

Wait for Child (used exclusively by TD32 for debugging Windows NT programs) can be toggled to either Yes or No. When this option is set to No, you can access Turbo Debugger *while* your program is running; you don't have to wait for your program to hit a breakpoint or exception to access the debugger's views and menus.

This command can be useful when you're debugging interactive programs. For example, if your program reads a lot of information from the keyboard, you can access the debugger while the program is waiting for input. You can set breakpoints and examine your program's data, even though your program has focus. Use the Refresh option in TD32INST to set the rate that TD32 updates the information in its windows.

# **Interrupting program execution**

If your 'program is running, you can interrupt the program execution to access Turbo Debugger. Interrupting program execution is useful when you need to access Turbo Debugger, but haven't set any breakpoints that will interrupt your program's execution.

If you are debugging a 32-bit program on Windows NT, you can press F12 to interrupt your program and return to TD32. Other methods of interrupting your program are described in the online file TD\_RDME.TXT.

# **Stopping in Windows code**

If, when you return to Turbo Debugger, you see a CPU window without any instructions corresponding to your program, you're probably in Windows kernel code. If this happens, return to Turbo Debugger and set a breakpoint at a location you know your program will execute. Next, run your program (F9) until it encounters the breakpoint. You are now out of Windows code, and can resume debugging your program.

Even though you can access the Module window, set breakpoints, and do other things inside Turbo Debugger, there are a few things that you *should not* do while you're stopped in Windows code:

- Don't single-step through your program. Attempting to single-step through Windows kernel code can produce unpredictable effects.
- Don't terminate or reload your application or Turbo Debugger—this might cause a system crash.

If you attempt to reload your application, Turbo Debugger displays a prompt asking if you want to continue. Select No to return to Turbo Debugger.

# **Reverse execution**

Turbo Debugger's *execution history* keeps track of each instruction as it's executed, provided that you're tracing into the code. Using the Execution History window, you can examine the instructions you've executed and, if you like, return to a point in the
program where you think there might be a bug. Turbo Debugger can record about 400 instructions.

#### **Figure 2.4** The Execution History window

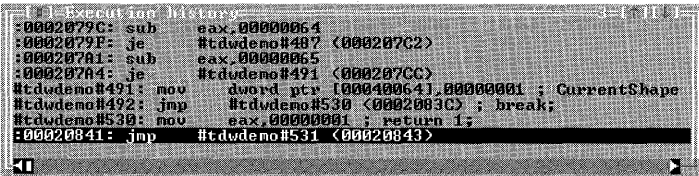

The following rules apply to reverse execution: '

- The execution history keeps track only of instructions that have been executed with the Trace Into command  $(F7)$  or the Instruction Trace command  $(Alt+F7)$ . However, it will also track Step Over commands if the instructions listed on page 24 (in the "Trace Into" section) and page 28 (in the "Reverse Execute" section) aren't executed.
- The **INT** instruction causes the execution history to be thrown out. You can't reverse back over this instruction, unless you press Alt+F7 to trace into the interrupt.
- As soon as you use the Run command or execute past an interrupt, the execution history is deleted. (It starts recording again when you resume tracing.)
- If you step over a function call, you won't be able to trace back beyond the instruction following the return.
- Tracing back through a port-related instruction has no effect, because you can't undo reads and writes.
- Turbo Debugger cannot execute in reverse any Windows code called by your program, unless you are in the CPU window and the code is in a DLL you've selected for debugging.

Although reverse execution is always available in a CPU window; you can only execute source code in reverse if Full History is On. (Full History is found on the Execution History SpeedMenu.)

#### **The Execution History window SpeedMenu**

The SpeedMenu for the Execution History window contains the following commands:

#### **Inspect**

Takes you to the command highlighted in the Instructions pane. If·it is a line of source code, you are shown that fine in the Module window. If there is no source code, the CPU window opens with the instruction highlighted in the Code pane.

#### **Reverse Execute**

 $\sqrt{\frac{|\mathsf{A}\mathsf{B}|}{|\mathsf{A}\mathsf{B}|}}$  Reverses program execution to the instruction highlighted in the window, and activates the Code pane of the CPU window. If you selected a line of source code, you are returned to the Module window. .

**Note** The following instructions don't cause the history to be thrown out, but they cannot have their effects undone. Be prepared for unexpected side effects if you back up over these instructions:

**IN OUT INSB INSW OUTSB OUTSW** 

## **Full History**

Toggles from *On* to *Off*. If it's set to *On*, backtracing is enabled. If it's set to *Off*, backtracing is disabled.

# **The Keystroke Recording pane**

TD.EXE has an extra pane in the Execution History window that lets you execute back to a given point in your program if you inadvertently destroy your execution history.

The Keystroke Recording pane at the bottom of the Execution History window becomes active when you have *keystroke recording* enabled. The **-k** command-line option enables keystroke recording (refer to Appendix A, page 145, for more information on **the-k**  command-line option). You can also use TDINST to set keystroke recording to *On.* 

When Keystroke Recording is enabled, each line in the Keystroke Recording pane shows how Turbo Debugger gained control from your running program (breakpoint, trace, and so forth) and the location of your program at that time. The program location is followed by the corresponding line of source code or disassembled machine instruction.

Keystroke recording works in conjunction with reverse execution to let you return to a previous point in your debugging session. When keystroke recording is turned on, Turbo Debugger keeps a record of all the keys that you press, including the commands you issue to the debugger and the keys you press when you're interacting with the program you are debugging. The keystrokes are recorded in a file named XXXX.TDK, where XXXX is the name of the program you're debugging.

## **The Keystroke Recording pane SpeedMenu**

The local menu for the Keystroke Recording pane contains two commands: Inspect and Keystroke Restore.

#### **Inspect**

When you highlight a line in the Keystroke Recording pane and choose Inspect from the SpeedMenu, Turbo Debugger activates either the Module window or the CPU window with the cursor positioned on the line where the keystroke occurred.

#### **Keystroke Restore**

If you highlight a line in the Keystroke Recording pane, then choose Keystroke Restore, Turbo Debugger reloads your program and runs it to the highlighted line. This is especially useful after you execute a Turbo Debugger command that deletes your execution history.

# **Program termination**

When your program terminates, Turbo Debugger regains control and displays a message indicating the exit code that your program returned. After this, issuing any of the Run menu options causes Turbo Debugger to reload your program.

The program segment registers and stack are usually incorrect after your program has terminated, so don't examine or modify any program variables after termination.

# **Flesetting your program**

When you're debugging a program, it's easy to accidentally step past the cause of the problem. If you do, you can restart the debugging session by choosing Run I Program Reset (Ctrl+F2) to reload your program from disk. Resetting a program doesn't affect any debugging settings, such as breakpoints and watches.

Reloading the program from disk is the safest way to restart a program after it has terminated. Since many programs initialize variables from the disk image of the program, some variables might contain incorrect data if you restart the program without first resetting it.

# **Exiting Turbo Debugger**

 $\sqrt{\frac{A[t]}{X}}$  You can end your debugging session and return to the Windows Program Manager at any time (except when you're in a dialog box or when\_your program has control) by pressing Alt+X. You can also choose File I Quit to exit the debugger.

# Chapter

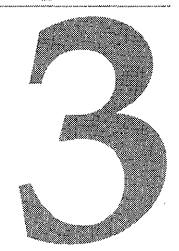

# **Debugging with Turbo Debugger**

Debugging is the process of finding and correcting errors ("bugs") in the programs you write. Although debugging is not an exact science (the best debugging tool is your own "feel" for where a program has gone wrong), you can always profit from developing a systematic approach to finding and correcting program bugs.

This chapter discusses the basic tasks involved in debugging a program and describes how you can use Turbo Debugger to accomplish these tasks. This chapter also provides an overview of Turbo Debugger, including a section on the debugger's special features.

# **Debugging basics**

The debugging process can be broadly divided into four steps:

- 1 Discovering a bug
- 2 Isolating the bug
- 3 Finding the bug
- 4 Fixing the bug

These four steps offer a simplified model of an actual debugging session. As a general rule, it's best to divide your program into discrete sections and debug each section separately. By verifying the functionality of each section before moving on, you can debug even the largest and most complicated programs.

Regardless of your personal debugging approach, one thing remains constant: testing and fixing source code is a part of producing software. As your programming projects become more complex, you'll reduce the time you spend debugging by developing a systematic method for testing your software.

# **Discovering a bug**

The first debugging step can be painfully obvious. You run your program and the computer freezes. However, the presence of a bug might not be so obvious. Your

Chapter 3, Debugging with Turbo Debugger 31

program might seem to work fine, until you enter a negative number or until you examine the output closely. Only then do you notice that the result is off by a factor of .2 or that the middle initials are missing in a list of names.

When you create a schedule for the production of your program, be sure to schedule time for a systematic test of your finished product. Be aware that if you don't thoroughly test your software, the users of your program will discover the bugs for you.

## **Isolating the bug**

The second step can sometimes be the most difficult part of the debugging process. Isolating the bug involves narrowing down your code to the routine that contains the programming error.

Sometimes you'll be able to determine the general location of the error as soon as you see the problem. Other times, the error might show up in one place, and then in another. If you can *reproduce the bug* (find a consistent series of steps that lead to the bug), you can usually identify the routine that contains the problem.

If you can't reproduce the bug, you'll need to break your program up into individual routines and debug and verify each routine separately. Turbo Debugger is the perfect tool for this because you can check your program's data values before you run a routine, and then recheck them after the routine runs. If a routine's output is correct, then you can move on to the next routine in your program. If the output doesn't seem correct, then it's time to delve deeper into the workings of the routine.

# **Finding the bug**

Uncovering the cause of programming errors is the true test of software engineers. Sometimes, just discovering the problem leads you to the error. For example, if you find your name list is missing everyone's middle initial, it's likely that the bug is in the line that prints the names.

Other bugs can spread themselves out through several routines, requiring that you rethink the entire design of your program. In these cases, you must trace through several functions, carefully scrutinizing the variables and data structures used in your program. This is where Turbo Debugger can help the most. By studying a routine's behavior while it runs, you can uncover the bugs that are hiding in your code.

# **Fixing the bug**

The final step is fixing the error. Even though Turbo Debugger can help with finding the bug, you cannot use the debugger to fix your program. Once you've found the bug, you must exit Turbo Debugger to fix the source code, and then recompile your program for the fix to take effect. However, you can use Turbo Debugger to test your theory of why things went wrong; you don't need to recompile your program just to test a simple fix.

# **What Turbo Debugger can do for you**

Turbo Debugger helps with the two hardest parts of the debugging process: isolating the bug and finding the bug. By controlling your program's execution, you can use Turbo Debugger to examine the state of your program at any given spot. You can even test your "bug hypothesis" by changing the values of variables to see how they affect your program.

With Turbo Debugger, you can perform the following debugging functions:

| <b>Function</b> | <b>Description</b>                                                                                                    |
|-----------------|----------------------------------------------------------------------------------------------------|
| Tracing         | Executes your program one line at a time (single-stepping).                                                                                                    |
| Stepping        | Executes your program one line at a time, but steps over any routine calls. If you're sure<br>that a routine is error-free, stepping over it speeds up debugging.                                                                                                    |
| Viewing         | Opens special Turbo Debugger windows to see the state of your program from various<br>perspectives: variables and their values, breakpoints, the contents of the stack, a data file,<br>a source file, CPU code, memory, registers, numeric coprocessor information, object or<br>class hierarchies, execution history, or program output. |
| Inspecting      | Delves deeper into the workings of your program by examining the contents of complex<br>data structures (such as arrays).                                                                                                    |
| Watching        | Isolates program variables and keeps track of their changing values as the program runs.                                                                                                    |
| Changing        | Replaces the current value of a variable, either globally or locally, with a value you<br>specify.                                                                                                    |
| Back tracing    | Traces backward through code that has already been executed.                                                                                                    |

**Table 3.1**  Turbo Debugger's debugging functions

# **Turbo Debugger's user interface**

The Turbo Debugger environment consists of a series of menus, dialog boxes, and special debugger windows. In addition, the debugger has many special features that remain hidden to the casual user. To get the most out of Turbo Debugger, you should become familiar with the features listed here and in the section "Turbo Debugger's special features" on page 39.

# **Working with menus**

Turbo Debugger's global menu system (called the *menu bar),* runs along the top of the screen and lets you access the debugger's commands via menus. The menu bar is always available, except when a dialog box is active. To open Turbo Debugger's menus, use one of these methods:

- Press F10, then use Right arrow  $(\rightarrow)$  or Left arrow  $(\leftarrow)$  to go to the desired menu and press Enter.
- Press F10, then press the highlighted letter of any menu (press Spacebar for the  $\equiv$  (System) menu).
- Press Att plus the highlighted letter of any menu. The  $\equiv$  (System) menu opens with Alt+Spacebar.
- Click the menu bar command with the mouse.

Once you access a menu, you can choose a command by pressing the highlighted letter of the command or by clicking the command.

## **Working with windows**

Turbo Debugger uses a number of windows that provide information about the program you're'debugging. To make debugging easier, Turbo Debugger provides many window-management commands that let you arrange and move through the windows you open. The window-management commands are located on the Window menu and on the  $\equiv$  (System) menu.

## **Selecting a window**

Each window that you open is numbered in the upper right comer to allow quick access to that window. Usually, the Module window is window 1 and the Watches window is window 2. The window you open next will be window 3, and so on.

You can activate any of the first nine open windows by pressing Alt in combination with the window number. For example, if you press Alt+2 to make the Watches window active, any commands you choose will affect that window and the items in it.

The bottom half of the Window menu lists the open windows. To activate a specific window, open the Window menu and press the window number. If you have more than nine windows open, the window list will include a Window Pick command; )choose it to open a menu of all the windows open onscreen.

You can also cycle through the windows onscreen by pressing F6 (or choosing Window I Next). This is handy if an open window's number is covered up and you don't know which number to press to make it active.

### **Using window panes**

If a window has *panes-areas* of the window reserved for specific types of data-you can move from one pane to another by choosing Window I Next Pane or pressing Tab or Shift+Tab.

As you move from pane to pane, you'll notice that a blinking cursor appears in some panes and a highlight bar appears in others. If a cursor appears, you can move around the text using standard keypad commands.

### **Moving and resizing windows**

When you open a new window in Turbo Debugger, it appears near the current cursor location. If the size or the location of the window is inconvenient, you can use the Window I Size/Move command to adjust it. Once you give this command, use the arrow keys to move the window, or use Shift and the arrow keys to resize the window.

, If you want to enlarge or reduce a window quickly, choose Window I Zoom (F5), or click the mouse on the minimize or maximize box in the upper right comer of the window.

## **Closing and recovering windows**

When you're through working with a window, you can close it by pressing Alt+F3, by choosing Window I Close, or by clicking the close button in the upper left comer of the window.

If you close a window by mistake, you can recover it by choosing Window I Undo Close  $(A|t + F6)$ . This works *only* for the last window you closed.

If your program has overwritten your environment screen with output (because you turned off screen swapping), you can clean it up again with  $\equiv$  (System) | Repaint Desktop. To restore Turbo Debugger's screen layout to its opening setup, choose the  $\equiv$  (System) | Restore Standard.

# **SpeedMenus**

Each Turbo Debugger window has a special *SpeedMenu* that contains commands specific to that window. In addition, individual panes within a window can have unique SpeedMenus. To access a SpeedMenu in the currently active window (or window pane), do one of the following:

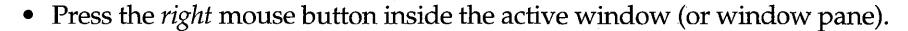

- Press Alt+F10 to open the currently active window SpeedMenu.
- Press Ctr and the highlighted letter of the SpeedMenu command to choose that command (shortcut keys must be enabled for this to be effective).

# **Turbo Debugger's windows**

Turbo Debugger uses windows (or views) to display information relating to the program you're debugging. The many different windows in Turbo Debugger each display a different type of information.

Although most of Turbo Debugger's windows are opened from the View menu, several windows are opened by other means. For example, the Inspector window can be opened by choosing the Data I Inspect command, or by pressing Gtrl+1 from the Module window.

## **The View menu's windows**

The View menu provides the entry point to the majority of Turbo Debugger's windows. A brief outline of each of the View menu's windows is given in the following sections.

## **Breakpoints window**

You use the Breakpoint window to set, modify, or delete breakpoints. A breakpoint defines a location in your program where the debugger can pause the execution of your program so you can examine its status.

The Breakpoint window contains two panes: the left pane lists all set breakpoints and the right pane describes the conditions and actions of the breakpoint highlighted in the left pane. See Chapter 4 for a complete description of the Breakpoint window.

## **Stack window**

The Stack window displays the current state of the program stack. The first function called is listed on the bottom of window, with each subsequently called function layered on top.

You can bring up and examine the source code of any function listed in the Stack window by highlighting it and pressing Ctr/+/. In addition, you can open a Variables window that displays all local variables and function arguments by highlighting a function in the Stack window and pressing Ctr/+L. Chapter 5 provides detailed information on the Stack window.

## **Log window**

The Log window displays the contents of the message log, which contains a scrolling list of messages and information generated as you work in Turbo Debugger. It tells you such things as why your program stopped, the results of breakpoints, and the contents of windows you saved to the log.

You can also use the log window to obtain information about memory usage, modules, and window messages for your Windows application. For more information on the Log window, see Chapter 4.

### **Watches window**

The Watches window displays the values of variables and expressions. By entering expressions into the Watches window, you can track their values as they change during the program execution. Watches can be easily added to the Watches window by pressing Ctrl+ W when the cursor is on a variable in the Module window. See Chapter 5 for more about the Watches window.

### **Variables window**

The Variables window displays all the variables within a given scope of your program. The upper pane of the window lists global variables and the lower pane shows any variables local to the current function.

This Variables window is helpful when you want to find a routine or symbol whose name you can't fully remember. By looking in the global Symbol pane, you can quickly find what you want. Chapter 5 describes the Variables window in more detail.

### **Module window**

The Module window is perhaps the most important window in the debugger, because it displays the source code for the program module you're currently debugging (this includes any DLLs your program might call). However, for the source code of a module to be displayed, the module must be compiled with debug information. Chapter 7 describes the Module window and its commands.

## **File window**

. The File window displays the contents of any disk file; not just program modules as with the Module window. You can view the file either as raw hex bytes or as ASCII text, and you can search for specific text or byte sequences. Chapter 7 contains more information about the File window.

## CPU window

The CPU window (described in Chapter 8) displays the current state of the central processing unit (CPU). This window has six panes showing: the program's· disassembled machine instructions, the contents of the Windows selectors (in TDW.EXE only), data as hex bytes, the stack as hex words, the CPU registers, and the CPU flags.

The CPU window is useful when you want to watch the exact sequence of instructions that make up a line of source code, or the bytes that comprise a data structure. This view is also used when you want to debug Assembler programs.

### Dump window

The Dump window displays the raw hexadecimal contents of any area of memory. (This window is the same as the Dump pane of a CPU window.)

Using the Dump window, you can view memory as characters, hex bytes, words, doublewords, or any floating-point format. In addition, the SpeedMenu has commands to let you modify the displayed data and manipulate blocks of memory. See Chapter 8 for more on the Dump window.

### **Registers window**

The Registers window displays the contents of the CPU's registers and flags. This . window has two panes, a registers pane and a flags pane. You can change the value of any of the registers or flags through this window's SpeedMenu commands. Chapter 8 provides more information on the Registers window.

### **Numeric Processor window**

The current state of the numeric coprocessor is displayed in the Numeric Processor window. This window has three panes: one shows the contents of the floating-point registers, one shows the values of the status flag values, and one shows the values of the control flag.

This window can help you diagnose problems in routines that use the numeric coprocessor. To reap the benefits of this window, you must have a good understanding of how the numeric coprocessor works. See the online file TD \_ASM. TXT for more information about the Numeric Processor window.

## **Execution History window**

The Execution History window (described in Chapter 2) displays machine instructions or program source lines up to the last line executed. You use this view when you want to execute code in reverse order. The window shows the following information:

- Whether you are tracing or stepping.
- The line of source code for the instruction about to be executed.
- The line number of the source code.

#### **Hierarchy window**

The Hierarchy window displays a hierarchy tree of all classes used by the current module. The window has two panes: one for the class list, the other for the class hierarchy tree. This window shows you the relationship of the classes used by the current module. Using this window's SpeedMenu commands, you can examine the data members and member functions (for c++ programs) or fields and methods (for Object Pascal programs) of any class. See Chapter 10 for more information about using the Hierarchy window.

#### **Windows Messages window**

The Windows Messages window (described in Chapter 9) displays a list of messages sent to the windows in your Windows program. The panes in this window show the windows that you've set up for message tracking, the type of messages you're tracking, and the messages being tracked. .

#### **Clipboard window**

Turbo Debugger's Clipboard is used for clipping and pasting items from one debugger window to another. The Clipboard window shows the items you have clipped and their . item types. See page 41 for more information on Turbo Debugger's Clipboard.

### **Duplicating windows**

Use the View I Another command on the Views menu to duplicate the following three windows: the Dump window, the File window, and the Module window.

Using the Another command lets you keep track of different areas of assembly code, different program files, or different areas of memory.

## **Other windows**

In addition to the windows listed on the Views menu, Turbo Debugger also lets you access Inspector windows and the user screen.

#### **Inspector windows**

An Inspector window displays the current value of a selected variable. Open it by choosing Data I Inspect or Inspect from a SpeedMenu. Usually, you close this window by pressing *Esc* or clicking the close box with the mouse. If you've opened more than one Inspector window in succession, as often happens when you examine a complex data structure, you can remove all the Inspector windows by pressing Alt+F3 or using the Window I Close command.

You can open an Inspector window to look at an array of items or to examine the contents of a variable or expression. The number of panes in the window depends on

the nature of the data you are inspecting; Inspector windows adapt to the type of data being displayed.

Inspectors display simple scalars (for example, C and C++ int, float; or Object Pascal integer, real), pointers, arrays, structures, records, unions, classes, and objects. Each . type of data item is displayed in a way that closely mimics the way you're used to seeing it in your program's source code.

**Note** You can create additional Inspector windows by choosing the Inspect command from within an Inspector window.

### **User screen**

The user screen shows your program's full output screen. The screen you see is exactly the same as the one you would see if your program was running directly under Windows and not under Turbo Debugger.

You can use this screen to check that your program is at the place in your code that you expect it to be, and to verify that it's displaying what you want on the screen. To switch to the user screen, choose Window I User Screen. After viewing the user screen, press any key to return to the debugger screen.

Alt+FS is the hot key that toggles between the environment and the user screen.

# **Turbo Debugger's special features**

Turbo Debugger has many special features that make debugging easier. To get the most out of your Turbo Debugger sessions, take the time to become familiar with the following features:

- Automatic name completion
- Select by typing
- Incremental matching
- Keyboard macro capability
- The Clipboard
- The Get Info text box
- The Attach command (TD32 only)
- The OS Shell command (TD and TD32 only)
- Comprehensive help

## **Automatic name completion**

Whenever an input box prompts you for a symbol name, you can type in just part of the symbol name and then press Ctrl+N to have Turbo Debugger's automatic name completion fill in the rest of the name for you.

The following rules apply to automatic name completion:

 $[\overline{\text{cm}}]$  • If you have typed enough of a name to uniquely identify it, Turbo Debugger fills in the rest of it.

- If the name you have typed so far is not the beginning of any known symbol name, nothing happens.
- If you type something that matches the beginning of more than a single symbol, a list of matching names is presented so you can choose the one you need.

**Note** If READY ••. appears in the upper right comer of the screen, it means the symbol table is being sorted. Ctrl+N won't work until the ellipsis disappears, indicating that the symbol table is available for name completion.

# **Select by typing**

A number of windows lets you start typing a new value or search string without first choosing a SpeedMenu command. *Select by typing* usually applies to the most frequently used SpeedMenu commands, like Goto in a Module wirldow, Search ina File window, or Change in a Registers window. .

# **Incremental matching**

Turbo Debugger's *incremental matching.* feature helps you find entries in alphabetical lists. As you type each letter, the highlight bar moves to the first item starting with the letters you've just typed. The position of the cursor in the highlighted item indicates how much of the name you have already typed.

Once an item is selected (highlighted) from a list, you can press Alt+F10 or click the right mouse button to display the SpeedMenu and choose a command relevant to the highlighted item. In many lists, you can also just press Enter once you have selected an item. This acts as a hot key to one of the commonly used local-menu commands.

# **Keyboard macros**

Macros are simply hot keys that you define. You can assign any series of commands and keystrokes to a single key, and use them whenever you want.

## **The Macros menu**

The Macros command (located on the Options menu) displays a pop-up menu that provides commands for defining new keystroke macros and deleting ones that you no longer need. It has the following commands: Create, Stop Recording, Remove, and Delete All.

### **Create**

When issued, the Create command starts recording keystrokes to an assigned macro key. As an alternative, press the Alt+=(Alt+Equal) hot key for Create.

When you choose Create to start recording, you are prompted for a key to assign the macro to. Respond by typing in a keystroke or combination of keys (for example,  $Shift+F9$ . The message RECORDING will be displayed in the upper right corner of the screen while you record the macro.

## **Stop Recording**

The Stop Recording command terminates the macro recording session. Use the Alt+-(Alt+Hyphen) hot key to issue this command or press the macro keystroke that you are defining to stop recording.

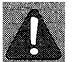

Do *not* use the Options | Macro | Stop Recording menu selection to stop recording your macro, because these keystrokes will then be added to your macro.

#### **Remove**

Displays a dialog box listing all current macros. To delete a macro, select it from the list and press Enter.

### **Delete All** .

Removes all keystroke macro definitions and restores all keys to their original meaning.

# **The Clipboard**

Turbo Debugger has an extensive copy and paste feature called the *Clipboard.* With the Clipboard you can copy and paste between Turbo Debugger windows and dialog boxes.

The items copied to the Clipboard are dynamic; if an item has an associated value, the Clipboard updates the value as it changes during your program's execution.

To copy an item into the Clipboard, position the cursor on the item (or highlight it with the Ins and arrow keys), then press Shift+F3. To paste something into a window or dialog box from the Clipboard, press Shift+F4 (or use the Clip button in the dialog box) to bring up the Clipboard's Pick dialog box.

## **The Pick dialog box**

Pressing Shift+F4 (or a dialog box's Clip button) brings up the Pick dialog box.

**Figure 3.1** The Pick dialog box

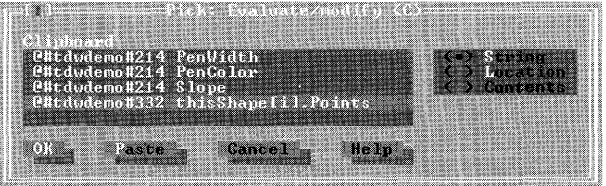

The Pick dialog box contains a list of the items in the Clipboard and a set of radio buttons that lets you paste the items in different ways:

**String** String pastes the Clipboard item.

**Location** Location pastes the address of the Clipboard item.

**Contents** Contents pastes the contents located at the address of the Clipboard item.

To paste an item, highlight it, select how you want to paste it, and click either OK or Paste, depending on whether you want to edit the entry:

- If you want to edit the entry, choose OK to copy the Clipboard item to the input box. Once the item is copied, you can edit the entry before pressing Enter.
- If you don't need to edit the entry, click Paste to copy the Clipboard item to the input box and to cause the dialog box to immediately perform its function.

## **The Clipboard window**

TheClipboard window (opened with the View I Clipboard command) displays the entire contents of the Clipboard.

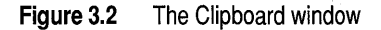

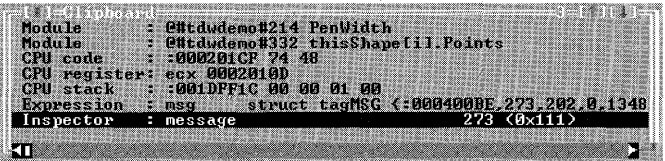

Each listing in the Clipboard window begins with the Clipboard item type. The item type is followed with the Clipboard item, and (if the item is an expression) the item's value. The following table shows Turbo Debugger's Clipboard item types:

#### **Table 3.2**  Clipboard item types

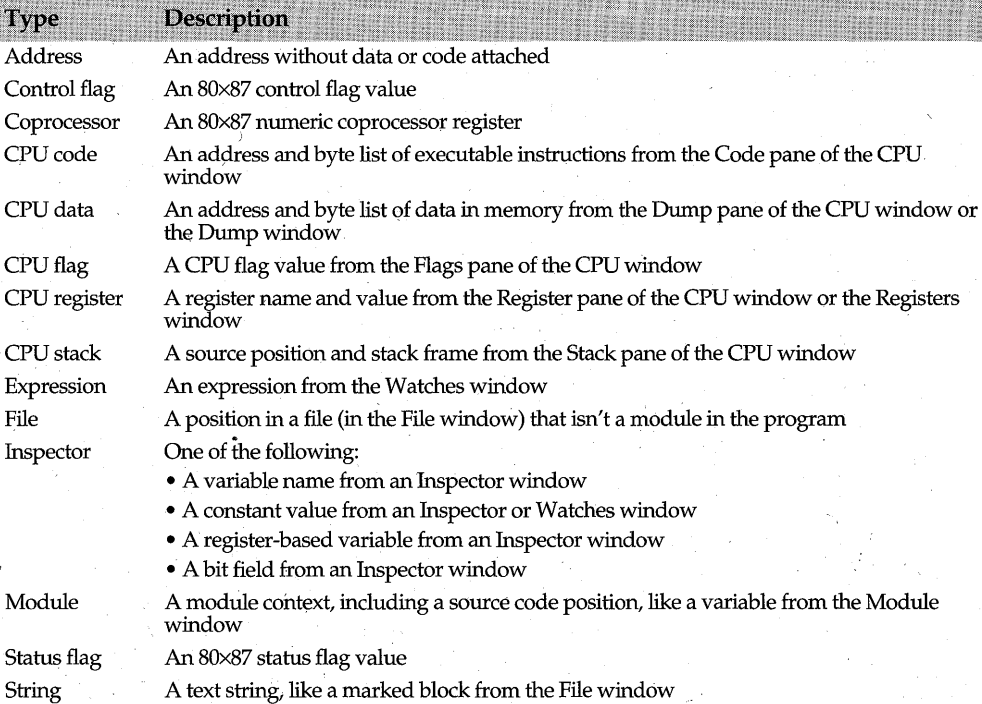

When pasting items, be careful to match the Clipboard item type with the type that the input field is expecting.

## **The Clipboard window SpeedMenu**

The Clipboard window SpeedMenu contains the commands Inspect, Remove, Delete All, and Freeze.

The Inspect command positions the cursor in the window from which the item was clipped.

Remove deletes the highlighted Clipboard item or items. Del is a shortcut for the Remove command.

The Delete All command erases the contents of the Clipboard.

Freeze stops the Clipboard item's value from being dynamically updated. When you freeze an item's value, an asterisk (\*) is displayed next to the entry in the Clipboard window.

## **Dynamic updating**

The Clipboard dynamically updates the values of any items that can be evaluated, such as expressions from the Watches window. However, the Freeze command on the Clipboard window SpeedMenu lets you tum off the dynamic updating for specific Clipboard items. This lets you use the Clipboard as a large Watches window, where you can freeze and unfreeze items as you like.

# **The Get Info text box**

The File I Get Info command opens the System Information text box, which displays general system information. Once you've finished examining the system information, close the text box by pressing Enter, Spacebar, or Esc.

The System Information text boxes display different sets of information, depending on the operating system in use. The title bar of the System Information text box lists the operating system: Windows *3.x,* Windows 95, or Windows NT. Figure 3.3 shows the Get Info text box used with Windows NT.

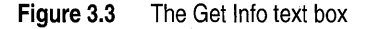

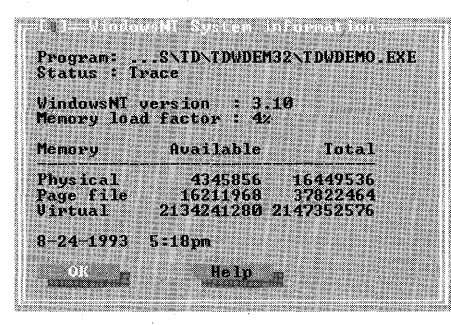

. All System Information text boxes display the following general information:

- The name of the program you're debugging.
- A status line that describes how Turbo Debugger gained controL (A complete listing of Status line messages is given on page 169.)
- The DOS or Windows version number.
- The current date and time.

In addition to the general information previously listed, TDW's System Information text box provides the followihg global memory information:

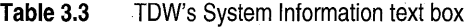

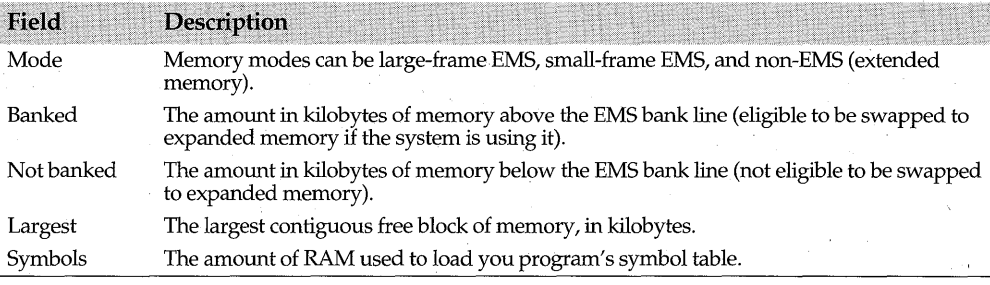

TDW's System Information text box contains an additional field located under the Global Memory information. The Hardware field displays either Hardware or Software, depending on whether or not the TDDEBUG.386 device driver has been installed. For information on hardware debugging, see page 56.

In addition to the general information previously listed, the Windows NT System Information text box displays the following memory statistics:

#### **Table 3.4** Windows NT System Information text box

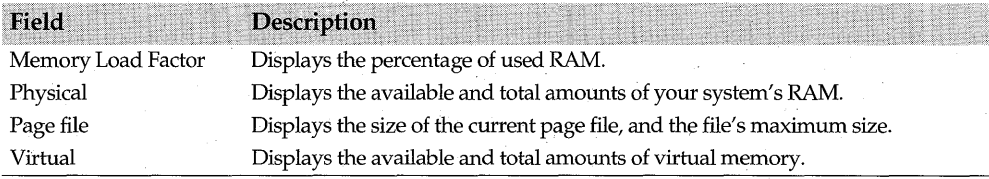

# **The Attach command**

∃NT

**NT** 

**TDW** 

The File I Attach command lets you connect TD32 to a process that's already running ,under Windows NT. This command is useful when you know where a program encounters problems, but are having difficulties reproducing the problem when the program runs under the debugger. By running your program up to the pointof difficulty, and then attaching to it, you can start your debugging session at the point where things begin to go wrong.

When you issue the File I Attach command, the Attach to and Debug a Running Process dialog box opens.

**Figure 3.4** The Attach to and Debug a Running Process dialog box

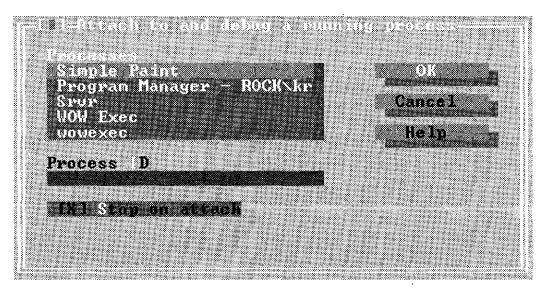

To attach to a running process,

- 1 Run the process you want to debug.
- 2 Start TD32.
- **3** Choose File | Change Dir to change to the directory of the running process.
- 4 Choose File I Attach to open the Attach to and Debug a Running Process dialog box.
- 5 Check or clear the Stop on Attach check box according to the following criteria:
	- Check the Stop on Attach check box if you want Turbo Debugger to pause the process' execution when you attach to it.
	- Clear the Stop on Attach check box if you don't want to pause the process when you attach to it.
- 6 Choose a process from the Processes list box (or enter a process identification number into the Process'ID input box), and choose OK.

If the process contains debug information, and Turbo Debugger can find the source code, then the Module window opens with the cursor positioned at the instruction pointer, otherwise the CPU window opens. However, if the process is executing Windows code when you attach to it, then the cursor is positioned at the beginning of the program.

Once you attach to a running process, you can access Turbo Debugger and debug the process as you normally would.

If you disconnect Turbo Debugger from the running process while it's running (by either resetting the program, exiting Turbo Debugger, or loading a new program), the process terminates. If you reset or terminate a debugging session that was started with the Attach command, you must start a new debugging session.

# **The as Shell command**

The File I OS Shell command, found in TD and TD32, works with DOS and the Windows NT operating systems. When you issue this command, Turbo Debugger' opens a command prompt. To return to the debugger from the command prompt shell, type Exit.

# **Getting' help**

Turbo Debugger offers several ways to obtain help while you're in the middle of a debugging session:

- $\lceil$  Fi  $\rceil$   $\cdot$  You can access an extensive context-sensitive help system by pressing F1. Press F1 again to bring up an index of help topics from which you can select what you need.
	- **-An** activity indicator in the upper right comer always displays the current activity. For example, if your cursor is in a window, the activity indicator reads READY; if there's a menu visible, it reads MENU; if you're in a dialog box, it reads PROMPT. Other activity indicator modes are SIZE/MOVE, MOVE, ERROR, RECORDING, REMOTE, WAIT, RUNNING, HELP, STATUS, PENDING, and PLAYBACK.
	- The status line at the bottom of the screen always offers a quick reference summary of keystroke commands. The line changes as the context changes and as you press Alt or Ctrl. Whenever you are in the menu system, the status line offers a one-line synopsis of the current menu command.

## **Online help**

Turbo Debugger offers context-sensitive help at the touch of a key. Help is available anytime you're in a menu or window, or when an error message or prompt is displayed.

Press F1 to bring up a Help screen showing information pertinent to the current context (window or menu). If you have a mouse, you can also bring up help by clicking F1 on the status line. Some Help screens contain highlighted keywords that let you get additional help on that topic. Use the arrow keys to move to any keyword and then press Enterto get to its screen. Use the Home and End keys to go to the first and last keywords on the screen, respectively.

You can also access the onscreen help feature by choosing Help from the menu bar  $(Alt+H)$ .

To return to a previous Help screen, press Alt+F1 or choose Previous Topic from the Help menu. From within the Help system, use PgUp to scroll back through up to 20 linked help screens. (PgDn works only when you're in a group of related screens.) To access the Help Index, press Shift+F1 (or F1 from within the Help system), or choose Index from the Help menu. To get help on Help, choose Help I Help on Help. To exit from Help, press Esc.

## **The status line**

Whenever you're in Turbo Debugger, a quick-reference help line appears at the bottom of the screen. This status line always provides help for the current context.

When you're in a window, the status line shows the commands performed by the function keys.

#### **Figure 3.5** The normal status line

#### P1-Help +2-Bkpt +2-Mod#14-Here#15-Zoom +16-Next #17-1 race#16-Step +19-Runn + 0-Menu-

If you hold down the Alt key, the commands performed by the Alt-key combinations are displayed.

#### **Figure** 3.6 The status line with Alt pressed

#### A10 BP2 Bknt at RFC Close 14 Back FS User F6 Undo F7 Instra 20 Rtn 19 Top 16 SMenu

If you hold down the Ctrl key, the commands performed by the Ctrl-key combinations are displayed on the status line. Because this status line shows the keystroke equivalents of the current SpeedMenu commands, it changes to reflect the current window and pane. If there are more SpeedMenu commands than can be described on the status line, only the first keys are shown.

#### **Figure 3.7** The status line with Ctrl pressed

#### Ctrit:J-Inspect N-Watch 1-Thread M-Module R-Pile P-Previous A-LinerS-Search (1997)

Whenever you're in a menu or dialog box, the status line displays an explanation of the current item. For example, if you have highlighted View I Registers, the status line says Open a CPU registers window.

# Chapter

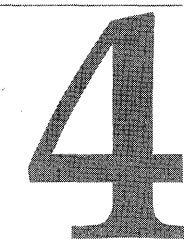

# **Setting and using breakpoints**

Breakpoints are tools that you use to control the execution of your program. By setting breakpoints in the areas of your program that you want to examine, you can run your program at full speed, knowing that its execution will pause when the breakpoints are encountered. Once your program's execution is paused, you can use Turbo Debugger's features to examine the state of your program.

In this chapter, you'll learn how to set the following types of breakpoints:

- Simple breakpoints
- Expression-true breakpoints
- Changed-memory breakpoints
- Global breakpoints
- Hardware breakpoints

This chapter also describes the Log window (see page 63), which lets you "take notes" during your debugging session.

# **Breakpoints defined**

Turbo Debugger defines a breakpoint in three ways:

- The *location* in the program where the breakpoint is set.
- The *condition* that allows the breakpoint to activate.
- The *action* that takes place when the breakpoint activates.

## **Breakpoint locations**

A breakpoint is usually set on a specific source line or machine instruction in your program. When set at a specific *location,* Turbo Debugger evaluates the breakpoint when your program's execution encounters the code containing the breakpoint.

However, a breakpoint can also be *global* in context. Turbo Debugger evaluates global breakpoints after the execution of *each* line of source code or machine instruction. Global breakpoints let you pinpoint-where in your program a variable or pointer gets modified.

# **Breakpoint conditions**

When your program's execution encounters a breakpoint, Turbo Debugger checks the breakpoint's condition to see if the breakpoint should activate. If the condition evaluates to true, the breakpoint activates, and its actions are carried out.

The *condition* of a breakpoint can be any of the following:

- Always activate when the breakpoint is encountered.
- Activate when an expression evaluates to true.
- Activate when a data object changes value.

In addition to the breakpoint condition, a *pass count* can be specified, requiring that a breakpoint be encountered a designated number of times before it activates.

When you're debugging programs written for Windows NT, you can also set breakpoints that relate to specific program threads. For more on setting breakpoints on program threads, see the section "Setting breakpoints on threads" on page 62.

# **Breakpoint actions**

When a breakpoint activates, it performs a specified action. A breakpoint's *action* can be any of the following:

- Pause the program's execution.
- Log the value of an expression.
- Execute an expression.
- Enable a group of breakpoints.
- Disable a group of breakpoints.

# **The Breakpoints window**

The Breakpoints window, opened with the View I Breakpoints command, lists all currently set breakpoints.

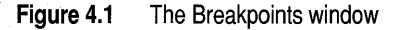

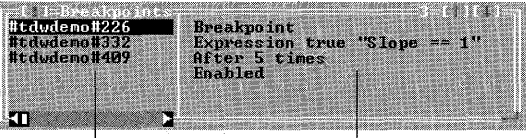

Breakpoints List pane Breakpoints Detail pane

The Breakpoints window has two panes. The List pane (on the left) lists the addresses of all currently set breakpoints. The Detail pane (on the right) displays the condition and

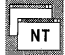

action settings of the breakpoint that's highlighted in the List pane. (Although a breakpoint can have several sets of conditions and actions, the Detail pane displays only its first set of details.)

# **The Breakpoints window SpeedMenu**

You access the SpeedMenu of the Breakpoints window through the List pane. The commands in this menu let you add new breakpoints, delete existing ones, and change a breakpoint's settings.

# **Breakpoint types**

In Turbo Debugger, you can create the following types of breakpoints:

**Table 4.1** Breakpoint types

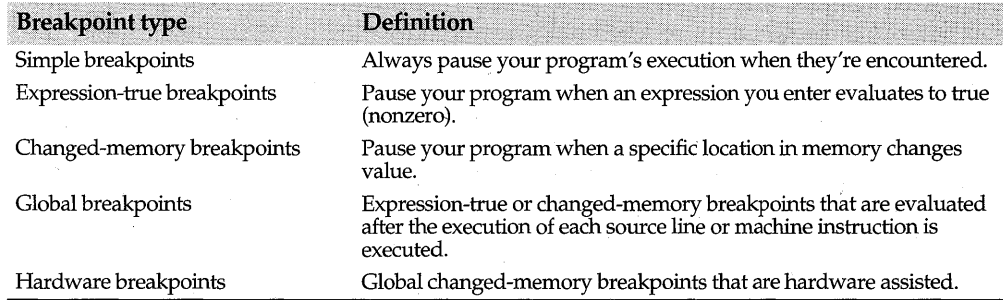

**Note** You can also set breakpoints on window messages. For a complete description of message breakpoints, refer to Chapter 9, page 115.

# **Setting simple breakpoints**

When you first set a breakpoint, Turbo Debugger creates a *simple breakpoint* by default. Simple breakpoints are set on specific lines of code and contain a condition of "Always" and an action of "Break."

When you begin a debugging session, you can quickly reach the sections of code you want to examine by setting simple breakpoints in the code. After setting the breakpoints, run your program using F9; the program's execution will pause when it encounters the breakpoints.

Although there are several ways to set simple breakpoints, the Module window and the Code pane of the CPU window offer the easiest methods:

• If you're using the keyboard, place the cursor on any executable line of source code (or on any machine instruction in the Code pane of the CPU window) and press F2. (In the Module window, executable lines of source code are marked with a  $\tilde{i}$   $\bullet$ " in the leftmost column.) The Breakpoint I Toggle command provides the same functionality. Whenever you set a breakpoint, the line containing the breakpoint rums red. Pressing F2 again removes the breakpoint.

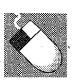

• Alternately, if you're using a mouse, click either of the two leftmost columns of the line where you want the breakpoint set. (When you're in the correct column, an asterisk (\*) appears inside the mouse pointer.) Clicking the line again removes the breakpoint.

• The Breakpoint I At command also sets a simple breakpoint on the current line in the Module window or Code pane of the CPU window. However, in addition to setting the breakpoint, the At command opens the Breakpoint Options dialog box, giving you quick access to the commands that let you customize the breakpoint. The hot key for At is Alt+F2.

In addition to setting breakpoints from the Module and CPU windows, Turbo Debugger offers the following commands for setting simple breakpoints:

- You can set breakpoints on the entry points of all the functions in the currently loaded module, or on all member functions (or methods) in a class, using the Breakpoints window SpeedMenu Group command. For more information on this command, see page 59.
- You can use the Add command on the Breakpoint window SpeedMenu to set breakpoints. This command opens the Breakpoint Options dialog box and positions the cursor on an empty Address input box. Enter an address or line number expression for which you'd like a breakpoint to be set. '

For example, if you'd like to set a breakpoint at line number 3201 in your source code, type #3201 in the input box. If the line of code is in a module other than the one displayed in the Module window, type a pound sign (#) followed by the module name, followed by another pound sign and the line number. For example: #OTHERMOD#3201.

You can also access the Add command by typing an address directly into the Breakpoints 'window. After typing the first character of the address, the Breakpoint Options dialog box opens with the Address input box active.

Once you set a breakpoint, you can modify the action that it will take when it activates. The default action is "Break"-Turbo Debugger pauses the program's execution when the breakpoint is activated. For a list of possible breakpoint actions, see page 56. '

## **Setting expression-true breakpoints**

*Expression-true breakpoints,* like simple breakpoints, are set at specific program locations. However, unlike simple breakpoints, expression-true breakpoints have special conditions and actions added to their definitions.

Sometimes, you will not want a breakpoint to activate every time it's encountered, especially if the line containing the breakpoint is executed many times before the actual occurrence you're interested in. Likewise, you might not always want a breakpoint to pause the program's execution. With Turbo Debugger, you can specify when a breakpoint should activate and the actions it should take when it does activate.

Expression-true breakpoints are essentially simple breakpoints that have been customized. The following steps explain how to create an expression-true breakpoint:

- 1 Set a simple breakpoint (as described in the previous section).
- 2 Open the Conditions and Actions dialog box:
	- 1 Open the breakpoints window, and highlight the desired breakpoint in the List pane.
	- 2 Choose Set Options from the SpeedMenu to open the Breakpoint Options dialog box.

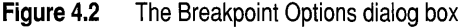

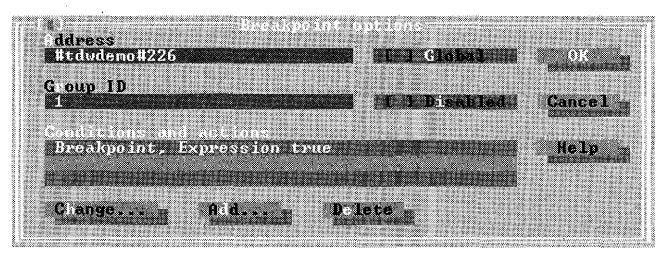

The Breakpoint Options dialog box contains commands that let you modify breakpoint settings. The Conditions and Actions list box displays the current settings of the selected breakpoint.

3 To modify a breakpoint's condition and action settings, click the Change button to open the Conditions and Actions dialog box.

**Figure 4.3** The Conditions and Actions dialog box

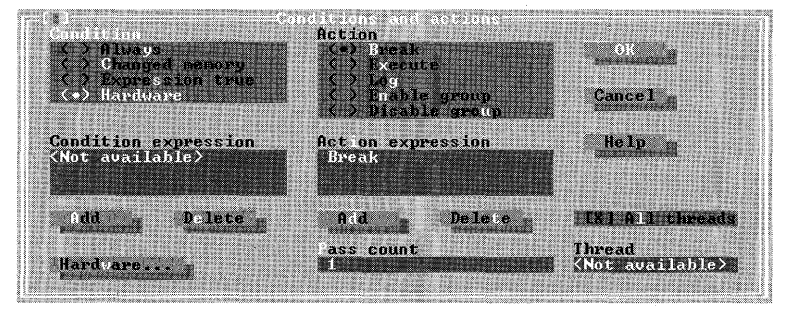

The Conditions and Actions dialog box lets you customize the conditions under which a breakpoint is activated, and the actions that take place once the conditions are met.

3 Select the Expression True radio button.

By default, the breakpoint's condition is set to *Always-the* breakpoint will activate each time it is encountered by the program's execution. Clicking the Expression True radio button specifies that the breakpoint should activate when an expression you supply becomes true (nonzero).

- 4 Enter the expression you want evaluated each time the breakpoint is encountered· into the Condition Expression input box.
- 5 If needed, specify a *pass count* with the breakpoint settings.

The Pass Count input box lets you set the number of times the breakpoint condition set must be met before the breakpoint is activated. The default number is 1. The pass count is decremented only when the entire condition set attached to the breakpoint is true; if you set a pass count to *n,* the breakpoint is activated the *nth* time the entire condition set evaluates to true.

6 If you want to change the breakpoint's default action, click the desired Action radio button and enter any pertinent action expression into the Action Expression input box. Page 56 lists the different actions that you can associate with a breakpoint. For a list of possible breakpoint actions, see page 56.

See page 58 for details on entering breakpoint condition and action sets.

7 Choose OK or press Esc to exit the Conditions and Actions dialog box.

## **Setting changed-memory breakpoints**

*Changed-memory breakpoints* (sometimes known as *watchpoints)* monitor expressions that evaluate to a specific data object or memory location. Set on specific lines of code, changed-memory breakpoints activate if a data object or memory pointer has changed value.

To set a changed-memory breakpoint, follow the same instructions for setting an expression-true breakpoint (described in the preceding section), with two exceptions:

- In the Conditions and Actions dialog box, click the Changed Memory radio button instead of the Expression True radio button.
- 2 In the Condition Expression input box, enter an expression that evaluates to a memory location (a data object or memory pointer).
- **Note** When your program's execution encounters a line that contains a changed-memory breakpoint, the condition expression is evaluated *before* the line of code gets executed. Because of this, carefully consider the placement of changed-memory breakpoints:

When entering an expression, you can also enter a count of the number of objects you want monitored. The total number of bytes watched in memory is the size of the object that the expression references times the object count.

For example, when coding in C, suppose you have declared the following array:

int string[81];

You can watch for a change in the first ten elements of this array by entering the following item into the Condition Expression input box:

 $&$ string[0], 10

The area monitored is thus 20 bytes long-an **int** is 2 bytes and you instructed Turbo Debugger to monitor ten of them.

Or, suppose you declared the following Object Pascal array:

IntArray : ARRAY[1..100] OF integer;

You can watch for a change in the first ten elements of this array by entering the following item into the Condition Expression input box:

IntArray[1], 10

The area monitored is thus 20 bytes long—an integer is 2 bytes and you instructed Turbo Debugger to monitor ten of them.

## **Setting global breakpoints**

*Global breakpoints* are essentially expression-true or changed-memory breakpoints with the added characteristic that the breakpoint is monitored continuously during your program's execution. Because Turbo Debugger checks the breakpoint conditions after the execution of every line of source code or machine instruction, global breakpoints are excellent tools for pinpointing code that's corrupting data.

To create a global breakpoint, first set either a changed-memory or expression-true breakpoint, as described in the previous sections. Then, after you exit the Conditions and Actions dialog box, check the Global check box in the Breakpoint Options dialog box to specify that the breakpoint should be global.

When you create a global breakpoint, the Address input box in the Breakpoint Options dialog box reads <not available>; global breakpoints are not associated with specific program locations.

Normally, Turbo Debugger checks a global breakpoint after the execution of every line of source code. However, if you want Turbo Debugger to check the breakpoint after every machine instruction, press F9 while the CPU window is active.

Because Turbo Debugger evaluates global breakpoints after the execution of every line of source code or machine instruction, these breakpoints greatly slow the execution of your program. Be moderate with your use of global breakpoints; use them only when you need to closely monitor the behavior of your program.

Although it's possible to create a global breakpoint with a condition of "Always," it's not recommended. Because the breakpoint condition is evaluated after the execution of each source line, a condition of " Always" will cause the breakpoint to activate after the execution of each line of code.

### **Global breakpoint shortcuts**

The Breakpoints menu contains two commands that provide fast ways to set global breakpoints: Changed Memory Global and Expression True Global. When you set a breakpoint with either of these two commands, the breakpoint action is set to "Break" by default.

Changed Memory Global sets a global breakpoint that's activated when an area of memory changes value. When you issue this command, you're prompted for an area of memory to watch with the Enter Memory Address, Count input box. For information

on valid expression types, see the preceding "Setting changed-memory breakpoints" section.

Expression True Global sets a global breakpoint that is activated when the value of a supplied expression becomes true (nonzero). When you select this command, you are prompted for the expression to evaluate with the Enter Expression for Conditional Breakpoint input box.

# **Setting hardware breakpoints**

*Hardware breakpoints,* available with TOW and with TD32 when you debug Windows NT programs, take advantage of the special debugging registers of Intel 80386 (or higher) processors and certain hardware debugging boards. Hardware breakpoints let your hardware monitor the global breakpoints, so you don't have to use CPU-expensive software for that task.

Before you can set a hardware breakpoint in TOW, the TDDEBUG.386 device driver must be copied to your hard disk and loaded by your CONFIGSYS file. If you want, Turbo Debugger's installation program can complete the installation process for you, or you can install it yourself by following the directions in the online file TO \_HDWBP. TXT. When TDDEBUG.386 is properly installed, the Breakpoints field in TOW's File I Get Info dialog box reads Hardware; otherwise it reads Software.

To set a hardware breakpoint, choose the Hardware Breakpoint command from the . Breakpoints menu. This command automatically checks the Global check box in the Breakpoint Options dialog box, chooses the Hardware radio button in the Conditions and Actions dialog box, and opens the Hardware Breakpoint Options dialog box. This . dialog box contains all the hardware breakpoint settings, and is fully described in the online text file TO \_HDWBP.TXT.

You can also create a hardware breakpoint by modifying an existing breakpoint:

- 1 Check the Global check box in the Breakpoint Options dialog box.
- 2 Open the Conditions and Actions dialog box and choose the Hardware radio button.
- 3 Click the Hardware button in the Conditions and Actions dialog box to access the Hardware Breakpoint Options dialog box.
- 4 Specify the hardware breakpoint settings and choose OK.
- 5 If needed, specify the action settings in the Conditions and Actions dialog box.

When you set a hardware breakpoint, its listing in the Breakpoint window's List pane will have an asterisk (\*) displayed next to it.

# **Breakpoint actions**

TDW

The Action radio buttons in the Conditions and Actions dialog box (Figure 4.3) specify the actions that you want a breakpoint to perform when it activates. Each of the following actions can be applied to any of the breakpoints you set.

56 Turbo Debugger User's Guide

## **Break**

The Break button (default) pauses your program when the breakpoint is activated. When your program pauses, Turbo Debugger becomes active, and you can use its windows and commands to view your program's state.

## **Execute**

The Execute button executes an expression that you enter into the Action Expression input box. For best results, use an expression that changes the value of a variable or data object.

By "splicing in" a piece of code before a given source line, you can effectively test a simple bug fix; you don't have to go through the trouble of compiling and linking your program just to test a minor change to a routine. Keep in mind, however, that you cannot use this technique to directly modify your compiled program.

# **Log**

The Log button writes the value of an expression to the Log window. Enter the expression you want evaluated into the Action Expression input box. (For more information on the Log window, see page 63.)

This command is handy when you want to output a value each time you reach a specific place in your program (this technique is known as *instrumentation).* By creating a breakpoint with a Log action, you can log values each time the breakpoint activates.

For example, you can place a breakpoint at the beginning of a routine and set it to log the values of the routine arguments. Then, after running the program, you can determine where the routine was called from, and if it was called with erroneous arguments. .

**Note** When you log expressions, be careful of expressions that unexpectedly change the values of variables or data objects.

# **Enable group**

The Enable Group button causes a breakpoint to reactivate a group of breakpoints that have been previously disabled. Supply the group integer number to enable in the Action Expression input box. See page 59 for information on breakpoint groups.

# **Disable group**

The Disable Group button lets you disable a group of breakpoints. When a group of breakpoints is disabled, the breakpoints are not erased, they are simply hidden from the debugging session. Supply the group integer number to disable in the Action Expression input box.

# **Setting breakpoint conditions and actions**

You use the Conditions and Actions dialog box, shown in Figure 4.3, to specify when a breakpoint should activate, and what it should do when it does activate. Usually, you will enter a single condition or action expression for any given breakpoint. However, Turbo Debugger lets you create condition and action sets that contain multiple expressions. In addition, a single breakpoint can have several condition and actions sets associated with it.

The following sections describe how to create complex breakpoint condition and action sets.

# **Creating. breakpoint condition sets**

When you create an expression-true or changed-memory breakpoint, you must provide a *condition set* so the debugger knows when to activate the breakpoint. A condition set consists of one or more expressions. For the breakpoint to activate, *every* expression in the condition set must evaluate to true. To create a condition set,

1 Choose either the Changed Memory or Expression True radio button.

- 2 Enter the condition expression into the Condition Expression input box.
- 3 Choose the Add button under the Condition Expression input box.

To enter more than one condition expression to a breakpoint's definition, repeat steps 2 and 3 until all your expressions have been added to the Condition Expression input box.

The Delete button located below the Condition Expression input box lets you remove the currently highlighted expression from the Condition Expression input box ..

## **Creating breakpoint action sets**

When you select either an Execute, Log, Enable Group, or Disable Group Action radio button, you must provide an *action set* so Turbo Debugger knows what to do when the breakpoint activates. An action set is composed of one or more expressions. To create an action set,

- 1 Choose either the Execute, Log, Enable Group, or Disable Group radio button.
- **2** Enter the action into the Action Expression input box.
- 3 Choose the Add button under the Action Expression input box.

To execute more than one expression when the breakpoint activates, repeat steps 1,2, and 3, until all expressions have been added to the Action Expression input box.

**Note** If the Enable Group or Disable Group radio button is chosen, type the breakpoint group number into the Action Expression input box to reference the group of breakpoints you want enabled or disabled.

The Delete button located below the Action Expression input box lets you remove the currently highlighted expression from the action set.

When you have finished entering actions, choose OK on the Conditions and Actions dialog box.

# **Multiple condition and action sets**

A single breakpoint can have several condition and action sets associated with it. To assign multiple condition and action sets to a single breakpoint, choose OK on the Conditions and Actions dialog box after you have entered the first series of conditions and actions. This closes the Conditions and Actions dialog box and returns you to the Breakpoint Options dialog box. From here, choose the Add button to enter a new set of conditions and actions.

Each condition and action set is evaluated in the order in which it was entered. If any condition set evaluates to true, then the actions associated with those conditions are performed.

To delete a condition and action set from a breakpoint's definition, select the Delete button on the Breakpoint Options dialog box.

## **The scope of breakpoint expressions**

Both the conditions and actions of a breakpoint are controlled by the expressions you supply. Turbo Debugger evaluates breakpoint expressions with regards to the scope of the breakpoint location, not the scope of the location where you happen to be when you're entering the expressions.

Using scope-override syntax, you can access the values of any data objects that are defined when the breakpoint is encountered. However, breakpoints that reference data objects that are out of scope execute much more slowly than breakpoints that use only local or global variables. For a complete discussion of scopes and scope overrides, see " Accessing symbols outside the current scope" on page 83.

To modify a breakpoint that's set in a module that isn't currently loaded, you must use scope-overriding syntax to identify the module. However, when setting and modifying breakpoints, it's easiest to access the desired module using the View I Another I Module command.

# **Breakpoint groups**

Turbo Debugger lets you group breakpoints together, allowing you to enable, disable, or remove breakpoints with a single action. In addition, you can set a group of breakpoints on all functions in a module or all member functions in a class with a single command.

The Group command on the Breakpoints window SpeedMenu activates the Edit Breakpoint Groups dialog box. Using this dialog box, you can create and modify breakpoint groups.

**Figure 4.4** The Edit Breakpoint Groups dialog box

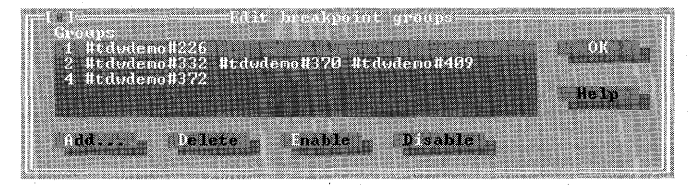

A breakpoint *group* is identified by a positive integer, generated automatically by Turbo Debugger or assigned by you. The debugger automatically assigns a new group number to each breakpoint as it's created. The group number generated is the lowest number not already in use. Thus, if the numbers 1, 2, and 5 are already used by groups, the next breakpoint created is automatically given the group number 3.

Once a breakpoint is created, you can modify its group status with the commands in the Edit Breakpoint Groups dialog box. You can also assign a breakpoint to a new or existing breakpoint group with the Group ID input box on the Breakpoints window's Breakpoint Options dialog box.

# **Creating breakpoint groups**

The Add button on the Edit Breakpoint Groups dialog box activates the Add Group dialog box. The Add Group dialog box contains one list box and a set of radio buttons that let you add all functions in a single module, or all member functions (or methods) in a class, to a breakpoint group.

The Module/Class list box displays a list of the modules or classes contained in the currently loaded program. Highlight the desired module or class and press OK to set breakpoints on all routines in that module or class. All breakpoints set in this manner are collected into a single breakpoint group.

Using the two radio buttons in the Add Group dialog box, you can select the type of routines that are displayed in the Module/Class list box:

- The Modules radio button selects all modules contained in the current program.
- The Classes radio button selects all the classes contained in the current program.

# **Deleting breakpoint groups**

The Delete button on the Edit Breakpoint Groups dialog box removes the group currently highlighted in the Groups list box. Use this command with caution; all breakpoints in the selected group, along with their settings, are permanently erased by this command.

# **Enabling and disabling breakpoint groups**

The Edit Breakpoint Groups dialog box contains two commands for enabling and disabling breakpoint groups. The Enable button activates a breakpoint group that has been previously disabled.

The Disable button temporarily masks the breakpoint group that is currently highlighted in the Groups list box. Breakpoints that have been disabled are not erased; they are merely set aside for the current debugging session. Enabling the group reactivates all the settings for all the breakpoints in the group.

In addition to the two commands on the Edit Breakpoint Groups dialog box, you can enable and disable breakpoint groups through the action settings of breakpoints. For information on this feature, see page 58.

# **Navigating to a breakpoint location**

The Inspect command on the breakpoint window SpeedMenu opens the Module or CPU window, and positions the display at the location of the breakpoint that's highlighted in the List pane.

# **Enabling and disabling breakpoints**

Checking the Disabled check box in the Breakpoint Options dialog box masks the current breakpoint, hiding it until you want to reenable it by unchecking this box. When the breakpoint is reenabled, all settings previously made to the breakpoint become effective.

Disabling a breakpoint is useful when you have defined a complex breakpoint that you don't need just now, but will need later. It saves you from having to delete the breakpoint, and then reenter it along with its complex conditions and actions.

# **Removing breakpoints**

You can erase existing breakpoints from either the Breakpoints window SpeedMenu, or the Breakpoint menu.

The Remove command on the Breakpoint window SpeedMenu erases the breakpoint currently highlighted in the List pane. Del is the hot key for this command.

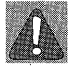

The Delete All command, found on both the Breakpoint menu and the Breakpoints window SpeedMenu, removes all the currently set breakpoints, including global breakpoints and those set at specific addresses. Use this command with caution; its effects cannot be reversed.

# **Setting breakpoints on C++ templates**

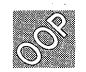

Turbo Debugger supports the placement of breakpoints on C++ templates, function templates, and template class instances and objects.

The method you use to set template breakpoints affects the way the breakpoints are set:

**Note** You can also invoke this command by pressing Enter once you have highlighted the desired breakpoint in the List pane.

- If you set a breakpoint on a template by pressing F2 while in the Module window, breakpoints are set on all class instances of the template. This lets you debug the overall template behavior.
- If you press  $Alt+F2$  to set a template breakpoint, the Breakpoint Options dialog box activates, and you can enter the address of a template into the Address input box. A dialog box opens that lets you choose a specific class instance for the breakpoint.
- You can set a breakpoint on a specific class instance of a template through the CPU window. Position the cursor on a line of template code in a single class instance and press F2 to set a breakpoint on that class instance only.

You remove template breakpoints just as you remove other breakpoints; position the cursor on the breakpoint in the Module window and press F2. All breakpoints on associated class instances are deleted.

You can remove specific template breakpoints by deleting them from the CPU window. Position the cursor on the desired breakpoint in the CPU window and press F2 to it.

# **Setting breakpoints on threads**

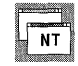

Programs written for the Windows NT operating system consist of one or more executable "threads." When debugging a Windows NT program, you can set a breakpoint on a specific thread, even though the code at the breakpoint location is shared by multiple threads.

When you set a breakpoint in a Windows NT program, by default, the breakpoint is set for all program threads. To specify that the breakpoint should be checked for a single thread only,

- 1 Highlight the desired breakpoint in the Breakpoints window's List pane.
- **2** Choose the List pane Set Options SpeedMenu command.
- 3 Click the Change button in the Breakpoint Options dialog box to open the Conditions and Actions dialog box. Set the breakpoint's conditions and actions as needed.

By default, the All Threads check box is checked, indicating that the breakpoint is set for all active threads.

- 4 Clear the All Threads check box; the Threads input box becomes available.
- 5 Type the Windows NT thread number you want to monitor into the Threads input box.

To obtain a Windows NT thread number, open the Threads window with the View I Threads command. The Threads List pane displays all currently active threads, listing them by the Windows NT thread number and their given name.

6 Choose OK to confirm your breakpoint settings.

For more information on debugging threads, see "Debugging multithreaded programs" on page 121.

# **The Log window**

The Log window keeps track of the significant events that occur during your debugging session. To open the Log window, choose View I Log.

#### **Figure 4.5** The Log window

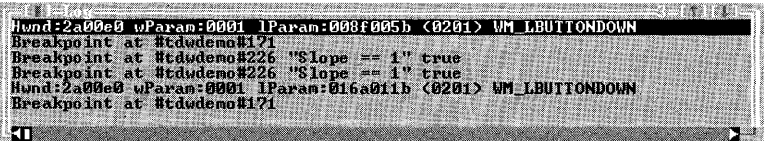

By default, the Log window can list 50 lines of text. However, you can change the default using TDWINST.EXE or TDINST32.EXE.

The following debugging actions are tracked by the Log window:

- When your program pauses, the program location is recorded in the Log window.
- When you use the Log window's Add Comment command, your comment gets added to the Log window.
- When a breakpoint activates that logs an expression, the value of the expression is written to the Log window.
- When you choose the Edit I Dump Pane to Log command, the contents of a pane or window are recorded in the Log window. .
- When you use the Display Windows Info command on the Log window SpeedMenu, the global or local heap information, or the list of program modules is written to the Log window.
- When you set Send to Log Window to *Yes* from the Windows Messages window, all window messages sent to that window are copied to the Log window.

# **The Log window SpeedMenu**

The commands in the Log window SpeedMenu let you write the log to a disk file, stop and start logging, add a comment to the log, clear the log, and write information about a Windows program to the log.

### **Open Log File**

The Open Log File command causes all lines written to the Log window to also be written to a disk file. When you choose this command, a dialog box prompts you for the name of the disk file. By default, the log file's name is the name of your program, followed by a .LOG extension.

When you open a log file, all the lines already displayed in the Log window are written to the disk file. This lets you open a disk log file *after* you see something interesting in the log that you want to record to disk.
If you want to start a disk log that doesn't contain the lines already displayed in the Log window, choose Erase Log before choosing Open Log File.

### **Close Log File**

The Close Log File command closes the log file that you opened with the Open Log File command.

### **Logging**

The Logging command enables and disables the writing of events to the Log window. Use this command to control when events are logged. When logging is turned off, the Log window's title bar displays Paused.

### **Add Comment**

Add Comment lets you insert comments into the Log window. When you choose this command, a dialog box opens, prompting you for a comment.

### **Erase Log**

TDW

Erase Log clears the Log window. This command affects only what's in memory; the log disk file is not erased by this command.

### **Display Windows Info**

The Display Windows Info command, available only with TDW, displays the Windows Information dialog box. This dialog box lets you list global heap information, local heap information, or the list of modules making up your application. See page 126 in Chapter 9 for more information on this feature.

### Chapter

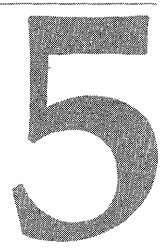

# **Examining and modifying data**

The data in your program consists of global variables, local variables, and defined constants. Turbo Debugger provides the following ways to view and modify the data that your program processes:

- The Watches window displays the current values of variables and expressions.
- The Variables window displays your program's local and global variables.
- The Inspector windows display the values of program data items, including compound data objects.
- The Stack window displays the current functions and procedures located on the stack, including their argument values.
- The Evaluate/Modify command evaluates expressions and lets you assign new values to variables.
- The Function Return command displays the value that the currently executing function is about to return.

# **The Watches window**

The Watches window provides the easiest way to keep track of your program's data items. In the Watches window, you list the program variables and expressions whose values you want to track. Each time your program's execution pauses, Turbo Debugger evaluates all the items listed in the window and updates their displayed values.

With the Watches window, you can watch the value of both simple variables (such as integers) and compound data objects (such as arrays), In addition, you can watch the values of calculated expressions that do not refer directly to memory locations. For example, you could watch the expression  $x * y + 4$ .

Figure 5.1 The Watches window

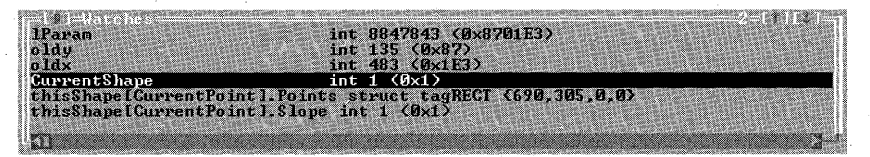

Expressions that you enter as watches are listed on the left side of the Watches window, and their corresponding data types and values appear on the right. The values of items in compound data objects (such as arrays; structures, and records) appear with their values between braces  $({})$ . The Watches window truncates any expressions or values that do not fit into the window.

# **Creating watches**

To create a watch, choose one of the following commands:

- The Data | Add Watch command
- The Module window SpeedMenu Watch command
- The Variable window SpeedMenu Watch command
- The Watches window SpeedMenu Watch command

When you choose a command to create a watch, Turbo Debugger opens the Enter Expression to Watch dialog box. Enter a variable name or expression, and press Enter to add it to the Watches window.

If the cursor is on a variable in the Module window, that variable is automatically added to the Watches window when you choose the SpeedMenu Watch command. The same is true for expressions selected using Ins and the arrow keys.

Unless you use scope override syntax (as described in Chapter 6), Turbo Debugger evaluates watch expressions with regards to the current instruction pointer. If a watch expression contains a symbol that isn't accessible from the currently active scope, the value of the expression is undefined, and is displayed as four question marks (????).

When you enter expressions into the Watches window, you can use variable names that aren't yet defined; Turbo Debugger lets you set up a watch expression before its scope becomes active. This is the only situation in Turbo Debugger where you can enter an expression that can't be immediately evaluated.

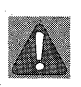

Be careful when you enter expressions into the Watches window. If you mistype the name of a variable, Turbo Debugger won't detect the mistake because it assumes the variable will become available at a later time during program execution.

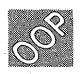

When you're tracing inside a  $C_{++}$  member function, you can add the this pointer to the Watches window. Turbo Debugger knows about the scope and presence of the this pointer. You can evaluate this and follow it with format specifiers and quantifiers.

### **The Watches window SpeedMenu**

The Watches window SpeedMenu contains all the commands needed to manage the items in the window.

### **Watch**

The Watch command prompts you for a variable name or expression to add to the Watches window. Unless you explicitly enter a scope, Turbo Debugger evaluates the expression with regards to the current cursor location.

### **Edit**

Edit opens the Edit Watch Expression dialog box, letting you modify the expression currently highlighted in the Watches window. When you've finished editing the expression, press Enter or click the OK button.

You can also invoke this command by pressing Enter after you've highlighted the watch expression you want to change.

### **Remove**

The Remove command removes the currently selected item from the Watches window.

### **Delete All**

Delete All removes all expressions from the Watches window. This command is useful if you move from one area of your program to another, and the variables you were watching are no longer relevant.

#### **Inspect**

The Inspect command opens an Inspector window that shows the details of the currently highlighted watch. This command is useful when the watch expression is a compound data object, or if the expression is too long to be fully displayed in the Watches window.

#### **Change**

Use the Change command to modify the value of the currently highlighted variable in the Watches window. When you enter a new value into the Enter New Value dialog box, Turbo Debugger performs any necessary type conversion, exactly as if the assignment operator had been used to change the variable.

# **The Variables window**

The Variables window displays the names and values of all the local and global variables accessible from the current program location. You can use this view to examine and change the values of variables, and to view the variables local to any function that has been called. To access this window, choose View I Variables.

**Figure 5.2** The Variables window

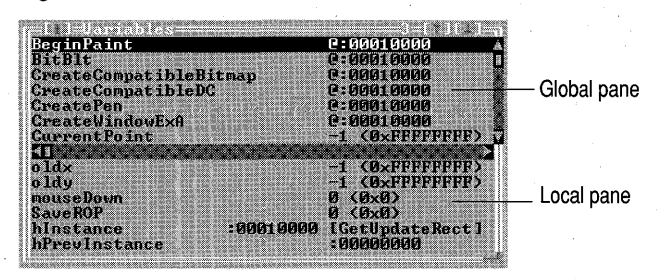

The Variables window has two panes:

- The Global pane shows all the global symbols in your program.
- The Local pane shows all the static symbols in the module and all the symbols local to the current function.

Both panes display the variable names on the left and their data types and values on the right. If Turbo Debugger can't resolve a symbol's data type, it displays four question marks (????).

### **The Variable window SpeedMenus**

Each pane of the Variables window has its own SpeedMenu. Both menus contain Inspect, Change, and Watch commands; the Local pane also has the Show command.

### **Inspect**

The Inspect command opens an Inspector window that displays the contents of the currently highlighted global, local, or static symbol.

If you inspect a global variable whose name matches a local variable's name, Turbo Debugger displays the value of the global variable, not the local variable. This behavior is slightly different from the usual behavior of Inspector windows, which normally display values from the point of view of your current program location. This difference gives you a convenient way to look at global variables whose names are also used as local variables.

If you issue the Inspect command on an entry that's a routine name (in the Global pane), Turbo Debugger activates the Module window and places the cursor on the routine's source code. If Turbo Debugger can't find the source code, or if the file wasn't compiled with debug information, a CPU window opens, showing the disassembled instructions.

### **Change**

The Change command opens the Change dialog box so you can modify the value of the currently highlighted symbol. Turbo Debugger performs any necessary data type conversion exactly as if the assignment operator for your current language had been used to change the variable.

You can also access the Change dialog box by choosing the SpeedMenu Inspect command and typing the new value into the Inspect window.

### **Watch**

. The Watch command opens a Watches window and adds the currently highlighted symbol to that window.

The Watches window doesn't keep track of whether the variable is local or global. If you insert a global variable using the Watch SpeedMenu command, and later encounter a local variable by the same name, the local variable takes precedence whenever you're in the scope of the local variable. The Watches window always displays the value of a variable from the point of view of your current program location.

#### **Show**

The Local pane's Show command brings up the Local Display dialog box. The radio buttons in this dialog box enable you to change the scope of the variables displayed in the Local pane and the module from which these variables are selected:

**Static Auto Both Module**  Show only static variables. Show only variables local to the current block. Show both static and local variables (default). Change the current module. This command brings up a dialog box showing the list of modules for the program, from which you can select a new program module.

### **Viewing variables from the Stack window**

Using the Stack window, you can examine the variables of any routine that's located on .. the stack, including the different version of a recursive routine. To do so, open the Stack window and highlight the routine you want to examine. Next, press Alt+F10, and choose Locals. The Static pane of the Variables window opens, showing the argument values of the selected routine.

# **Inspector windows**

Inspector windows are the best way to view data items because Turbo Debugger automatically formats Inspector windows according to the type of data it is displaying. Inspector windows display data differently for scalars (C **char or int** and Object Pascal **integer** or real), pointers, structures, records, arrays, and functions. In addition, there are special Inspector windows for classes (for a description of class Inspector windows, see Chapter 10). In the sections that follow, Inspector windows are described as they appear when you inspect scalar, pointer, structure and union, array, and function data types.

Inspector windows are especially useful when you want to examine compound data objects, such as arrays and linked lists. Because you can inspect individual items displayed in an Inspector window, you can "walk" through compound data objects by opening an Inspector window on a component of the compound object.

Inspector windows also offer a quick way to view the raw bytes of a data item. To do so, choose View I Dump when an Inspector window is active. The Dump window opens with the cursor positioned on the data displayed in the Inspector window.

## **Opening Inspector windows**

Although you cannot open Inspector windows from the View menu, you can open them from the following debugger locations:

- The Data I Inspect command
- . The Module window SpeedMenu
- Watches window SpeedMenu
- Variables window SpeedMenu
- Inspector window SpeedMenu

When you open an Inspector window, the Enter Variable to Inspect dialog box prompts you for an expression to inspect. After entering a variable name or expression, an Inspector window opens, displaying the value of the expression entered.

If the cursor is on a program symbol when you issue the Inspect command, or if you select an expression using  $\ln s$  and the arrow keys, Turbo Debugger automatically places the selected symbol in the input box\_

When you open an Inspector window, the title of the window displays the expression that's being inspected. The first item listed in an Inspector window is always the memory address of the data item that's detailed in the rest of the window, unless the data item is a constant or is a variable that has been optimized to a register.

# **Scalar Inspector windows**

Scalar Inspector windows show the values of simple data items, such as C and C++ char, int, long, and Object Pascal Integer, Real, and so on.

Scalar Inspector windows have two lines of information. The first line contains the address of the variable. The second line displays the type of the scalar on the left and the current value of the variable on the right. The value can be displayed as decimal, hexadecimal, or both. Normally, however, the value is displayed first in decimal, followed by the hexadecimal value enclosed in parentheses.

### **Figure** 5.3 A Scalar Inspector window

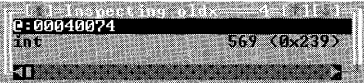

If the variable being inspected is of  $C++$  type char, the equivalent character is displayed to the left of the numeric values. If the present value doesn't have a printing character equivalent, Turbo Debugger displays a backslash(\) followed by the hexadecimal value that represents the character value.

## **Pointer Inspector windows**

Pointer Inspector windows show the values of variables that point to other data items. Pointer Inspector windows have a top line that contains the address of the variable, followed by detailed information regarding the data pointed to. Pointer Inspector windows also have a lower pane indicating the data type to which the pointer points.

### **Figure 5.4** A Pointer Inspector window

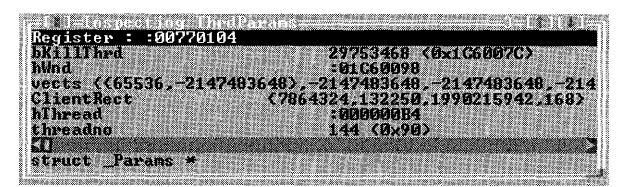

If the value pointed to is a compound data object (such as a structure or record, or an array), Turbo Debugger enclosed the values in braces ({}) and displays as much of the data as possible.

If the pointer appears to be pointing to a null-terminated character string, Turbo Debugger displays the value of each item in the character array. The left of each line displays the array index  $([0], [1], [2],$  and so on), and the values are displayed on the right. When you're inspecting character strings, the entire string is displayed on the top line, along with the address of the pointer variable and the address of the string that it points to.

In addition, you can use the Range command to cause the Inspector window to display multiple lines of information. This is helpful for Borland C++ programmers who use pointers to point to arrays of data structures as well as to single items. For example, suppose you have the following code:

```
// In C++int array[10];
int *arrayp = arraYi 
{ In Object Pascal } 
Type 
   Tarray = array[0..9] of Integer;
   array<sub>1</sub> = 'Tarray;
```
To see what *arrayp* points to, use the Range local command on *arrayp,* and specify a starting index of 0 and a range of 10. If you had not done this, you would have seen only the first item in the array.

# **c++ Structure and Union Inspector windows**

Structure and Union Inspector windows show the values of members contained in compound data objects.

**Figure 5.5** A C Structure and Union Inspector window

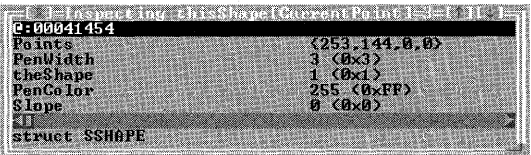

Structure and Union Inspector windows have two panes:

- The top pane displays the address of the data object, followed by lines listing the names and values of the data members contained in the object. This pane contains as many lines as are necessary to show the entire data object.
- The lower pane consists of one line. If you highlight the address of the data object in the top pane, the lower pane displays the type of the data object (either structure or union) along with its name. Otherwise, the lower pane displays the data type of the object member highlighted in the top pane. .

The Structure and Union Inspector window shown in Figure 5.5 was taken from a program containing the following code:

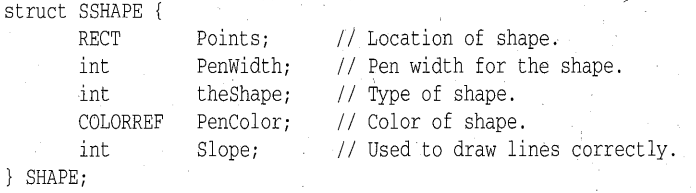

# **Object Pascal Record Inspector windows**

Record Inspector windows show the values of members contained in compound data objects.

Object Pascal Record Inspector windows have two panes:

- The top pane displays the address of the data object, followed by lines listing the names and values of the fields contained in the object. This pane contains as many lines as are necessary to show the entire data object.
- The lower pane consists of one line. If you highlight the address of the data object in the top pane, the lower pane displays the data type of the object member highlighted in the top pane.

# **Array Inspector windows**

Array Inspector windows show the values of the elements contained in arrays. These windows contain a line for each element in the array. The left side of each line shows the index of the array element, and the right side shows the element's value. If the value is a compound data object, Turbo Debugger displays as much of the object as possible.

**Figure 5.6** A C Array Inspector window

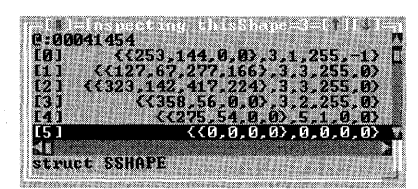

As an example of using the Array Inspector window, suppose your program contains the following statement:.

```
// In C++
MyCounter[TheGrade)++i 
{ In Object Pascal }
```
count := MyCounter[TheGrade];

Pressing Ctrl+1 when the cursor is at *MyCounter* in the Module window opens an Inspector window that displays the contents of the entire array. However, if you press Ctrl+1 after selecting the entire array name and index (using Ins and the arrow keys), Turbo Debugger opens an Inspector window that displays only the single element of the array.

You can also use the Range SpeedMenu command to show any portion of an array.

## **Function Inspector windows**

Function Inspector windows show the memory address of the function, followed by the arguments with which a function is called; To inspect a function, use the function's name without parenthesis or arguments.

### **Figure 5.7** A Function Inspector window

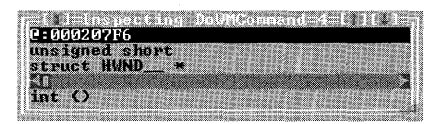

Function Inspector windows also give you information about the return type and calling conventions of the function you're inspecting. The return type is displayed in the lower pane.

### **The Inspector window** Speed Menu

The Inspector window SpeedMenu offers a variety of commands.

### **Range**

The Range command sets the starting element and number of elements that you want to view in an array. Use this command when you have a large array and you need to . examine only a subset of its elements.

### **Change**

The Change command lets you change the value of the currently highlighted item to the value you enter in the Enter New Value dialog box. Turbo Debugger performs any necessary casting exactly as if an assignment operator had been used to change the variable. .

#### **Inspect**

Inspect opens a new Inspector window listing the highlighted item in the current Inspector window. Use this command if you're inspecting a compound data object (such as a linked list), and you want to open a new Inspector window on one of the items in the object. If the current Inspector window is displaying a function, issuing the Inspect command activates the Module window, and shows you the source code for that function.

You can also invoke this command by pressing *Enter* after highlighting the item you want to inspect.

To return to the previous Inspector window, press Esc. If you are through inspecting a data structure and want to remove all the Inspector windows, use the Window I Close command or its hot key, Alt+F3.

### **Descend**

The Descend command works like the Inspect SpeedMenu command, except that it *replaces* the current Inspector window with the new item you want to examine. Using this command reduces the number of Inspector windows onscreen.

**Note** When you use Descend to expand a data structure, you can't return to previous views of the data like you can when you use the Inspect command. Use Descend when you want to work your way through a complicated data structure, and don't need to return to a previous view of the data.

#### New Expression

You can inspect a different expression by selecting the New Expression command. The data in the current Inspector window is replaced with the data relating to the new expression you enter.

### **Type Cast**

The Type Cast command lets you specify a different data type for an item you want.to inspect. Typecasting is useful if the Inspector window contains a symbol for which there is no type information, and when you want to explicitly set the type for untyped pointers. Page 128 explains how to use the **gh2fp and Ih2fp** data types.

# The. Stack **window**

The Stack window deciphers the call stack and lists all active functions and their argument values in a readable format: The most recently called function is displayed at the top of the list, followed by its caller, then by that caller's caller, and so on. This display of called functions continues down to the first function in the calling sequence,

which is displayed at the bottom of the list. Functions that have been called from DLLs and Windows kernel code are also listed in the Stack window, even though they might not have symbolic names associated with them.

The View I Stack command opens the Stack window.

**Figure 5.8** The Stack window

Drawshape(-00610011, 113, 116, 118, 116, 1, 5, 6,<br>Dohousehous(-00450018), 7733357)<br>WndProc<-00450018, 512, 1, 7733357)

The Stack window also displays the names of member functions and class methods. Each class function is prefixed with the name of the class that defines the function; for example, in C++ it looks like this:

 $shapes::acircle(174, 360, 75.0)$ 

### In Object Pascal:

shapes.acircle(174, 360, 75.0)

# **The Stack window \$peedMenu**

The Stack window SpeedMenu contains the following commands.

### **Inspect**

The Inspect command opens a Module window and positions the cursor at the active line in the currently highlighted function. If the highlighted function is atthe top.of the call stack (the most recently called function), the Module window shows the location of the current instruction pointer. If the highlighted function is not at the top of the call stack, the cursor is positioned on the line following the related function call ..

You can also invoke this command by pressing *Enter* when the highlight bar is positioned over the desired function.

### **Locals**

The Local command opens a Variables window that shows the symbols that are local to the current module and to the currently highlighted function.

When a function calls itself recursively, the Stack window shows multiple instances of the function. By positioning the highlight bar on an instance of that function, you can use the Locals command to look at the local variables of a particular function call.

# **The Evaluate/Modify command**

The Evaluate/Modify command on the Data menu opens the Evaluate/Modify dialog box, as shown in Figure 5.9. The Expression input box automatically contains the text located at the cursor position, or the expression that you have selected using Ins and the arrow keys. When you choose the Eval button, the expression in the Expression input bbx is evaluated, and the result is placed in the Result field.

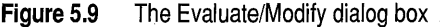

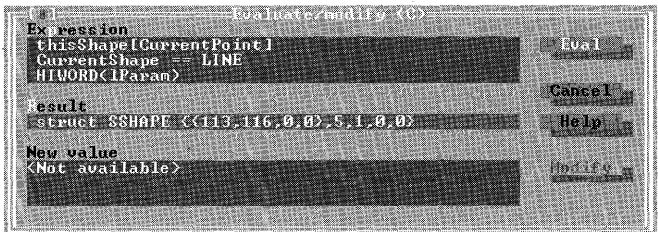

The Evaluate/Modify dialog box contains the following three fields:

### **Table 5.1** Evaluate/Modify dialog box fields

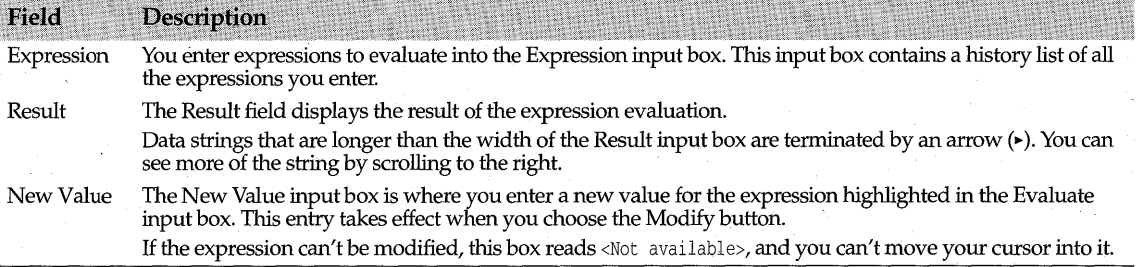

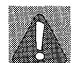

When you evaluate expressions, be careful of language expressions that cause *side effects.*  See "Expressions with side effects" on page 82 for more information on side effects.

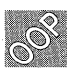

If you're debugging an object-oriented program, the Evaluate/Modify dialog box also lets you display the C++ member functions and Object Pascal methods of a class instance. You can use any format specifier with an instance that can be used in evaluating a record.

# **Evaluating C++ expressions**

In C++, you can call member functions from the Evaluate/Modify dialog box by typing the instance name followed by a dot, followed by the member function name, followed by the actual parameters (or empty parentheses if there are no parameters). You cannot, however, execute constructors or destructors from the Evaluate window.

For example, suppose your C++ program contains the following code:

```
class point { 
   public: 
       int X, y, visible; 
       point (); 
       \simpoint ();
       int Show();
       int Hide();
```
void MoveTo(int NewX, int NewY);

};

point APoint;

You could then enter any of the following expressions in the Evaluate window:

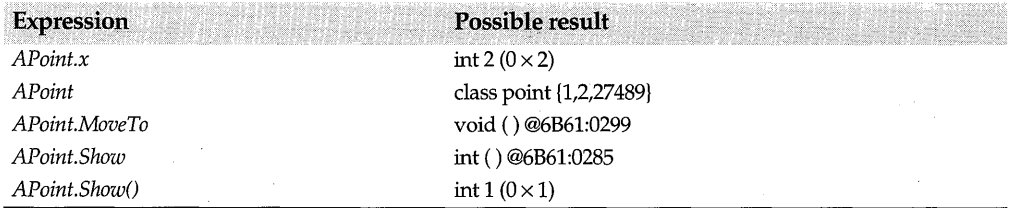

### **Evaluating Object Pascal expressions**

To call Object Pascal class methods from the Evaluate/Modify dialog box, type the instance name followed by a dot, followed by the member function name, followed by the actual parameters (or empty parentheses if there are no parameters). You cannot, however, execute constructors or destructors from the Evaluate window.

For example, suppose your Delphi program contains the following code:

```
type 
   TPint = class 
      x, y, visible: Integer; 
      constructor Create; 
      destructor Destroy:override; 
      function show; 
      function Hide; 
      procedure MoveTo(Newx, NewY: Integer); 
   end; 
var
```
APoint: TPoint;

You could then enter any of the following expressions in the Evaluate window:

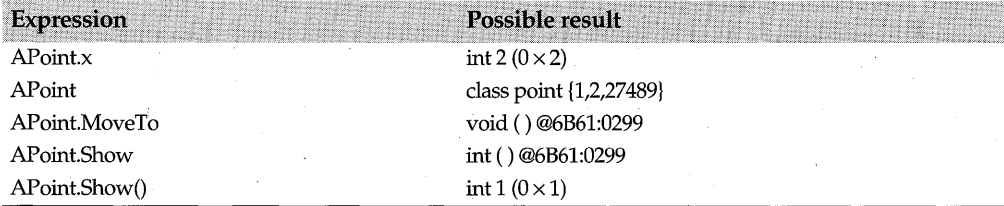

# **Function Return command**

The Function Return command, located on the Data menu, displays the value that the currently executing function is about to return. You should use this command only when the current function is about to return to its caller.

The return value is displayed in an Inspector window, so you can easily examine return values that are pointers to compound data objects. This command saves you from having to use the CPU window to examine return values that are placed in registers.

### Chapter

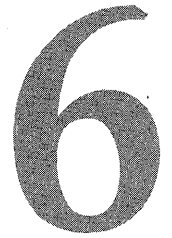

# **Evaluating expressions**

An *expression* is a sequence of program symbols, constants, and language operators that can be evaluated to produce a value. To be valid, an expression must conform to the rules and syntax of the selected language. Turbo Debugger's *expression evaluator* ensures that the expressions you enter are valid, and it evaluates them to produce a value.

In this chapter, you'll learn how to select an expression evaluator, how to formulate different types of expressions, and how to use scope override syntax to explicitly reference a program symbol.

# **Turbo Debugger's expression evaluator**

When you enter an expression into one of Turbo Debugger's input boxes, the expression is passed to the selected expression evaluator. The evaluator checks the expression's syntax and resolves the values of any symbols used in the expression. If all the symbols can be resolved and the syntax of the expression conforms to the syntax of the expression evaluator, then Turbo Debugger evaluates the expression and returns its calculated value.

# **Selecting an evaluator**

To select an expression evaluator, choose Options I Language to open the Expression Language dialog box. The four radio buttons in this dialog box let you choose an expression evaluator for your debugging session:

- Source<br>C
- 
- C<br>• Object Pascal
- Assembler

By default, Turbo Debugger selects the Source radio button, which automatically determines which expression evaluator to use (either C, Object Pascal, or Assembler) according to the source language of the current module being debugged. If Turbo Debugger can't determine the module's language, it uses the expression rules for inline assembler.

Usually, you can let Turbo Debugger choose the expression evaluator. Sometimes, however, you'll find it useful to explicitly set the evaluator. For example, if you're debugging an assembler module that's called from another language, you might.want to override the default evaluator.

Also, by manually setting the expression evaluator, you can enter expressions in the language of your choice. Turbo Debugger can successfully resolve expressions that are not in your program's language; the debugger retains information about the original source language and handles the conversions appropriately.

# **Expression limitations**

For the most part, Turbo Debugger supports the full language syntax for C, C++, Object Pascal, and assembler expressions. However, there are certain language statements and expressions that are out of context while debugging. For example, control structures such as if/then/else statements cannot be entered into the debugger. In addition, data and function declarations, and expressions that attempt to assign values to more than a single variable will be flagged as errors. Also be aware that the debugger cannot call object constructors or destructors. For complete details on language syntax, refer to the manuals accompanying your Borland language product.

# **Types of expressions**

Although you'll usually use expressions to access the values of program symbols, calculate values, and change the values of data items, you can also use expressions to:

- Specify hexadecimal values
- Specify memory addresses
- Enter program line numbers
- Enter byte lists
- Call functions

### **Specifying** hexadecimal values

While debugging, you might need to supply a hexadecimal value to Turbo Debugger. For example, you'll need to use a hexadecimal address to specify a memory location.

The notation used to specify hexadecimal values depends upon the expression evaluator you've selected, as shown in the following table:

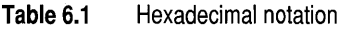

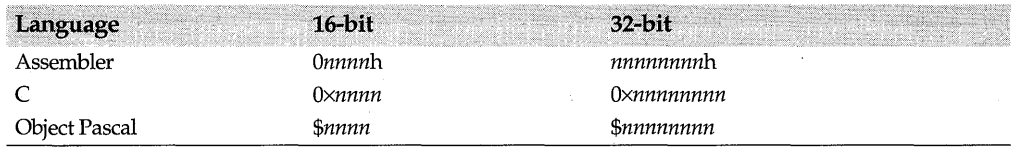

In assembler, hexadecimal numbers starting with A to F must be prefixed with a zero.

# **Specifying memory addresses**

To specify a 16-bit offset or a 32-bit address, preface the hexadecimal address location with the formats described in Table 6.1.

If you're debugging 16-bit code, you can use segment:offset notation to specify an exact memory location. When doing so, use the hexadecimal format of the expression evaluator you've selected. The following table gives examples:

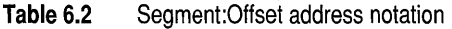

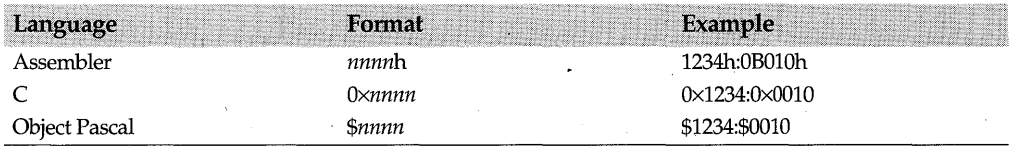

In assembler, hexadecimal numbers starting with A to F must be prefixed with a zero.

# **Entering line numbers**

If you're using the C or assembler expression evaluator, you can use an expression to specify a program line number. To do so, precede the decimal line number with a cross hatch (#). For more information on this notation, see "Overriding scope in C, C++, and assembler programs" on page 84.

# **Entering byte lists**

In Turbo Debugger, several commands require that you enter a list of bytes. For example, the Search command in the File window requires a byte list as the search criteria when it's displaying a file in hexadecimal format.

A *byte list* can be any mixture of scalar (non-floating-point) numbers and strings in the syntax of the current expression evaluator. Scalars are converted into a corresponding byte sequence. For example, the C **long** value 123456 becomes a 4-byte hex quantity 40 E2 *0100.* 

The following table gives an example of a byte list for each of the expression evaluators:

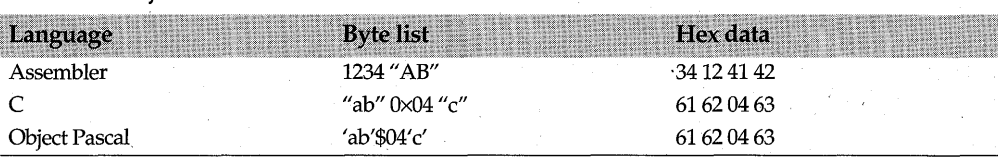

#### **Table 6.3**  Byte lists

# **Calling functions**

You can call functions from expressions exactly as you do in your source code. Turbo Debugger executes your program code with the function arguments that you supply. This can be a useful way to quickly test the behavior of a function; simply call the function with different arguments and check the return values after each call.

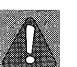

If you make specific calls to functions while debugging, be aware that certain functions can have the side effect of changing program data values. After calling such a function, you cannot count on your program behaving normally during the rest of your debugging session. For more information on side effects, see the following section.

**Note** If you call an Object Pascal function that doesn't use parameters, you must follow the function name with empty parentheses to indicate to the debugger that you are indeed making a call to the function. Without the parentheses, Turbo Debugger will return the address of the function.

# **Expressions with side effects**

An expression is said to have a *side effect* when the evaluation of the expression changes the value of a data item. Using expressions to change the values of data items can be a powerful debugging technique. However, there are times when you should avoid such expressions. For example, the expressions you enter for breakpoint conditions must not contain side effects.

In C and C++, expressions that generate side effects are:

- Expressions that use assignment operators  $(=, +=, \text{and so on}).$
- Expressions that use the C increment  $(++)$  and decrement  $(--)$  operators.

In Object Pascal, expressions that generate side effects are expressions that assign values to variables and other program objects. Because of this, any expression that contains the assignment operator (:=) generates a side effect when it is executed.

A more subtle type of side effect occurs when you call a function or procedure that changes the value of a data item. Because you can't always tell which functions change the values of program variables, all functions are considered to generate side effects.

# **Format specifiers**

When Turbo Debugger displays the value of an expression, it displays the value in a format based on the value's data type. To change the default display format of an expression, follow the expression with a comma and with one of the following format specifiers:

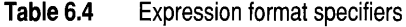

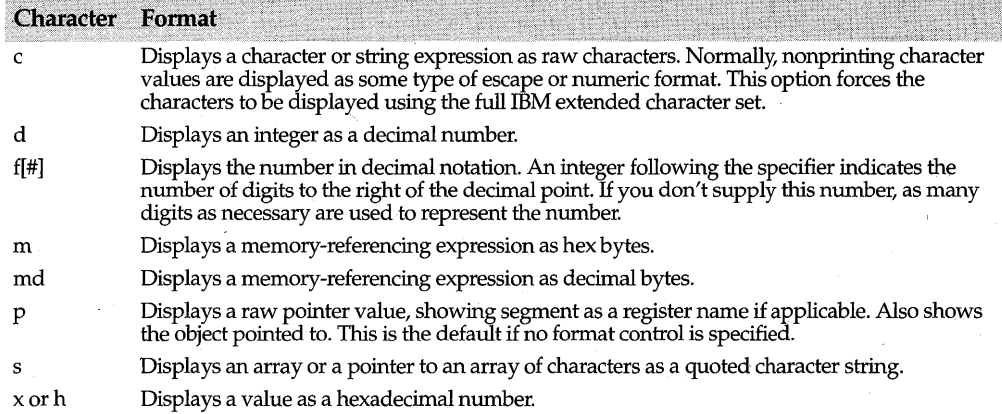

Turbo Debugger ignores any format specifier that cannot be applied to the expression's data type.

**Note** In addition to a format specifier, you can supply a *repeat count* to indicate that the expression relates to repeating data item such as an array or pointer. To specify a repeat count, follow the expression with a comma, the repeat count, another comma, and the format specifier.

# **Accessing symbols outside the current scope**

The *scope* of a symbol is the area in your program in which the symbol can be referenced. The *current scope* is the area in your program in which defined symbols cart be referenced. Usually, the current scope is defined with regards to the location of the instruction pointer. This section describes:.

- How Turbo Debugger searches for symbols
- The implied scope for expression evaluation
- Scope override syntax
- Scope and DLLs

### **How Turbo Debugger searches for symbols**

When you enter an expression that contains symbols, Turbo Debugger tries to resolve the symbols by searching the following locations in the order shown:

- 1 The symbols located in the current function's stack.
- 2 The symbols local to the module or unit containing the current function.
- **3** The global symbols for the entire program.
- 4 The global symbols of any loaded DLLs, starting with the earliest loaded DLL.

However, using *scope override syntax,* you can access any program symbol that has a defined value within the currently loaded executable module, including symbols that are private to a function and symbols that have conflicting names. By specifying an object module, a file within a module, a function name, or a line number, you can give explicit directions to where a symbol can be found.

# **Implied scope for expression evaluation**

Whenever you enter an expression into Turbo Debugger, the expression is evaluated according to the current scope. However, instead of using the instruction pointer to define the current scope, Turbo Debugger uses the *current cursor position* to determine the scope of an expression. Thus, you can set the scope in which an expression will be evaluated by moving the cursor to a specific line in the Module window. You can also change the scope of evaluation by either moving\through the Code pane of a CPU window, moving the cursor to a function in the Stack window, or moving the cursor to a function name in a Variables window.

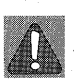

If you change the scope from where Turbo Debugger paused your program, you might get unexpected results when you evaluate expressions. To ensure that expressions are evaluated relative to the current position of your program, use the Origin command in the Module window to return the text to the location of the instruction pointer.

# **Scope override syntax**

Turbo Debugger uses different syntax to override the scope of a symbol, depending on the language evaluator specified in the Options I Language dialog box:

- With the C, C++, and assembler evaluators, use a cross hatch (#) to override scope. (The following section provides more information.)
- With the Object Pascal evaluator, use a period (.) to override scope. (See page 86 for more information.)

### **Overriding scope in C, C++, and assembler programs**

You can use either of the following two types of scope overriding syntax with  $C, C_{++}$ , and assembler expressions (items enclosed in brackets ([]) are optional):

```
[#module[#filename.extl]#linenumber[#symbolname] 
[#module [#filename. ext] #] [[unctionname#l symbolname
```
The following rules also apply to the scope overrides:

- If you don't specify an object module, the currently loaded object module is assumed.
- If you use a file name in a scope override statement, it must be preceded by an object module name.
- If a file name has an extension (such as .ASM, .C, or .CPP), you must specify it; Turbo Debugger doesn't determine extensions.
- If a function name is the first item in a scope override statement, it must not have a # in front of it. If there's a #, Turbo Debugger interprets the function name as a module name.
- Any variable you access through scope override syntax must be initialized. Although an automatic variable doesn't have to be in scope, it must be located on the stack and in the currently loaded executable module.
- If you're trying to access an automatic variable that's no longer in scope, you must use its function name as part of the scope override statement.
- You can't use scope override syntax to access the value of a register variable because once the scope changes, the register no longer holds the value of the variable.
- The scope of a template depends on the current location in the program. The value of a template expression depends on the object that is currently instantiated.

Usually, you'll enter expressions that can be evaluated from the current scope. However, scope overrides are useful when you want to specifically reference a program symbol. For example, you could set up two watches for the variable *nlines.* By setting the watches at different program locations, you can monitor how the variable changes value. The following expressions could be used to set watches on *nlines* for both lines 51 and 72:

#51#nlines #72#nlines

### **Scope override examples using C**

Here are some examples of C and C++ expressions that use scope overrides:

#123

# 12 3 #myvarl

#mymodule#123

#mymodule#filel.cpp#123

#mymodule#filel.cpp#123#myvar1

#myvar2

#mymodule#myfunc#myvar2

#mymodule#file2.c#myvar2

AnObject#AMemberVar

Line 123 in the current module.

Symbol *myvarl* accessible from line 123 of the current module.

Line 123 in module *mymodule.* 

Line 123 in source file *filel.cpp,* which is part of the object module *mymodule.* 

Symbol *myvarl* accessible from line 123 in source file *filel.cpp,* which is part of *mymodule.* 

Symbol *myvar* in the current scope.

Symbol *myvar2* accessible from function *myfunc* in module *mymodule.* 

Symbol *myvar2* accessible from *file2.c,* which is defined in *mymodule.* 

Data member *AMemberVar* accessible in object *AnObject* accessible in the current scope.

AnObject#AMernberF Member function *AMemberF* accessible in object *AnObject* accessible in the current scope.

#AModule#AnObject#AMemberVar **Data member** *AMemberVar* **accessible in object** *AnObject* accessible in module *AModille.* 

#AModule#AnObject#AClass::AMernberVar Data member *AMemberVar* of class *AClass*  accessible in object *AnObject* accessible in module *AModule.* 

**Note** To examine or call an overloaded member function, enter the name of the function in the appropriate input box. Turbo Debugger opens the Pick a Symbol Name dialog box, . which shows a list box of all the functions of that name with their arguments, enabling you to choose the specific function you want.

### **Overriding scope in Object Pascal programs**

You can use either of the following two types of scope overriding syntax with the Object Pascal expression evaluator (items enclosed in brackets ([]) are optional):

[unit.] [procedurename.] symbolname [unit.] [objecttype. | objectinstance.] [method.] fieldname

The following additional rules apply to the Object Pascal scope override syntax:

- If you don't specify a unit, the current unit is assumed.
- If you're trying to access a local variable that's no longer in scope, you must use its procedure or function name as part of the scope override statement.
- You can't use a line number or a file name as part of a Pascal scope override statement. If you want to use line number syntax, change the expression evaluator to C with the Options I Language command.

### **Scope override examples using Object Pascal**

Here are some examples of Object Pascal expressions that use scope overrides:

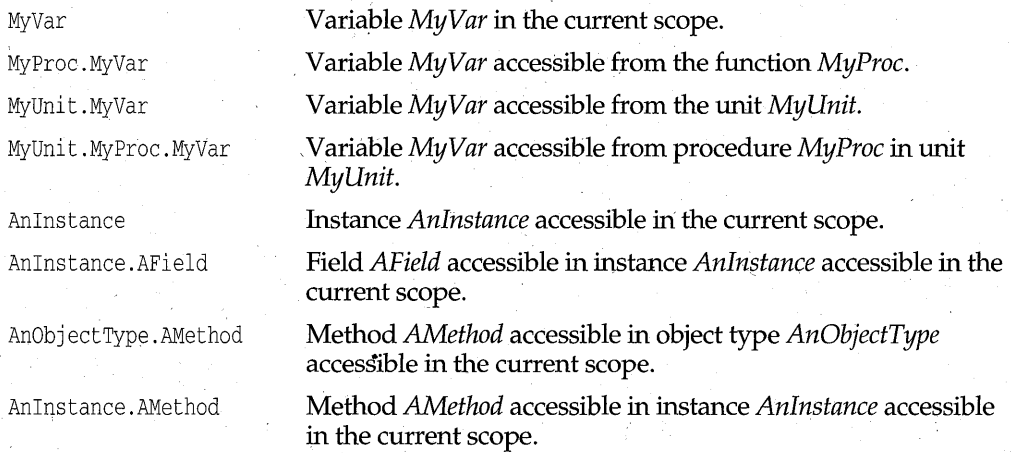

AUni t. AnIns tance . AF i eld Field *AField* accessible in instance *Anlnstance* accessible in the unit *AUnit.* 

AUni t . AnObj ect . AMethod Method *AMethod* accessible in object type *AnObjectType*  accessible in unit *AUnit.* 

# **Scope and DLLs**

. When you step into a function that's located in a .DLL, Turbo Debugger loads the symbol table for the .DLL, if it exists, over the currently loaded symbol table. Because a DLL's symbol table will be overwritten when your program makes a call to another executable file, you won't have immediate access to variables that are located in an executable file that isn't currently loaded.

If a variable has the same name in multiple .EXE or .DLL files, you can access the desired symbol by loading the executable file in which the symbol is located (press F3, and use the Load Modules and DLLs dialog box to load the executable file containing the symbol). For more information on symbol tables and .DLL files, see page 118.

**Turbo Debugger** User's **Guide** 

# Chapter

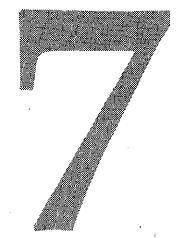

# **Examining disk files**

Turbo Debugger provides two ways to view source files, data files, and other files that you have stored on disk:

- The Module window displays the source code relating to executable modules that were compiled with debug information.
- The File window lets you view any disk file as either ASCII text or as hexadecimal data.

# **Examining program source files**

The Module window is the most frequently used window in Turbo Debugger. You can use this window to examine the executable source code of any module that was compiled and linked with debug information.

### **Figure 7.1** The Module window

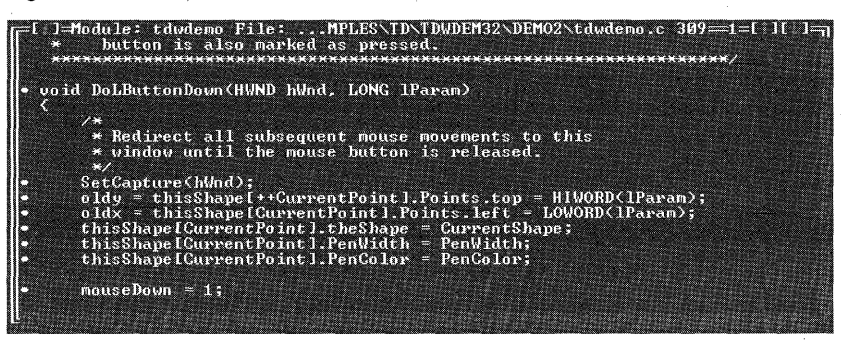

When you open the Module window, the title bar displays the name of the currently loaded module, the name of the current source file, and the cursor's line number.

In the Module window, executable lines of code are marked with a bullet **(•)** in the left column of the window. You can set breakpoints or step to any of these lines of code. An arrow  $(\cdot)$  in the first column of the window indicates the location of the instruction pointer. This always points to the next statement to be executed.

As you step through your program, the Module window automatically displays the source code relating to the current location of the instruction pointer. By navigating to different source-code locations, you can set breakpoints and watches, and inspect the values of different program variables.

When debugging C and  $C_{++}$  programs, the abbreviation opt appears after the file name in the title bar if your program has been optimized by the compiler. If you compiled your program with optimizations, you might have trouble finding variables that have been optimized away. In addition, compiler optimizations can place variables in registers, meaning that they cannot be linked to memory addresses. Because of this, it is recommended that you do not optimize your program while you are in the debugging stage.

If the word modified appears after the file name in the title bar, the file has been changed since it was last compiled. In this case, the line numbers in the source file might not correspond to the line numbers in the executable's debug information. If these line numbers don't match, the debugger will not be able to show the correct program locations when you step through your code. To correct this problem, recompile your program with symbol debug information.

### **loading source files**

When you load a program into Turbo Debugger, the file containing the entry point to the program automatically loads into the Module view.

If you want to change the source file that's currently displayed in the Module window, choose one of the following two commands from the Module window SpeedMenu:

- e The File command lets you change to another source file contained in the current program module. .
- e The Module command lets you change the currently loaded program module.

### **The Module window SpeedMenu**

The Module window SpeedMenu provides commands that let you navigate through the displayed file, inspect and watch data items, and load new 'Source code files. In addition, the SpeedMenu in TD32 has the commands Thread and Edit.

### . Inspect

The Inspect command opens an Inspector window that shows the details of the program variable at the current cursor position. If the cursor isn't on a variable, you're prompted to enter an expression to inspect.

You can also use the arrow keys or your mouse to quickly select an expression or string of text in the Module window.To use the keyboard, press Ins, and use the left or right

arrow keys to mark your selection. To use the mouse, click and drag the mouse pointer over the section of text you want to select. After selecting an expression, press Ctrl+1 to activate the Inspector window.

#### **Watch**

Watch adds the variable at the current cursor position to the Watches window. Putting a variable in the Watches window lets you monitor the value of that variable as your program executes.

If you have selected an expression in the Module window, press Ctrl+W to add the expression to the Watches window.

#### **Thread**

**NT** 

The Thread command, found only in TD32, opens the Pick a Thread dialog box, from which you can pick a specific program thread to monitor. For more information on threads, see page 121.

### **Module**

[F3] The Module command lets you load a different module into the debugger by picking the module you want from the Load Module Source or DLL Symbols dialog box.

The Load Module Source or DLL Symbols dialog box is fully described on page 118.

### **File**

File lets you examine another source file that's compiled into the module you're currently viewing. This command opens the Pick a Source File dialog box, which lists the source files that contain executable code. When you choose the source file you want to examine, that file replaces the current file in the Module window.

To view different files simultaneously, use the View I Another I Module command to open multiple Module windows.

Files that are included in your program with the C **#inc1ude** directive (or the Object Pascal **uses** directive) are also program source files. If an include file contains executable lines of code, you can use the File command to load the file into the Module window. However, if the include file doesn't contain executable code (such as many C header files), you must use the File window to examine the file.

### **Previous**

The Previous command returns you to the source location you were viewing before you changed your position. For example, if you use the Goto command to view the source code at a different address, the Previous command returns you to your original position.

### **Line**

Line positions you at a new line number in the file. The Enter New Line Number dialog box prompts you for a decimal line number. If you enter a line number after the last line in the file, you will be positioned at the end of the file.

### **Search**

The Search command searches for a character string, starting at the current cursor position. When you choose this command, the Enter Search String dialog box prompts you for a search string. If the cursor is positioned over something that looks like a variable name, the dialog box opens initialized to that name.

If you mark a block in the file using Ins and the arrow keys, that block will be used to initialize the Search String dialog box.

You can also search using simple wildcards: a question mark (?) indicates a match on any single character and an asterisk (\*) matches zero or more characters. '

The search does not wrap around from the end of the file to the beginning. To search the entire file, first go to the beginning of the file by pressing Ctrl+PgUp.

### **Next**

Next searches for the next instance of the character string you specified with the Search command. .

### **Origin**

The Origin command positions the cursor at the module and line number containing the current instruction pointer. If the module you are currently viewing is not the module that contains the instruction pointer, the Module window will change to show that module.

This command is useful when you have been examining various places in your code, and you want to return to the location of the instruction pointer.

### **Goto**

Goto opens the Enter Address to Position To dialog box, which enables you to view any address location within your program. Enter the address you want to examine as either a procedure name or a hexadecimal address. lithe address you enter doesn't have a corresponding source line, the CPU window opens. See "Types of expressions" on page 80 for a description of entering addresses.

**Note** You can also invoke this command by typing into the Module window. This brings up the Enter Address to Position To dialog box, exactly as if you had chosen the Goto command.

### **Edit**

When you're debugging a Win32 program with TD32, you can invoke the editor of your choice using the Edit command. This command is useful if you've found the program bug, and you want to fix the source code before leaving Turbo Debugger.

Before you can use this command, you must configure TD32 so it knows where to find your editor:

1 Load the TDINST32.EXE installation program.

2 Choose Options Directories to access the Directories dialog box.

- 3 Enter the absolute path and name of your editor into the Editor Program Name input field.
- 4 Save the settings.

### **Exceptions**

If you have implemented  $C$  or  $C_{++}$  exception handling in your program, the Exception command becomes active. For complete details on this command, see page 135.

# **Examining other disk files**

You can use the File window to examine any disk file, including binary and text files.

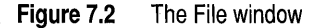

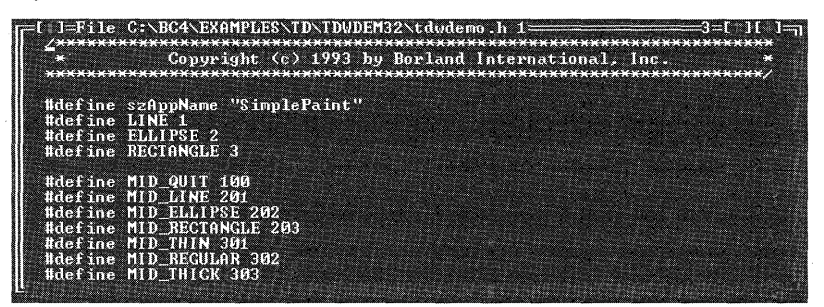

When you choose View I File from the menu bar, Turbo Debugger displays the Enter Name of File to View dialog box. You can type a specific file name to load, or you can enter a file mask using wildcards characters to get a list of files to choose from.

After you select a file name, the File window opens and displays the file name and contents.

**Figure 7.3** The File window showing hex data

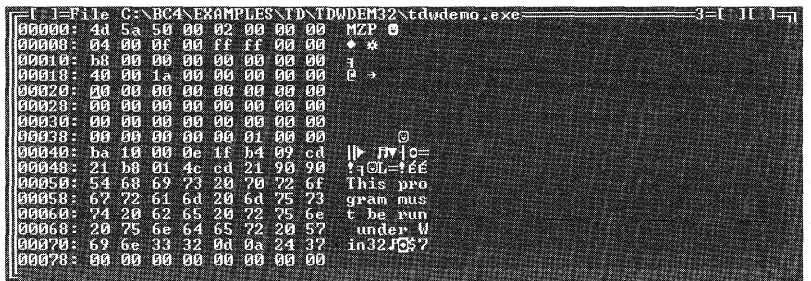

The File window displays files as either ASCII text or as hexadecimal bytes; depending on the contents of the file. If Turbo Debugger determines that the file contains text, it displays the file as ASCII; otherwise, the file is displayed as hexadecimal. You can switch between an ASCII or hexadecimal display using the Display As SpeedMenu

command. If you're viewing the file as ASCII, the current line number is also displayed in the title bar.

## **The File window SpeedMenu**

The File window SpeedMenu has commands for navigating through a diskfile and for changing the file's display format.

### **Gata**

The Goto command positions the display at a new line number or offset in the file. If you are viewing the file as ASCII text, enter the new line number to go to. If you are viewing the file as hexadecimal bytes, enter the offset that you want to move to. If you enter a line number greater than the last line in the file (or an offset beyond the end of the file), Turbo Debugger displays the end of the file.

### **Search**

The Search command searches for a character string, starting at the current cursor position. When you choose this command, the Enter Search String dialog box prompts you for a search string. If the cursor is positioned over something that looks like a variable name, the dialog box opens initialized to that name.

If you mark a block in the file using Ins and the arrow keys, that block will be used to initialize the Search String dialog box.

The search does not wrap around from the end of the file to the beginning. To search the entire file, first go to the beginning of the file by pressing Ctrl+PgUp.

If the file is displayed in ASCII, you can use DOS wildcards in your search string: a question mark (?) indicates a match on any single character and an asterisk (\*) matches zero or more characters.

If the file is displayed as hexadecimal bytes, enter a byte list consisting of a series of byte values or quoted character strings, using the syntax of the selected expression evaluator. For example, if the language is  $C_{++}$ , a byte list consisting of the hex numbers 0408 would be entered as  $0 \times 0804$ . If the language is Object Pascal, the same byte list is entered as \$0804.

You can also invoke this command by typing the string that you want to search for. This brings up the Search dialog box exactly as if you had specified the Search command.

### **Next**

The Next command searches for the next instance of the character string you specified with the Search command.

### **Display As** ,

Display As toggles the display between the following two formats:

- ASCII displays the file using the printable ASCII character set.
- Hex displays the file in hexadecimal format. With this display, each line starts with the offset from the beginning of the file (shown as a hexadecimal number), followed

by the hexadecimal representation of the bytes in the file. The ASCII character for each byte in the file appears on the right side of the display. The File window displays the entire 256 IBM extended-character set.

### **File**

The File command lets you change the file that's displayed in the File window. This command lets you view different files without opening duplicate File windows. If you want to view two different files (or two parts of the same file) simultaneously, choose View I Another I File to open another File window.

### **Edit**

The Edit command is the same as the Module window SpeedMenu Edit command. For more information, refer to page 92.

# Chapter

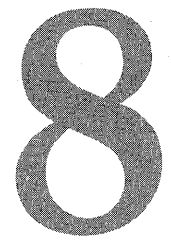

# **Assembly-level debugging**

When you're debugging a program, the high-level view of your source code is often all you need. Sometimes, however, you might need to take a closer look at your program. Viewing the assembly-level aspects of your program can reveal details such as the machine code generated by your compiler, the contents of the CPU registers and flags, and the items contained on the call stack.

Turbo Debugger provides the following windows for examining the assembly-level state of your program:

- The CPU window
- The Dump window
- The Registers window
- The Numeric Processor window

This chapter describes how to use these windows to view the assembly-level aspects of your program. The online file TD \_ASM.TXT contains additional information on assembly-level debugging, including a description of the Numeric Processor window.

# **The CPU window**

The CPU window uses various panes to describe the low-level state of your program. A SpeedMenu in each pane provides commands specific to the contents of that pane.

Among other things, you can use the CPU window to:

- Examine the machine code and disassembled assembly instructions produced from your program's source code.
- Examine and modify the bytes that make up your program's data structures.
- Use the built-in assembler in the Code pane to test bug fixes.

The CPU window is shown in Figure 8.1. Table 8.1 gives a brief description of each pane in the CPU window.

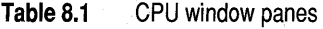

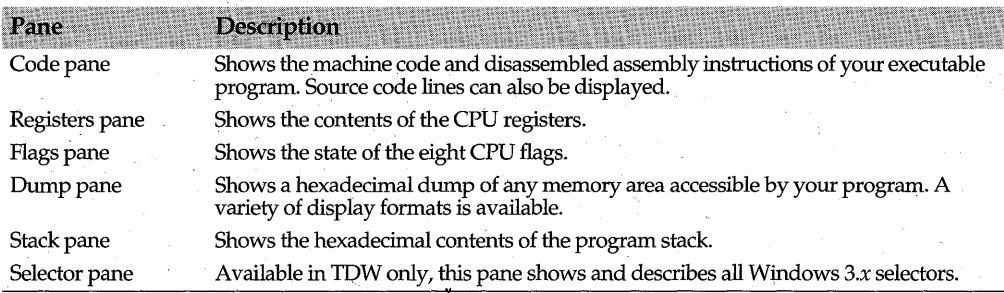

**Figure 8.1** The CPU window

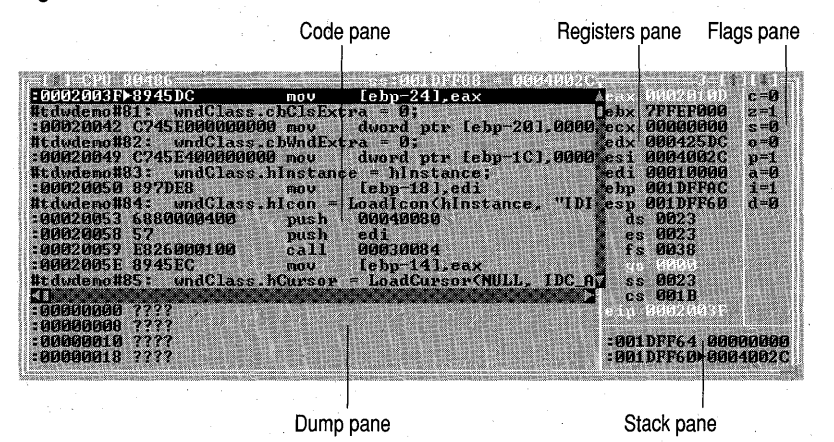

From within the Code, Dump, and Stack pane, it's possible to scroll outside the current protected-mode segment, even though the operating system marks these as invalid addresses for your program. Because of this, the CPU window displays question marks for any addresses referenced outside the current protected-mode segment.

**Note** In the Code, Dump, and Stack panes, press Ctrl+Left and Ctrl+Right to shift the starting display address of the pane by 1 byte up or down. Using these keystrokes is often faster than using the Goto command to make small adjustments to the display.

### **Opening the CPU window**

To open the CPU window, choose View I CPU from the menu bar. Turbo Debugger opens the CPU window automatically in the following cases:

- If it gains control when Windows code is being executed.
- If you enter a module that doesn't contain debug information.
- If your program stops on an instruction within a line of source code.
- If you trace through instructions using  $Alt+F7$ .

When you open the CPU window, Turbo Debugger positions the display at the appropriate Code, Dump, or Stack pane, depending on the window that was active when you opened the CPU window. The following table describes where the cursor is positioned when you open the CPU window:

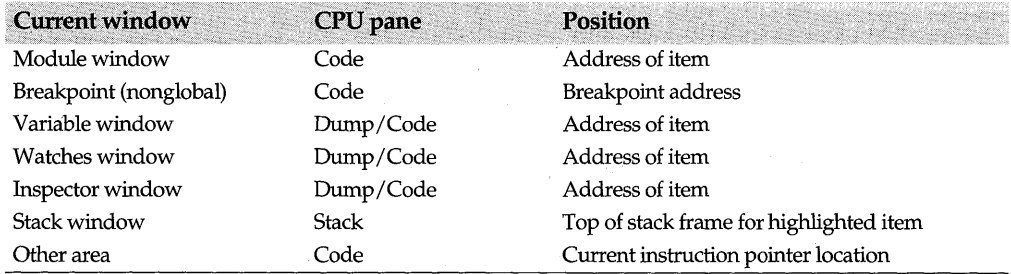

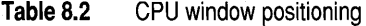

Once opened, the title bar of the CPU window displays your system's processor type (8086, 80286, 80386, 80486, or Pentium). In addition, if the highlighted instruction in the Code pane references a memory location, the memory address and its current contents are displayed in the title bar of the CPU window. This lets you see both where an instruction operand points in memory and the value that is about to be-accessed.

# **The Code pane**

The left side of the Code pane lists the address of each disassembled instruction. If you're viewing i6-bit code, the addresses are shown in segment:offset notation. Otherwise, addresses are displayed as 32-bit addresses. An arrow (~) to the right of the memory address indicates the location of the current *instruction pointer.* The instruction pointer always points to the next instruction to be executed. To the right of this, the CPU window displays the hexadecimal machine code, followed by its disassembled assembly instruction.

When an assembly instruction contains an immediate operand, you can infer its size from the number of digits in the operand: a i-byte immediate has two digits, a i6-bit immediate has four digits, and a 32-bit immediate has eight digits.

### **Displaying source code**

If you set the Mixed SpeedMenu command to *Yes,* the Code pane displays the source code that relates to the displayed assembly instructions. If an address corresponds to either a global symbol, static symbol, or line number, the CPU window displays the original source code above the first disassembled instruction relating to the source code. Also, if there is a line of source code that corresponds to the symbol address, it is displayed after the symbol.

Global symbols appear simply as the symbol name. Static symbols appear as the module name, followed by a cross hatch (#), followed by the static symbol name. Line numbers appear as the module name, followed by a cross hatch (#), followed by the decimal line number.
### **Setting breakpoints**

You can set or remove breakpoints in the Code pane by highlighting the desired assembly instruction, and pressing F2. Also, clicking a line sets and removes breakpoints on that line. Once a breakpoint is set, the line containing the breakpoint tums.red (the default color).

### **The Code pane** Speed Menu

The SpeedMenu contains commands that let you navigate through the Code pane, alter the pane's display, and assemble instructions that you supply.

For the most part, the SpeedMenus for TDW and TD32 contain the same commands. However, TDW has the extra command I/O, and TD32 contains the extra commands Thread and OS Exceptions.

#### **Goto**

When you choose the Goto command, the Enter Address to Position To dialog box prompts you for an address to go to. You can examine any address that your program can access, including addresses in the ROM BIOS, inside DOS, and in the Windows program.

### **Origin**

The Origin command positions you at the location of the instruction pointer. This command is useful when you have navigated through the Code pane, and you want to return to the next instruction to be executed.

#### **Follow**

The Follow cominand positions the Code pane at the destination address of the currently highlighted instruction. Use this command in conjunction with instructions that cause a transfer of control (such as **CALL, JMP, INT)**, and with conditional jump instructions  $(\mathbf{Z}, \mathbf{JNE}, \mathbf{LOOP}, \mathbf{and} \text{ so forth})$ . For conditional jumps, the address is shown as if the jump had occurred. Use the Previous command to return to the origin of the jump.

#### **Caller**

Caller positions you at the instruction that called the current interrupt or subroutine. Be aware that if the current interrupt routine has pushed data items onto the stack, Turbo Debugger might not be able to determine where the routine was called from.

#### **Previous**

The Previous command restores the Code pane display to the position it had before the last command that explicitly changed the display (such as Previous, Caller, Origin, and Follow). The keys do not affect this command.

#### **Search**

The Search command searches forward in the code for an expression or byte list that you supply (see Chapter 6 for information on byte lists).

**Note** When you search for an expression in the Code pane, Turbo Debugger assembles the expression that you're searching for, and searches for a match in the resulting machine code. Because of this, care must be taken when you specify the search expression; you should search only for expressions that don't change the bytes they assemble to. For example, you will not encounter problems if you search for the following expressions:

> PUSH DX POP [DI+4] ADD AX,lOO

However, searching for these instructions can cause unpredictable results:

JE 123 CALL MYFUNC LOOP 100

### **View Source**

The View Source command activates the Module window, showing you the source code that corresponds to the current disassembled instruction. If there is no corresponding source code (for example, if you're examining Windows kernel code), this command has no effect.

### **Mixed**

Mixed toggles between the three ways of displaying disassembled instructions and related source code:

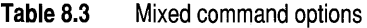

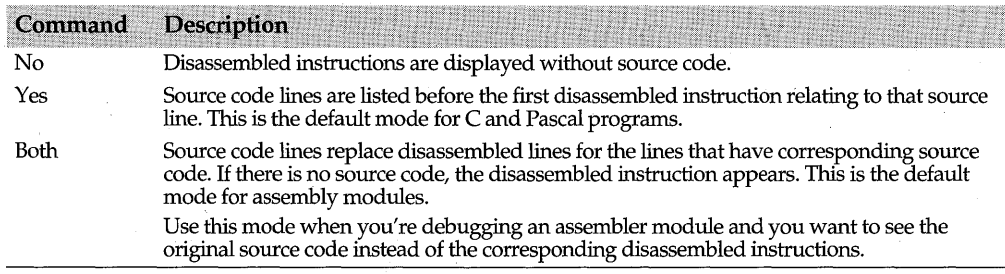

### **Thread**

The Thread command, found only in TD32, lets you choose the thread of execution you want to debug. When selected, this command opens the Pick a Thread dialog box, from which you can pick a specific program thread. For more information on threads, see page 121.

### **as Exceptions**

**TD32** 

**NT** 

The OS Exceptions command, found only in TD32, lets you choose the operating-system exceptions you want to handle. For more information on operating-system exceptions, see page 124.

### **NewEIP**

The New EIP command changes the location of the instruction pointer to the currently highlighted line in the Code pane (in TDW, this command is called New CS:IP). Wheh you resume program execution, execution starts at this address. This command is useful when you want to skip certain machine instructions.

Usethis command with extreme care; it is easy to place your system in an unstable state when you skip over program instructions.

### **NewCS:IP**

The New CS:IP command changes the location of the instruction pointer to the currently highlighted line in the Code pane. When you resume program execution, execution starts at this address. This command is useful when you want to skip certain machine instructions.

Use this command with extreme care; it is easy to place your system in an unstable state when you skip over program instructions.

#### **Assemble**

The Assemble command assembles an instruction, replacing the instruction at the currently highlighted location. Use this command when you want to test bug fixes by making minor changes to assembly instructions.

When you choose Assemble, the Enter Instruction to Assemble dialog box opens, prompting you for an expression to assemble. For more information on assembling instructions, refer to "The Asserpbler" section in the online file TD\_ASM.TXT.

This command is invoked if you type into the Code pane.

### **1/0**

The I/O command, found only in TDW, reads or writes a value in the CPU's I/O space, and lets you examine and write to the contents of special I/O registers. This command gives you access to the  $I/O$  space of peripheral device controllers such as serial cards, disk controllers, and video adapters.

When you choose this command, a menu opens with the following commands:

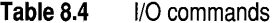

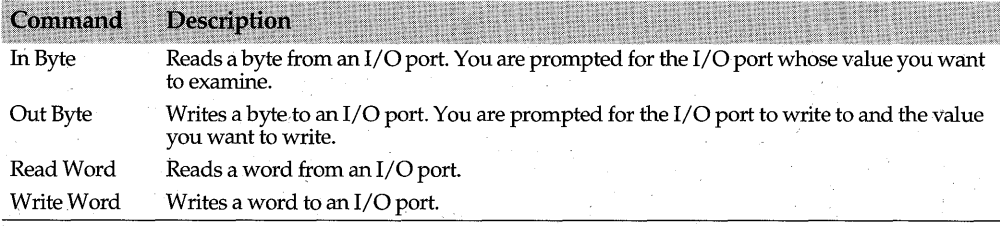

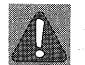

**TDW** 

. Some I/O devices perform an action (such as resetting a status bit or loading a new data byte into the port) when their ports are read. Because of this, you might disrupt the normal operation of the device with the use of these commands.

# **The Registers pane**

The Registers pane displays the contents of the CPU registers. The display varies, depending on whether you're using TDW or TD32. By default, TDW displays the thirteen 16-bit registers. TD32 always displays the fifteen registers found in the 80386 (and higher) processors.

# **The Registers pane SpeedMenu**

Using the commands on the Register pane SpeedMenu, you can modify and clear the register values.

### **Increment**

Increment adds 1 to the value in the currently highlighted register. This lets you test "off-by-one" bugs by making small adjustments to the register values.

### **Decrement**

Decrement subtracts 1 from the value in the currently highlighted register.

### **Zero**

**TDW** 

The Zero command sets the value of the currently highlighted register to O.

### **Change**

Change lets you change the value of the currently highlighted register. When you chose this command, the Enter New Value dialog box prompts you for a new value. You can make full use of the expression evaluator to enter new values.

You can also invoke this command by typing the new register value into the Registers pane.

### **Registers 32-bit**

The Registers 32-bit command, used only by TDW, toggles the register display between 16-bit values and (on systems with 32-bit processors) 32-bit values.

TDW usually displays 16-bit registers, unless you use this command to set the display to 32-bit registers. Toggle this command to Yes if you're debugging a module that uses 32 bit addressing. Notice that all segment registers will remain as 16-bit values, even when you toggle on the 32-bit display.

# **The Flags pane**

The Flags pane shows the state of the eight CPU flags. The following table lists the different flags and how they are shown in the Flags pane:

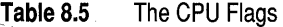

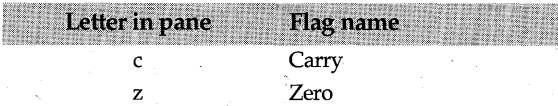

**Table 8.5** The CPU Flags (continued)

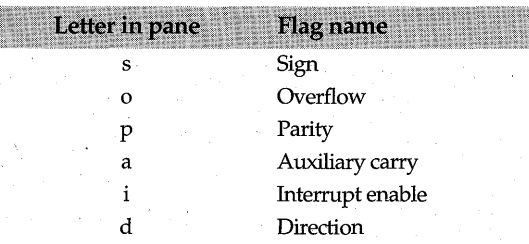

### **The Flags pane SpeedMenu**

The Flags pane contains the Toggle command, which changes the value of the currently highlighted flag between 0 and 1. You can also press Enter or the Spacebar to toggle the value of a flag.

# **The Dump pane**

This pane shows a raw hexadecimal display of an area in memory. The leftmost part of each line shows the starting address of that line, using either 16-bit segment:offset notation or 32-bit flat addresses. With 16-bit code, the address is displayed as either a hex segment and offset, or with the segment value replaced with one of the register names if the segment value is the same as that register. The Dump pane matches registers in the following order: DS, ES, SS, CS.

To the right of the address, the value of one or more data items is displayed. The format of this area depends on the display format selected with the Display As SpeedMenu command. If you choose one of the floating-point display formats (Comp, Float, Real, Double, or Extended), a single floating-point number is displayed on each line. Byte format displays 8 bytes per line, Word format displays 4 words per line, and Long format displays 2 long words per line.

When the data is displayed as bytes, the rightmost part of each line shows the ASCII characters that correspond to the data byte values. Turbo Debugger displays all byte values as their display equivalents, including "nonprintable" characters and the characters from the IBM extended-character set.

If you use the Goto command in the Dump pane to examine the contents of the display memory, the ROM BIOS data area, or the vectors in low memory, you will see the values of the program being debugged, not the actual values that are in memory while Turbo Debugger is running. Turbo Debugger detects when you're accessing areas of memory that it is using, and displays the correct program values from where it stores them in memory.

### **The Dump pane SpeedMenu**

The Dump pane SpeedMenu contains commands·that let you navigate through the pane, modify memory contents, follow near or far pointers, format the display, and manipulate blocks of memory.

### **Goto**

Goto prompts you for a new area of memory to display with the Enter Address to Position To dialog box. Enter any expression that evaluates to a memory location that your program can access.

### **Search**

The Search command searches for a character string or byte list, starting from the memory address indicated by the cursor.

#### **Next**

Next searches for the next instance of the item you previously specified in the Search command.

#### **Change**

The Change command lets you modify the bytes located at the current cursor location. If the display is ASCII or if the hexadecimal format is Byte, you're prompted for a byte list. Otherwise, you're prompted for an item of the current display type.

You can invoke this command by typing into the Dump pane.

### **Follow**

The Follow command opens a menu containing commands that let you examine the data at near and far pointer addresses. The TD32 menu contains only the commands . that relate to 32-bit addressing.

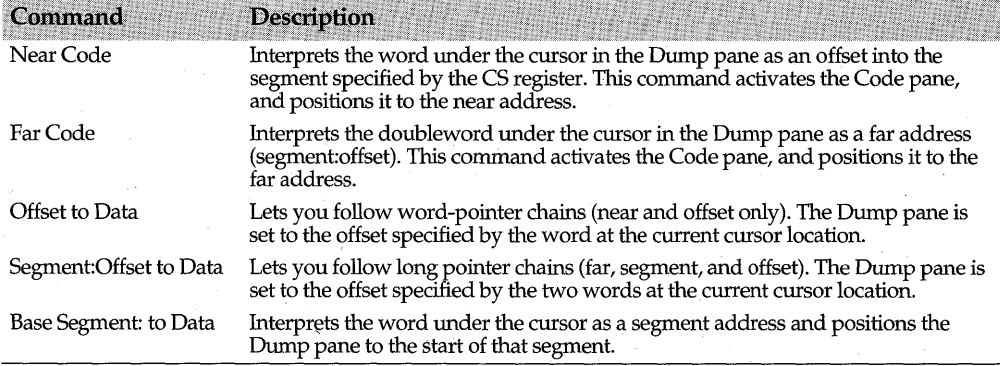

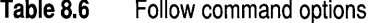

### **Previous**

Previous restores the Dump pane position to the address before the last command that explicitly changed the display address. The arrow keys do not affect this command.

Turbo Debugger maintains a stack of the last five addresses accessed in the Dump pane, so you can backtrack through multiple uses of the Follow menu or Goto commands.

### **Display As**

Use the Display As command to format the data that's listed in the Dump pane. You can choose any of the following data formats:

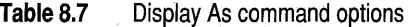

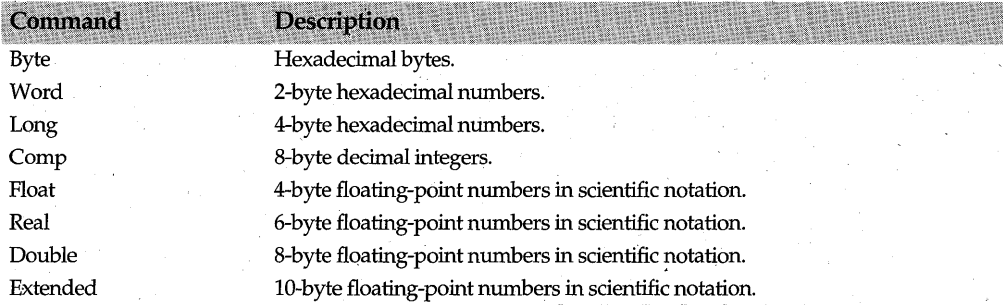

### , **Block**

This command brings up a menu that lets you move, clear, and set blocks of memory. In addition, you can read and write memory blocks to and from files. Use lns and the arrow keys to quickly select the block of bytes that you want to work with.

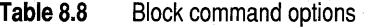

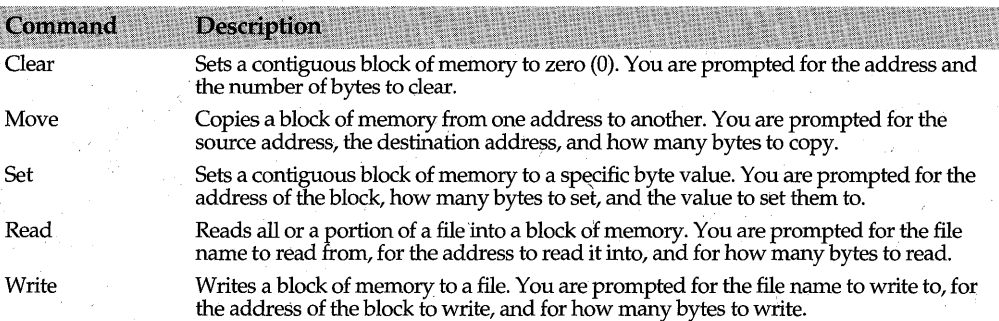

# **The Stack pane**

The Stack pane shows the hexadecimal contents of the program stack. An arrow (~) shows the location of the current stack pointer.

Although you might need to review the hexadecimal bytes that make up the program stack, Turbo Debugger uses the Stack window to show the contents of the stack in a more readable format. See page 74 for a discussion on the Stack window.

### **The Stack pane SpeedMenu**

The SpeedMenu of the Stack pane contains the following commands.

### **Goto**

Goto prompts you for an address to view with the Enter Address to Position To dialog box. If you want, you can enter addresses outside your program's stack, although it's usually easier to use the Dump pane to examine arbitrary memory locations.

### **Origin**

Origin positions you at the current stack location as indicated by the SS:SP register pair.

### **Follow**

The Follow command positions you at the location in the stack pointed to by the currently highlighted word. This is useful for following stack-frame threads back to the calling procedure.

### **Previous**

The Previous command restores the Stack pane position to the address before the last command that explicitly changed the display address (such as Goto, Origin, and Follow). The arrow keys do not affect this command.

#### **Change**

**TDW** 

Change lets you enter a new word value for the currently highlighted stack word with the Enter New Value for Unsigned Tnt dialog box.

You can invoke this command by typing the new value for the highlighted stack item.

# **The Selector pane**

The Selector pane, found only in TDW, lists the Windows 3.x protected-mode selectors. A selector can be either valid or invalid. If valid, the selector points to a location in the protected-mode descriptor table corresponding to a memory address. If invalid, the selector is unused.

If a selector is valid, the pane shows the following information:

- The contents of the selector segment (Data or Code).
- The status of the selector memory area: Loaded (present in memory) or Unloaded (swapped out to disk).
- The length of the referenced memory segment in bytes.

If the selector references a data segment, the pane displays additional information on the access rights (Read/Write or Read Only), and the direction in which the segment expands in memory (up or Down).

### **The Selector pane SpeedMenu**

You use the SpeedMenu of the Selector pane to go to a new selector or see the contents of the currently highlighted selector. Turbo Debugger displays selector contents in either the Code pane or the Dump pane, depending on the nature of the data being displayed.

#### **Selector**

The Selector command opens the Enter New Selector dialog box, which prompts you for a selector to display in the pane. You can use full expression syntax to enter the selector. If you enter a numeric value, Turbo Debugger assumes it is decimal, unless you use the syntax of the current language to indicate that the value is hexadecimal.

For example, if the current language were C, you could type the hexadecimal selector value 7F as Ox7F. For Pascal, you'd type it as \$7F. You can also type the decimal value 127 to go to selector 7F.

Another method of entering the selector value is to display the CPU window and check the segment register values. If a register holds the selector you're interested in, you can enter the name of the register preceded by an underscore  $($ ). For example, you could type the data segment register as \_DS.

#### **Examine**

. Examine displays the contents,of the memory area referenced by the currently highlighted selector. When this command is invoked, either the Code pane or the Dump pane gains focus. If the selector points to a code segment, the contents are displayed in the Code pane. If the selector contents are data, they're displayed in the Dump pane.

# **The Dump window**

The Dump window, opened with the View I Dump command, displays the raw data that's located in any area of memory that can be accessed by your program. The Dump window is identical in behavior to the Dump pane in the CPU window, including all SpeedMenu commands (see page 104 for a description of this pane). The advantage of using the Dump window, however, is that it can be resized.

Figure 8.2 The Dump window

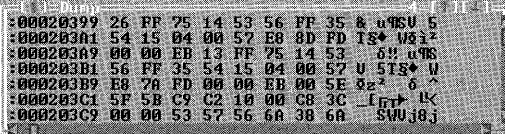

The Dump window is useful when you're in an Inspector window and you want to look at the raw bytes that make up the object you're inspecting. Choosing the View I Dump command when an Inspector window is active opens a Dump window that's positioned at the address of the data in the Inspector window.

You can open several Dump windows simultaneously by choosing View I Another I Dump.

# **The Registers window·**

The Registers window is a combination of the Registers and Flags panes in the CPU window (see page 97).

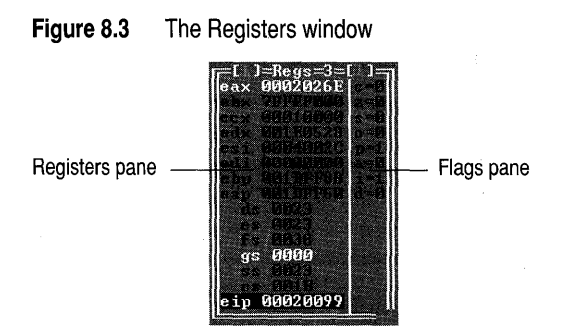

You can perform the same functions from the SpeedMenu of the Registers window as you can from the SpeedMenus of the Registers and the Flags panes in the CPU window.

110 Turbo Debugger User's Guide

# Chapter

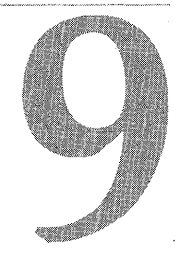

# **Windows debugging features**

Programs written for the Windows operating system can be robust and powerful. However, the added complexity of programming for Windows opens up a new category of software bugs. Turbo Debugger provides the following features to help you find the bugs in your Windows code:

- Windows message tracking and message breakpoints
- Dynamic-link library debugging
- Thread support (for Windows NT only)
- Operating-system exception support for Windows NT and Windows 95
- Listings of your program's local heap, global heap, and program modules (TDW only)
- Expression typecasting from memory handles to near and far pointers (TDW only)
- A Selector pane in the CPU window of TDW lets you examine any Windows  $3.x$ protected-mode selector (see "The Selector pane" on page 107 for a description of this feature)

# **Monitoring window messages**

The Windows Messages window provides commands for tracking and examining the window messages received by your program. Using this window, you can create *message breakpoints* (breakpoints that pause your program's execution when a specific window message is received), and you can log the messages that a particular window processes.

You open the Windows Messages window, shown in Figure 9.1, with the View I Windows Messages command. Table 9.1 defines the three panes of the Windows Messages window.

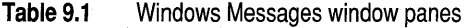

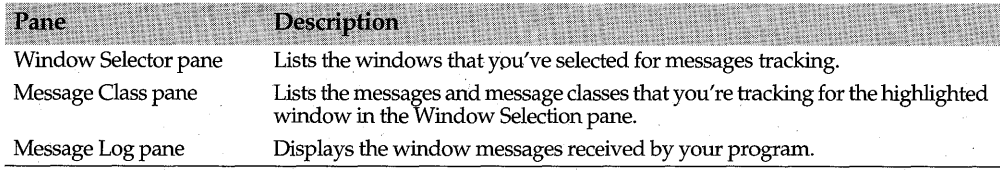

**Figure 9.1** The Windows Messages window

Window Selection pane Message Class pane

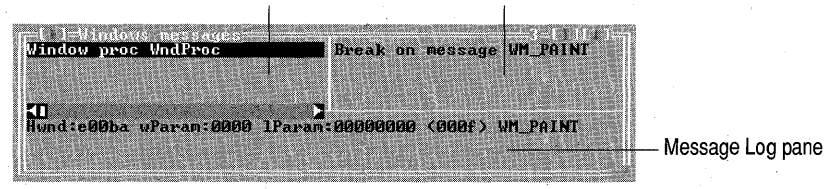

To track messages for a specific window, follow these steps:

- 1 Specifya window to monitor.
- 2 Specify the messages you want to track.
- **3** Specify the action that Turbo Debugger should take when the window messages are received: Break or Log.

# **Specifying a window to monitor**

The first step in tracking window messages is to specify the window you want to monitor. Although the procedure for specifying windows is similar in both TD32 and TDW,\there are some differences.

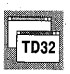

To specify a window in TD32, use the name of the window procedure that processes the window's messages:

- Open the Add Window Procedure to Watch dialog box by choosing Add from the Window Selector pane SpeedMenu, or typing directly into the pane.
- 2 Type the name of the window procedure into the Window Identifier input box, and press Enter.

You can repeat this procedure for each window whose messages you want to monitor.

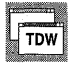

In TDW, you can specify a window by either its window handle or by the window procedure that processes the window's messages. In either case, you use the Add Window or Handle to Watch dialog box to select a window. To access this dialog box, choose Add from the Window Selector pane SpeedMenu, or type directly into the pane. In TDW's Add Window or Handle to Watch dialog box, the Identify By radio buttons let you choose how you're going to specify the window whose messages you're going to track:

**Window Proc** Choose this when you supply the name of the routine that processes the window messages (for example *WndProc*).

**Handle** Choose this when you supply the name of the window's handle.

#### **Specifying a window procedure**

If you select the Window Proc radio button, enter the name of the window procedure that processes the window's messages in the Window Identifier input box. This is usually the best way to specify a window because you can enter the procedure name any time after you've loaded your program.

#### **Specifying a window handle**

If you prefer to use the window's handle name, follow these steps to specify the window's handle:

- 1 Run your program past the line where the handle is initialized (Turbo Debugger issues an error message if you try to specify a handle name before it's assigned a value).
- 2 Open the Windows Messages window and choose Add from the Window Selection pane SpeedMenu.
- 3 Click the Handle radio button.
- 4 Type the name of the window handle into the Window Identifier input box, and cast the handle to a **UINT** data type. .

For example, the following entry would be used to specify the hWnd window handle:

(UINT)hWnd

#### 5 Complete the entry by pressing Enter.

**Note** If you enter a handle name but click the Window Proc radio button, Turbo Debugger will accept your input, falsely assuming that the "window procedure" will be defined later during your program's execution.

### **Deleting window selections**

The Window Selection pane SpeedMenu contains two menu commands for deleting window selections: Remove and Delete All.

To delete a single window selection, highlight the desired window entry in the Window selection pane, and press  $\mathcal{C}trI+R$  (or choose Remove from the pane SpeedMenu). The Delete All command (Ctrl+O) erases all window selections, which removes all existing window message tracking.

# Specifying the messages to track

After you specify a window in the Window Selector pane, Turbo Debugger, by default, lists all the WM messages sent to that window in the Message Log pane. Because a single window can process many messages, you'll probably want to narrow the focus by selecting the specific messages you're interested in.

To change a window's message-tracking settings, use the Set Message Filter dialog box, which is accessed with the Window Class pane SpeedMenu Add command. (You can also begin typing into the Window Class pane to access the dialog box.) This dialog box lets you select window messages by either message class or by individual message names.

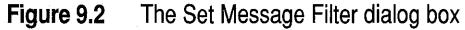

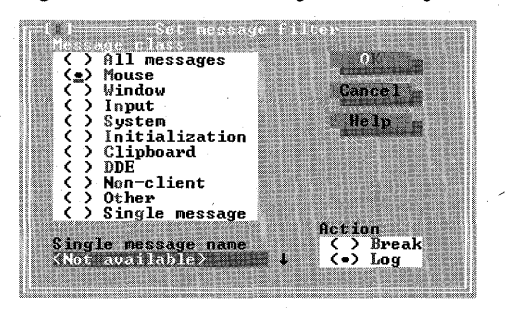

Note Before you can access the Set Message Filter dialog box, you must first specify a window in the Window Selection pane.

## Specifying a message class to track

To track a specific message class for the highlighted window in the Window Selection pane, open the Set Message Filter dialog box and choose one of the following message classes from the Message Class radio buttons.

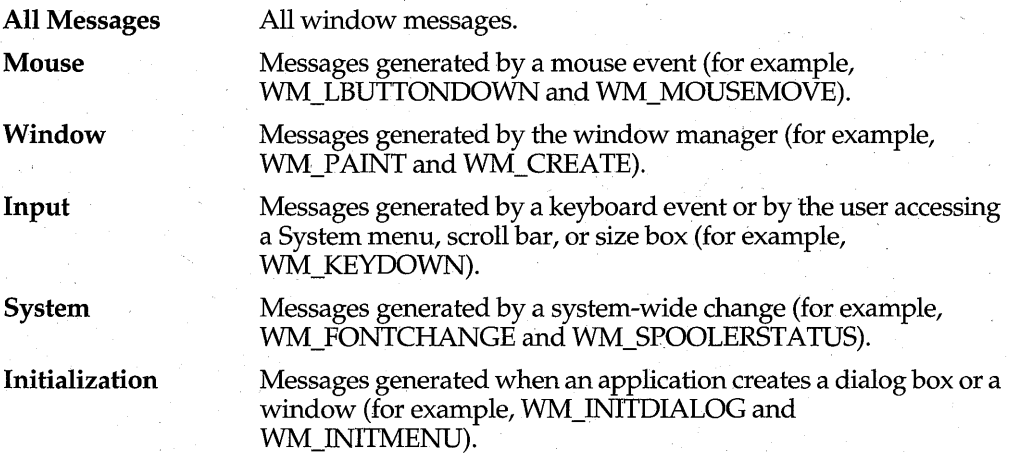

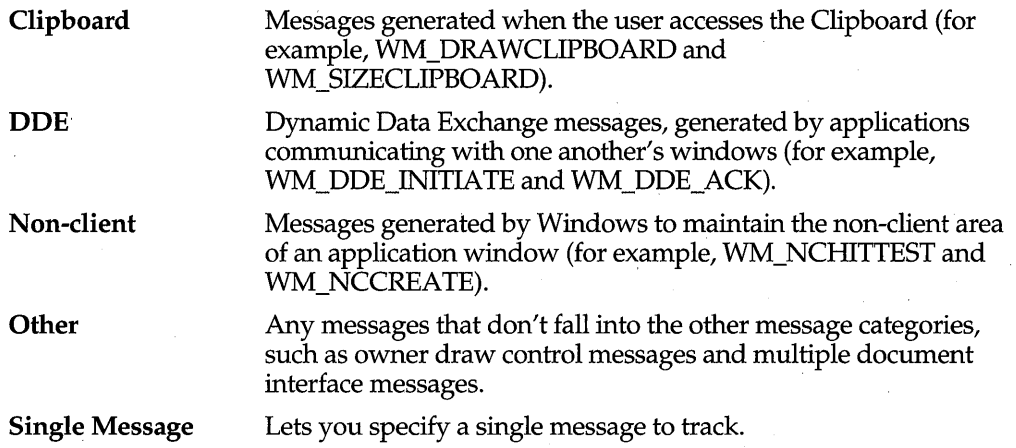

To track a single message, choose the Single Message radio button and enter the message name or message number (an integer) into the Single Message Name input box. Message names are case sensitive; be sure to match their names exactly.

Although you can set up a single window to track many different message classes and message names, you can add only one message class or message name at a time. If you want to track more than a single class or message with a particular window,

- Specify a single message class or message name.
- 2 Choose Add from the Message Class pane SpeedMenu.
- 3 Append additional message classes or message names to the window's messagetracking definition.

# **Specifying the message action**

After specifying a window and the messages to track, you must indicate the action that you want to perform when the window messages are received. Turbo Debugger provides the following two Action radio buttons in the Set Message Filter dialog box:

- **Break**  Pause program execution when the window receives one of the specified messages.
- **Log**  List all specified messages in the Message Log pane of the Windows Messages window (default).

## **Breaking on messages**

If you want Turbo Debugger to gain control when a specific window message is received by your program, choose Break as the message action. This setting is known as a *message breakpoint.* 

The following example shows how to set a message breakpoint on WM\_P AINT, which pauses your program every time the message is sent to the window you've selected in the Window Selection pane:

- Enter a window procedure name into the Window Selection pane.
- 2 Activate the Message Class pane (on the top right), and choose Add from its SpeedMenu. This opens the Set Message Filter dialog box.
- 3 Click Single Message from the Message Class radio buttons, and enter WM\_PAINT in the Message Name input box.
- 4 Click the Break radio button.
- 5 Press Enter.

Figure 9.1 on page 112 shows how the Windows Messages window looks after you have made these selections and a WM\_PAINT message has been received.

### **Logging messages**

If you choose the Log radio button, Turbo Debugger lists the specified window messages in the Message Log pane of the Windows Messages window. This pane can list up to 200 messages.

If you're tracking many messages, you might want to write the messages to a file so you don't overwrite the messages already sent to the Message Log pane. To do so,

- **1** Set the Action radio button to Log.
- 2 Activate the Message Log pane, and set the Send to Log Window SpeedMenu command to Yes.
- 3 Open the Log window, using the View I Log command.
- 4 Choose Open Log File from the Log window SpeedMenu.

For details on logging messages to a file, see "Open Log File" on page 63.

To clear the Message Log pane, choose Erase Log from its SpeedMenu. Messages already written to the Log window are not affected by this command.

### **Deleting message class and action settings**

To delete a window's message and action settings, highlight the desired item in the Message Class pane and choose Remove from the SpeedMenu. You can also remove window settings by pressing either *Delete* or *Ctrl+R*. To delete all window message and action settings, choose Delete All from the SpeedMenu, or press Ctrl+D.

If you delete all message and action settings, the default setting (Log All Messages) is automatically assigned to the window highlighted in the Window Selection pane.

# **Message tracking tips**

The following tips can be helpful when you track window messages:

• If you're tracking messages for more than a single window, don't log all the messages. Instead, log specific messages or specific message classes for each window. If you log all messages, the large number of messages being transferred between Windows and Turbo Debugger might cause your system to crash.

• When setting a message breakpoint on the Mouse message class, be aware that a *WM\_MOUSEDOWN* message must be followed by a *WM\_MOUSEUP* message before the keyboard becomes active again. This restriction means that when you return to the application, you might have to press the mouse button several times to get Windows to receive a *WM\_MOUSEUP* message. You'll know that Windows has received the message when you see it displayed in the Message Log pane.

# **Debugging dynamic-link libraries**

A dynamic-link library (OLL) is a library of routines and resources that is linked to your Windows application at run time rather than at compile time. Windows links DLLs at run time to save memory by allowing multiple applications to share a single copy of routines, data, or device drivers. When an application needs to access a OLL, Windows checks to see if the OLL is already loaded into memory. If the OLL is loaded, then there is no need to load a second copy of the file.

OLLs can be loaded into memory by your program at two different times:

- When your program loads (DLLs are loaded at this time if you've statically linked them using the IMPLIB utility)
- When your program issues a *LoadLibrary* call

# **Stepping into DLL code**

When you single-step into a OLL function, Turbo Oebugger loads the OLL's symbol, loads the source code of the OLL into the Module window, and positions the cursor on the called routine.

However, before a OLL's source code can be loaded into the Module window, the following conditions must be met:

- The OLL must be compiled with symbolic debug information.
- The .OLL file must be located in the same directory as your program's .EXE file.
- The OLL's source code must be available.

Turbo Debugger searches for DLL source code the same way it searches for the source code of your program's executable file, as described on page 21.

If a DLL doesn't contain debug information, or if Turbo Debugger can't find the DLL's source code, Turbo Oebugger opens the CPU window and displays the OLL's disassembled machine instructions.

# **Returning from a DLL**

If, when debugging a OLL function, you step past the **return** statement with F7 or FB, your program might begin to run as though you had pressed F9. This behavior is typical when you're debugging a OLL that was called from a routine that doesn't contain symbolic debug information, or when the OLL function returns through a Windows function call.

If you're debugging DLL startup code, set a breakpoint on the first line of your program before you load the DLL to ensure that your program will pause when you step past the DLL's return statement.

# **Accessing Dlls and source-code modules**

Although Turbo Debugger makes stepping into DLL functions transparent, you might need to access a DLL before your program makes a call to it. For example, you might need to access a DLL to set breakpoints or watches, or to examine a function's source code.

To access an executable module other than the one that's currently loaded, open the Load Module Source or DLL Symbols dialog box by choosing the View I Modules command or by pressing F3.

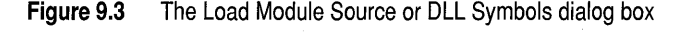

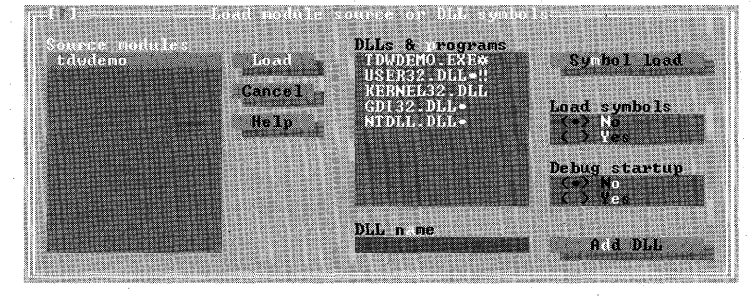

The Source Modules list box displays all the source modules contained in the currently loaded executable file. The DLLs & Programs list box displays all the .DLL and .EXE files that are currently loaded by Windows. (If you're running TDW, the list also displays all loaded .DRV and .FON files.) Check Show Full Name Paths to view the directory and path to your source modules.

A bullet  $(\bullet)$  next to a DLL listing indicates that it can be loaded into Turbo Debugger (as long as the DLL contains symbolic debug information and the source code is available). An asterisk (\*) next to a module indicates that the module has been successfully loaded by Turbo Debugger.

**Note** Because your program might load DLL modules with the *LoadLibrary* call, the DLLs & Programs list box might not display all of the.DLL files your program uses. To view .DLLs loaded with *LoadLibrary,* be sure to include the .DLL source-code path in the Option I Path for Source command.

# **Changing source modules**

If you need to access a different source code module in the currently loaded executable file, highlight the desired module in the Source Modules list box, and press the Load button (you can also double click the desired module to load it). Turbo Debugger opens the Module window, which displays the selected source code module.

# **Changing executable files**

To access an executable file that's not currently loaded:

- 1 Open the Load Module Source or DLL Symbols dialog box (press F3 or choose View I Modules).
- 2 Highlight the desired file in the DLLs & Programs list box.
- 3 Choose the Symbol Load button.

Turbo Debugger opens the Module window, which displays the first source code module found in the executable module. If you need to switch source code modules, follow the directions in the preceding section.

### **Adding DLLs to the DLLs & Programs list**

To access a DLL through the Load Module Source or DLL Symbols dialog box, the DLL must be listed in the DLLs & Programs list box. However, if a DLL is loaded with the *LoadLibrary* call, the DLL might not yet be listed (a DLL's name is listed only after it's been loaded).

To add a DLL to the DLLs & Programs list box:

- 1 Open the Load Module Source or DLL Symbols dialog box (press F3 or choose View I Modules).
- 2 Activate the DLL Name input box, and enter the name of the desired DLL (enter the full path if necessary).
- 3 Press the Add DLL button to add the DLL to the list.

# **Stepping over Dlls**

Whenever you step into a function contained in a DLL, Turbo Debugger automatically loads in the symbol table and source code for that DLL (providing that the source code is available and the DLL was compiled with symbolic debug information). This includes DLLs that your program loads with the *LoadLibrary* calL

Because it takes time to swap symbol tables and source code, you might want to disable the swapping operation for the DLLs you don't need to debug. To prevent Turbo Debugger from loading a DLL's symbol table and source code,

- 1 Open the Load Module Source or,DLL Symbols dialog box (press F3 or choose View I Modules).
- 2 Highlight the desired DLL in the DLLs & Programs list box.
- 3 Choose the No radio button, then choose OK.

To re-enable the loading of a DLL's symbol table, choose the Yes radio button in the Load Symbols group.

When you disable the loading of a DLL's symbol table, the bullet next to the DLL listing in the DLLs & Programs list box disappears. Although Turbo Debugger will now automatically step over calls to the DLL, you can still access the DLL through the

Symbol Load button, as described in the preceding section "Accessing DLLs and sourcecode modules."

**Note** When you reload a program, the Load Symbols radio button is set to Yes for all DLLs and modules, even for DLLs or modules that were previously set to No.

# **Debugging Dll startup code**

When your application loads a DLL (when either the program is loaded or when your program makes a *LoadLibrary* call), the DLL's startup code is executed. By default, Turbo Debugger does not step through a DLL's startup code. However, if you need to verify that a DLL is loading correctly, then you'll need to debug the DLL's startup code.

Turbo Debugger lets you debug two types of DLL startup code:

- The initialization code immediately following *LibMain* (default mode).
- The assembly-language code linked to the DLL. This code initializes the startup procedures and contains the emulated math packages for the size model of the DLL. (Select this debug mode by starting Turbo Debugger with the **-1** command-line option.)

You set DLL startup code debugging with the Load Module Source or DLL Symbols dialog box. However, if you try to run your application after setting the startup debugging, Turbo Debugger might not behave as you expect because some or all of the DLLs might already have been loaded. Because of this, you must load your application, set the startup debugging for selected DLLs, and then restart your application using the Run I Program Reset command (Ctrl+F2).

With these preliminaries in mind, follow these steps to specify startup debugging for one or more DLLs:

- 1 Load your program into Turbo Debugger.
- 2 Bring up the Load Module Source or DLL Symbols dialog box (press F3 or choose View I Modules).
- **3** Highlight the DLL whose startup code you want to debug in the DLLs & Programs list box.
- 4 Choose the Debug Startup Yes radio button.

If the needed DLL isn't on the list, add it using the method described in the section "Adding DLLs to the DLLs & Programs list" on page 119.

When you specify startup debugging for a DLL, the DLL's entry in the DLLs  $\&$ Programs list box displays a double exclamation point (!!) next to it.

- 5 Repeat steps 3 and 4 until you've set startup debugging for all desired DLLs.
- 6 Choose Run I Program Reset or Ctrl+F2 to reload your application.

After you've set up startup debugging for DLLs, you're ready to run your program. However, before you begin, keep the following in mind:

- *Be sure to run to the end of a DLL's startup code before reloading the current application or loading a new one.* If you don't, the partially executed DLL startup code might cause Windows to hang, forcing you to reboot.
- Setting breakpoints on the first line of your application, or the first line after a *LoadLibrary* call, guarantees that control returns to Turbo Debugger after the DLL's startup code executes.
- As your application loads each DLL, Turbo Debugger places you in either the Module window at the DLL's *LibMain* function (the default), or in the CPU window at the start of the assembly code for the startup library.
- When you've finished debugging the startup code for a DLL, press F9 to run through the end of the startup code and return to the application. If you've specified any additional DLLs for startup code debugging, Turbo Debugger displays startup code for them when your application loads them.

# **Debugging multithreaded programs**

**NT** 

The Threads window (opened with the View I Threads command) supports the multithreaded environment of Windows NT.

### **Figure 9.4** The Threads window

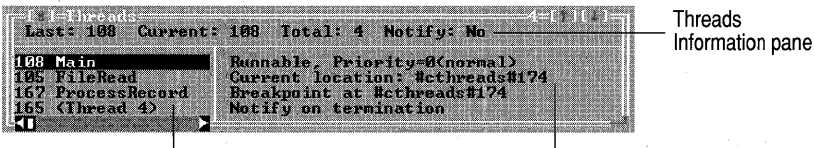

Threads Detail pane

Threads List pane

# **The Threads Information pane**

The Threads Information pane, which lists general thread information, consists of these fields:

The *Last field* lists the last thread that was executing before Turbo Debugger regained control.

The *Current field* shows the thread whose values are displayed in Turbo Debugger's windows. You can change the thread you're debugging via the Make Current SpeedMenu command.

The *Total field* indicates the total number of active program threads.

The *Notify field* displays either Yes or No, the Notify on Termination status of all threads. Although you can set the Notify on Termination status for individual threads, the overall status isset through the All Threads SpeedMenu command. Newly created threads are also assigned this status.

# **The Threads List pane**

The Threads List pane lists all your program's active threads. Threads are identified by a thread number (assigned by Windows NT) and a thread name. Turbo Debugger generates a thread name when your program creates a thread. The first thread created is named Thread 1, followed by Thread 2, and so on. You cap modify a thread's name using the Option command on the List pane SpeedMenu.

# **Threads List pane SpeedMenu**

The Threads window contains a single SpeedMenu (which you activate through the Threads List pane) which contains the Options, Make Current, and All Threads commands.

### **Options**

The Options SpeedMenu command opens the Thread Options dialog box. This dialog box lets you set options for individual program threads.

**Figure 9.5** The Thread Options dialog box

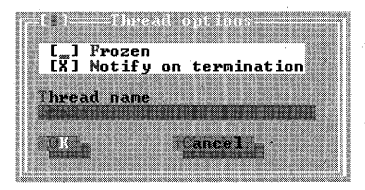

The *Freeze check box* lets you freeze and thaw individual threads. When you freeze a thread by checking this box, the thread will not run. To thaw the thread (which enables it to run), clear the check box. For your program to run, there must be at least one thread that isn't frozen.

**Note** If you freeze the only thread in your program that processes window messages, your program and the debugger will hang when you run the program.

The *Notify on Termination check box* lets you specify whether Turbo Debugger should notify you when the currently highlighted thread terminates. When this box is checked, Turbo Debugger generates a message when the thread terminates, and activates a Module or CPU window that displays the current program location. If you clear the Notify on Termination check box, Turbo Debugger doesn't pause when the thread terminates. To set the Notify on Termination status for all threads, use the All Threads SpeedMenu command.

The *Thread Name input box* lets you modify the thread name that's generated by Turbo Debugger. If your program generates many threads, it can be easier to keep track of them if you specify your own thread names.

#### **Make Current**

The Make Current command lets you change the thread currently being processed by Turbo Debugger. To change the current thread, highlight the thread that you want to examine in the Threads List pane, and press  $\mathcal{C}tr\mathcal{H}$  (or choose the Make Current

command). When you do so, the Thread Information pane displays the thread number whose data values are displayed in Turbo Debugger's windows, and all references to the CPU registers and stack data will now relate to this thread.

#### **Inspect**

The Inspect command opens a Module or CPU window that shows the current point of execution for the highlighted thread. Pressing Enter has the same effect as choosing Inspect from the SpeedMenu.

#### **All Threads**

The All Threads command opens a menu whose commands relate to all program threads.

The *Thaw command* unfreezes any currently frozen threads. When you issue this command, all threads in your program are able to run.

The *Freeze command* disables all thread execution. When you issue this command, all threads in your program will be frozen and unable to run. For your program to run, you must thaw at least one thread using the Options SpeedMenu command (or use the Thaw command on the All Threads menu to unfreeze all the threads).

The *Enable Exit Notification command* sets the notify-on-exit status for all program threads, including threads that have yet to be created. Choosing this command causes Turbo Debugger to issue a message when any thread terminates. The status of notifyon-exit is displayed in the Notify field of the Threads Information pane.

The *Disable Exit Notification command* turns off the notify-on-exit status. This is Turbo Debugger's default setting. .

#### **Step**

The Step command toggles between All and Single:

When set to All (the default), all the threads in your program can run as you step through your program using F7 or FB. If you're debugging a thread with a low priority, other threads might execute several statements before the thread you're debugging executes a single statement. (This can sometimes make it difficult to watch the behavior of a single thread in your program.)

When the Step command is set to Single, only the thread located at the current instruction pointer will run as you step. This is different from freezing threads because different threads can be created and destroyed, and you can step into these threads as your program's execution dictates.

# **The Threads Detail pane**

The Thread Detail pane, shown in Figure 9.4, displays the details of the thread that's highlighted in the Threads List pane. .

The first line of the Thread Detail pane displays the status of the highlighted thread (either suspended or runnable) and the thread's priority. The priority, which is set by the operating system, can be one of five different states:

-2 (lowest) 1 (above normal)

-1 (below normal) 2 (highest)

o (normal)

The second line of the Thread Detail pane displays the current execution point of the thread that's highlighted in the Threads List pane.

The third line, if present, indicates how Turbo Debugger gained control from the running thread. A complete list of the messages that Turbo Debugger can generate for this line is given in the "Status messages" section on page 169.

The fourth line of the Thread Detail pane, if present, lists the thread's settings. Possible settings are Frozen and Notify on Termination.

# . **Tracking operating-system exceptions**

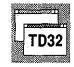

In TD32, the OS Exceptions command (located on the SpeedMenu of the CPU window's Code pane) opens the Specify Exception Handling dialog box. This dialog box lets you specify how Turbo Debugger should handle the operating-system exceptions that are generated by your program.

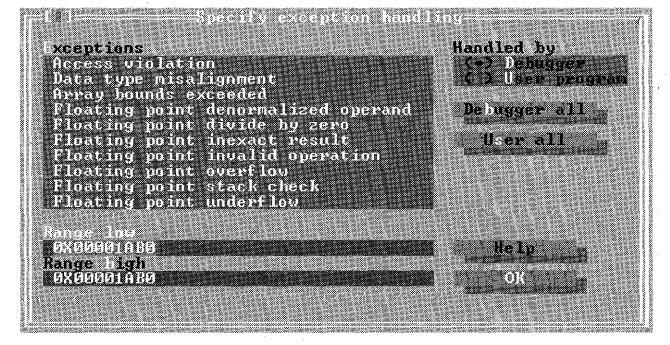

**Figure** 9.6 The Specify Exception Handling dialog box

The Exceptions list box displays all the operating-system exceptions that can be handled by Turbo Debugger. For each exception in the list, you can specify whether Turbo Debugger should handle the exception or whether your program's exceptionhandling routine should take control.

By default, all exceptions generated by the operating system are handled by Turbo Debugger. This means that whenever your program generates an operatingsystem exception, Turbo Debugger pauses your program and activates the Module or CPU window with the cursor located on the line of code that caused the exception.

To change the debugger's default exception handling behavior,

- 1 Open the Specify Exception Handling dialog box using the OS Exceptions command on the SpeedMenu of the CPU window's Code pane.
- **2** Highlight the exception you want your program to handle.
- **3** Click the User Program radio button.

When you specify that your program will handle an operating-system exception, Turbo Debugger places a bullet ( • ) next to the exception listing in the Exceptions list box.

If you want your program to handle all the operating-system exceptions, click the User All button on the right side of the Specify Exception Handling dialog box. To have Turbo Debugger pause on all operating-system exceptions, click the Debugger All button (default).

# **Specifying user-defined exceptions**

Turbo Debugger supports user-defined operating-system exceptions with the Range Low and Range High input boxes in the Specify Exception Handling dialog box.

By default, Turbo Debugger sets both the Range Low and Range High input boxes to o. This default state indicates that there are no user-defined operating-system exceptions.

To have Turbo Debugger monitor a single user-defined operating-system exception, enter the hexadecimal number generated by the exception into the Range Low input box. The following line then appears at the bottom of the Exception list box, where *xxxxxxxx* equals the hexadecimal value of the exception:

Range: *xxxxxxxx* to *xxxxxxxx* 

If you've defined more than one operating-system exception, enter the lowest userdefined operating-exception number into the Range Low input box, and the highest user-defined operating-exception number into the Range High input box. The Range listing the Exceptions list box will then indicate the range of user-defined operatingsystem exceptions that Turbo Debugger will monitor.

# **Obtaining memory and module lists**

TDW

In TDW, you can write either the contents of the global heap, the contents of the local heap, or the list of modules used by your program to the Log window. The Windows Information dialog box (accessed by choosing the Display Windows Info command on the Log window SpeedMenu) lets you pick the type of list you want displayed, and where you want the list to start.

#### **Figure 9.7** TDW's Windows Information dialog box

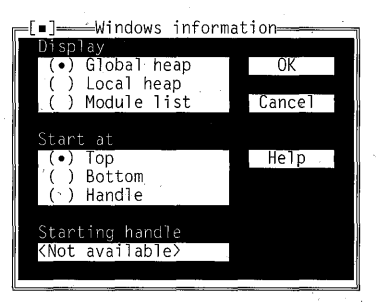

# **Listing the contents of the global heap**

The *global heap* is the global memory Windows makes available to all applications. If you allocate resources like icons, bit maps, dialog boxes, and fonts, or if you allocate memory using the *GlobalAlloc* function, your application uses the global heap.

To see a list of the data objects in the global heap, select the Global Heap radio button in the Windows Information dialog box and choose OK. The data objects in the global heap are then listed in the Log window.

In addition to listing the global heap, the Start At radio buttons let you choose whether to display the list from the top or bottom of the heap, or from a location indicated by a starting handle.

A handle is the name of a global memory handle set in your application by a call to a Windows memory allocation routine like *GlobalAlloc.* Picking a handle causes Turbo Debugger to display the object at that handle and the next four objects that follow it in the heap.

**Note** Because the global heap listing is likely to exceed the number of lines in the Log window (the default is 50 lines), you should either write the contents to a log file (using the Log window's Open Log File SpeedMenu command) or increase the number of Log window lines (using TDWINST). The Log window can hold a maximum of 200 lines.

The following line shows an example of a global heap listing. Table 9.2 gives an explanation of each field in the output.

053E (053D) 00002DC0b PDB (0F1D) DATA MOVEABLE LOCKED=00011 PGLOCKED=0001

#### **Table 9.2** Format of a global heap list

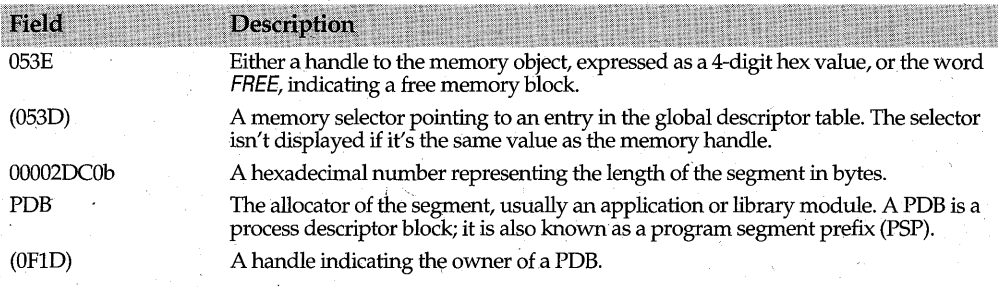

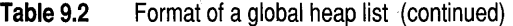

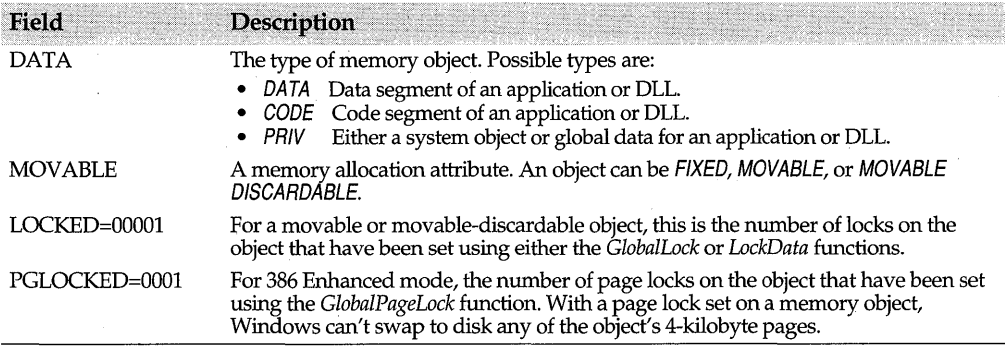

# **Listing the contents of the local heap**

The *local heap* is a private memory area used by your program; it is not accessible to other Windows applications, including other instances of the same application.

A program doesn't necessarily have a local heap. Windows creates a local heap only if the application uses the *LocalAlloc* function.

To see a list of the data objects in the local heap, select the Local Heap radio button in the Windows Information dialog box, then choose OK. The local heap data objects will be listed in the Log window.

The following line shows an example local heap listing. Table 9.3 gives an explanation of each field in the output.

05CD: 0024b BUSY (lOAF)

#### **Table 9.3**  Format of a local heap list

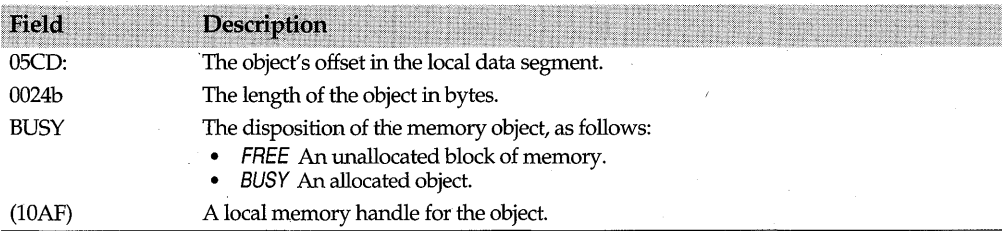

# **Listing the Windows modules**

To see a list of the tasks and DLL modules that have been loaded by Windows, select the Module List radio button in the Windows Information dialog box, then choose OK. The modules will be listed in the Log window.

The following line shows an example module listing. Table 9.4 gives an explanation of each field in the output.

OEFD TASK GENERIC C:\TPW\GENERIC.EXE

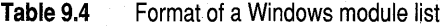

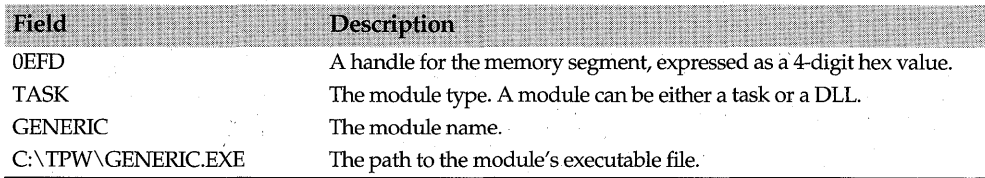

# **Converting memory handles to addresses**

**TDW** 

In a Windows program, you reference a data object using a symbolic name instead of using the object's physical address. This way, Windows can perform its own memory management, and can change the physical address of the object without creating conflicts with your program.

Turbo Debugger provides two special data types to help you obtain the physical address of a data object that's referenced by a memory handle: **Ih2fp** and **gh2fp.** If you need the actual address referred to by a.memory handle, use the typecast symbols **Ih2fp**  to dereference a local handle and **gh2fp** to dereference a global handle. .

You use Turbo Debugger's special data types for typecasting, just as you can use any of C's built-in data types. For example, you could cast the local memory handle *hLocalMemory* using two methods:

- Use the Data I Inspect window to evaluate the expression  $(1h2fp)$  hLocalMemory.
- Use the Type Cast command in the Inspector local window and enter Ih2fp as the type.

In either case, the expression evaluates to the first character of the memory block pointed to by *hLocalMemory.* 

You could also use either of these techniques to do a more complicated cast. For example, a two-stage cast—from a handle into a character pointer into a pointer to the data in memory—could read as follows:

(Mystruct far \*) (lh2fp)hLocalMemory

# Chapter

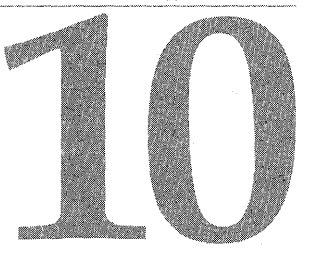

# **Debugging object-oriented programs**

Turbo Debugger supplies the following features to help you debug object-oriented programs:

- The Hierarchy window
- Class Inspector windows
- Object inspector windows
- Object Pascal property inspection
- C, C++, and Object Pascal exception handling

# **The Hierarchy window**

The Hierarchy window, which is opened with the View I Hierarchy command, provides a graphic display of the class hierarchies in your program.

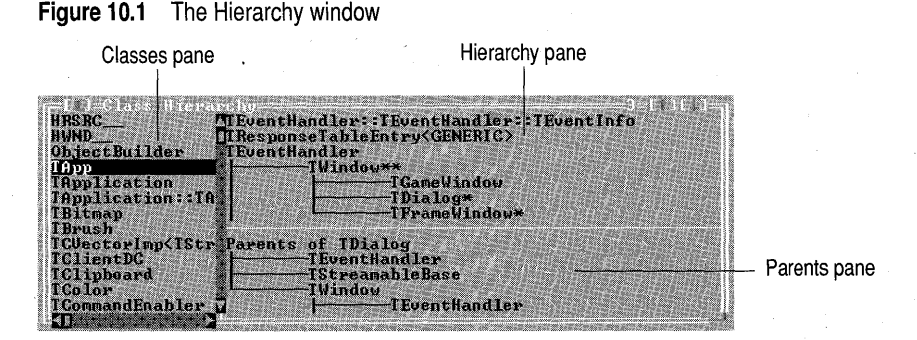

The Hierarchy window displays the heritage of object-oriented program classes. The window is composed of two or three panes, depending on whether or not your program uses multiple inheritance.

# **The Classes pane**

The Classes pane displays an alphabetical listing of the classes used by the currently loaded module. The class that's highlighted in this pane is detailed in the pane(s) on the window's right side.

The Classes pane uses incremental matching to help you quickly find the class you're interested in. As you type the name of a class into the pane, Turbo Debugger highlights the class whose name matches the keystrokes you've pressed.

### **The Classes pane SpeedMenu**

The Classes pane contains two SpeedMenu commands.

#### **Inspect**

The Inspect command opens a Class Inspector window for the currently highlighted class. Alternately, you can press Enter to open a Class Inspector window for the highlighted class. For a description of Class Inspector windows, see page 131.

#### **Tree**

The Tree command activates the Hierarchy pane, highlighting the currently selected class.

# **The Hierarchy pane**

The Hierarchy pane displays the loaded module's classes and their hierarchies. Original base classes are placed at the left margin of the pane with derived classes displayed beneath their base classes.

Classes that inherit from multiple base classes are marked with asterisks. The first class in a group of multiply-inherited classes is marked with a double-asterisk (\*\*); all other classes that are part of the same multiple-inheritance group are marked with a single asterisk (\*). .

To locate a class in a complex hierarchy, choose the Tree command from the Classes pane SpeedMenu. This navigates to the class in the Hierarchy pane.

### **The Hierarchy pane SpeedMenu**

The Hierarchy pane SpeedMenu has one or two commands, depending on whether or not your program implements classes with multiple inheritance.

#### **Inspect**

When you choose Inspect (or press Enter), a Class Inspector window opens for the class that's highlighted in the pane.

#### **Parents**

If you're debugging an object-oriented program that implements classes derived through multiple inheritance, the Hierarchy pane SpeedMenu also contains the Parents command. The Parents command toggles on and off the display of the Hierarchy window's Parents pane. The default for Parents is Yes. .

# **The Parents pane**

The Hierarchy window's Parents pane appears only if your program contains classes that inherit from multiple base classes, and the Parents command on the Hierarchy pane SpeedMenu is set to Yes.

The Parents pane displays all base classes for the classes that are derived through multiple inheritance. A class' display begins with the message Parents of  $\langle\text{ClassName}\rangle$ . Beneath this, the pane displays a reverse hierarchy tree for each set of base classes, with lines indicating the base class and derived class relationships.

### **The Parent pane SpeedMenu**

The Parent pane, if displayed, contains a single SpeedMenu command: Inspect. Choosing Inspect (or pressing Enter), opens a Class Inspector window for the class highlighted in the pane.

# **Class Inspector windows**

The Class Inspector window lets you inspect the details of object-oriented program classes. To open a Class Inspector window, activate the Hierarchy window (choose View I Hierarchy), highlight a class, and press Enter.

#### **Figure 10.2** A Class Inspector window

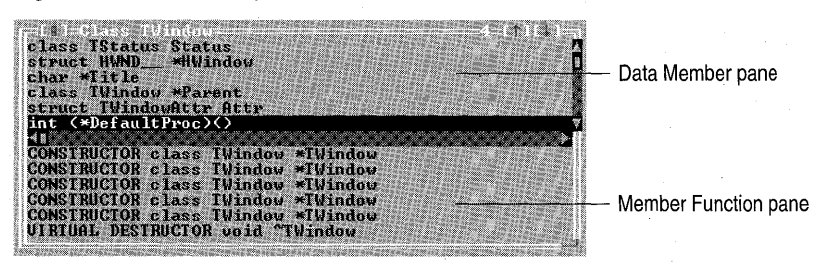

A Class Inspector window is divided horizontally into two panes. The top pane lists the class' data members and type information, and the bottom pane lists the class' member functions and their return types.

A Class Inspector window summarizes the data members and member functions contained in a C++ class (or the methods and fields contained in an Object Pascal class); it doesn't, however, reflect the data of any particular instance. If you want to examine a member (or method) function's arguments, highlight the member function and press Enter. A Function Inspector window opens, displaying the code address for the object's implementation of the function and the names and types of all its arguments.

If the highlighted data member is a pointer to a class, pressing Enter opens another Class Inspector window for the highlighted class. (This action is identical to choosing Inspect in the SpeedMenu for this pane.) Using this functionality, you can inspect complex, nested classes with a minimum of keystrokes. .

As with all Inspector windows, Esc closes the current Inspector window and Alt+F3 closes them all.

# **The Class Inspector window SpeedMenus**

The SpeedMenus in each pane of the Class Inspector window contain identical commands, although they behave slightly differently in each pane.

#### **Inspect**

The Data Member pane's Inspect command opens an Inspector window on the highlighted data member (or Object Pascal field). If the data member is a pointer to another class, a Class Inspector window opens for that class .

. The Member Function pane's Inspect command opens 'a Function Inspector window on the highlighted member function (or Object Pascal class method). To display a member function's source code, position the cursor over the address of the member function in the Function Inspector window, and press Enter to activate the Module window.

#### **Hierarchy**

The Hierarchy command on each SpeedMenu opens the Hierarchy window, displaying the currently inspected class. The Hierarchy window is described on page 129.

#### **Show Inherited**

The Show Inherited command toggles between Yes and No in each pane of the Class Inspector window. The default value in each pane is Yes.

When Show Inherited is set to Yes, Turbo Debugger shows either all the C++ data members or all the C++ member functions of the currently highlighted class, including all the items that the class inherits (with Object Pascal, Turbo Debugger shows either all the fields or all the methods of the currently highlighted class, including all the items that the class inherits). If the toggle is set to No, Turbo Debugger displays only the data members or member functions defined within the class being inspected.

# **Object Inspector windows**

While Class Inspector windows provide information about the structure of a class, they say nothing about the data contained in a particular class instance. To view the structure and the values of a specific class instance, use the Object Inspector window.

To open an Object Inspector window, place the cursor on an object name in the Module window, and press Ctrl+l.

**Figure 10.3** An Object Inspector window

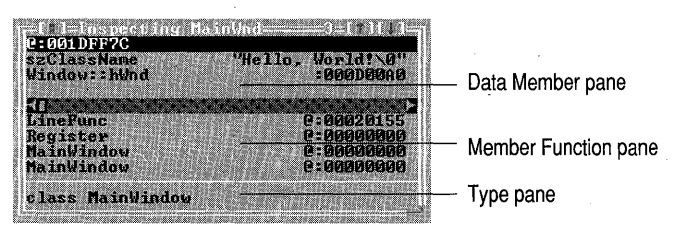

An Object Inspector window contains three panes. The Data Member pane displays the current values of the object's C++ data members (or Object Pascal fields). The Member Function pane shows the current values and code addresses of the object's C++ member functions (or Object Pascal methods). The Type pane displays the data type of the highlighted C++ data member or member function (or Object Pascal field or method).

# **The Object Inspector window SpeedMenus**

The Object Inspector window's Data Member and Member Function panes both contain a SpeedMenu. Each menu contains identical commands, except that the Data Member pane contains the additional Change command.

#### **Range**

The Range command lets you specify a range of array elements to be displayed. If the currently highlighted item is not an array or a pointer, the item cannot be accessed.

### **Change**

The Change command, available only from the Data Member pane, lets you modify the value of the highlighted C++ data member or object Pascal field.

#### **Methods**

The Methods command can be toggled between Yes and No; Yes is the default setting. When set to Yes, Turbo Debugger opens the middle pane of the Object Inspector window, where C++ member functions (or Object Pascal methods) are summarized. When Methods is set to No, the middle pane is not displayed. The Methods setting is carried forward to the next opened Object Inspector window.

#### **Show Inherited**

The Show Inherited command is also a Yes/No toggle. When it's set to Yes, all Object Pascal fields and methods (or C++ data members and member functions) are shown, whether they are defined within the class being inspected or inherited from a base class. When the command is set to No, Turbo Debugger displays only those Object Pascal methods and fields (or C++ data members and member functions) defined within the class being inspected.

#### **Inspect**

The Inspect command (which can be opened from the SpeedMenu or by pressing Enter) opens an Inspector window on the currently highlighted C++ data member or member function (or Object Pascal field or method). Inspecting a member function (or method) opens the Module view, with the cursor positioned on the code that defines the member function (or method).

#### **Descend**

The Descend command works like the Inspect SpeedMenu command, except that it *replaces* the current Inspector window with the new item you want to examine. Using this command reduces the number of Inspector windows onscreen; however, you can't return to a previous Inspector window as you could if you use the Inspect command.

#### \ **New Expression**

Use the New Expression command to inspect a different expression. The data in the current Inspector'window is replaced with the data relating to the new expression you enter.

#### **Type Cast**

The Type Cast command lets you specify a different data type for the currently highlighted item. This command is useful if your class contains a symbol for which there is no type information, as well as for explicitly setting the type of pointers.

#### **Hierarchy**

The Hierarchy command opens the Hierarchy window, displaying the heritage of the class being inspected. The Hierarchy window is described on page 129.

# **Object Pascal property inspection**

, When inspecting or evaluating Object Pascal classes, the Object Pascal evaluator in Turbo Debugger does not automatically display the current values of all the properties contained in the class. To obtain the current value for most Object Pascal properties, a "get" function must be called. Because of this, the evaluator in Turbo Debugger does not automatically display all property values when a Object Pascal class is evaluated.

In order to examine the current value of a Object Pascal property, you must use a fully qualified expression to explicitly point to the property. For example, you can use the following expression in an Inspector window (or the Evaluate/Modify dialog box) to examine the BoundsRect property of Forml:

Forml.BoundsRect

Note that you can also use the Descend feature of an Inspect window to view the value of a class property.

**Note** Turbo Debugger cannot evaluate properties whose property-access methods have been smart-linked away because there is no symbolic debug information for such properties. If you try to evaluate such a property, Turbo Debugger generates an error message.

# **Exceptions**

The Exceptions command is found on the SpeedMenu of the Module window. If you have implemented C or C++ exception handling in your program, the Exception command becomes active. Choosing this command opens the Specify C and C++ Exception Handling dialog box:

Figure 10.4 The Specify C and C++ Exception Handling dialog box

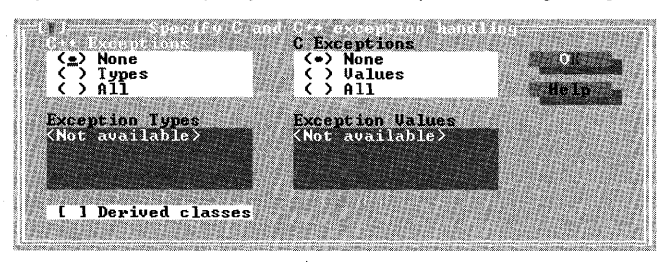

# **c++ exception handling**

If your program implements  $C_{++}$  exception handling using try, catch, and throw statements, you can specify how you want Turbo Debugger to treat the exceptions your program generates.

Using theC++ Exceptions radio buttons, specify the exception handling in the following ways:

- None Specifies that Turbo Debugger should not interfere with your program's exception handling.
- Types Lets you specify the exception data types you want to trap with Turbo Debugger. Enter the data types of the exceptions you want to trap into the Exception Types input box.

If you want Turbo Debugger to trap exceptions in classes derived from the ones you enter into the Exception Types input box, check the Derived Classes check box.

All Specifies that you want Turbo Debugger to trap all exceptions generated by your program.

If, for example, you specify that Turbo Debugger should trap char\* exceptions, then Turbo Debugger will pause whenever program execution encounters a throw (char \*) statement.

If an exception is generated, Turbo Debugger pauses the program with the cursor (not the IP) placed on the *throw*() that is responsible for the exception. In this way, Turbo Debugger notifies the user of the location where the exception occurred. From here, press *F8* to step into the *catch*() function, or press *F9* to continue running the program if you are not interested in this particular C++ exception.
**Note** If you turn exceptions off, then step into or over a *throw*() call, Turbo Debugger runs the application without stopping at the appropriate catch function. You can debug catch functions when exceptions are turned off by setting breakpoints within the functions.

# **C exception handling**

If your C program implements C exception handling, you can control how Turbo Debugger handles the exceptions that your program generates.

Using the C Exceptions radio buttons, specify the C exception handling in the following ways:

- **None** Specifies that Turbo Debugger should not interfere with your program's exception handling.
- **Values** Lets you specify the exception values you want to trap with Turbo Debugger. Enter the numbers of the exceptions you want to trap into the Exception values input box.
- **All** Specifies that you want Turbo Debugger to trap all exceptions generated by your program.

# **Object Pascal exception handling**

When you are debugging an Object Pascal application, the Options  $\perp$  Exceptions command in Turbo Debugger opens the Pascal Exceptions dialog box. This dialog box contains two checkboxes:

- Stop On Raise
- Stop On Destructors

If you check Stop On Raise, Turbo Debugger pauses the program execution when an Object Pascal exception is encountered. When the program pauses, Turbo Debugger places the cursor on the code that raised the exception, either in the Module window or the Disassembly view of the CPU window. Note that the instruction pointer might not be visible, especially if Windows kernel code was executing when the exception was raised.

If you check Stop On Destructors, Delphi pauses the program execution after the exception has been handled, but before the exception object has been destroyed by its destructor. This gives you the ability to examine the exception object before processing continues.

# Chapter

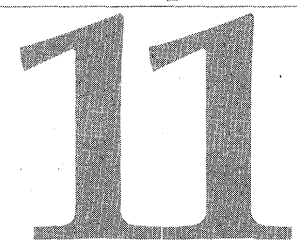

# **Debugging TSRs and device drivers**

Using TD.EXE, you can debug DOS terminate and stay resident (TSR) programs and DOS device drivers. Turbo Debugger has three commands on the file menu that are specifically designed to be used for debugging these types of programs: File I Resident, File I Symbol Load, and File I Table Relocate.

This chapter gives a brief explanation of what TSRs and device drivers are and it provides information on how to debug them with Turbo Debugger.

# **What's a TSR?**

Terminate and stay resident programs (TSRs) are programs that stay in RAM after you "exit" the program. Once you exit the program, you can reinvoke the TSR via special hot keys or from programs that issue special software interrupts. Borland's  $C$  and  $C_{++}$ compilers provide a function, **geninterrupt,** that issues such software interrupts.

TSRs consist of two parts: a *transient portion* and a *resident portion.* The transient portion is responsible for loading the resident portion into RAM and for installing an interrupt handler that determines how the TSR is invoked. If the TSR is to be invoked through a software interrupt, the transient portion places the address of the resident portion of the code in the appropriate interrupt vector. If the TSR is to be invoked through a hot key, the resident portion must intercept the DOS interrupt handler for keyboard presses.

When the transient portion is finished executing, it invokes a DOS function that allows a portion of the .EXE file to stay resident in RAM after execution is terminated-hence the phrase "terminate and stay resident." The transient portion of the TSR knows the size of the resident portion as well as the resident portion's location in memory, and passes this information along to DOS. DOS then leaves the specified block of memory alone, but is free to overwrite the unprotected portion of memory. Thus the resident portion stays in memory, while the transient portion can be overwritten.

The trick to debugging TSRs is that you want to be able to debug the resident portion as well as the transient portion. When the .EXE file executes, the only code that is executed is the transient portion of the TSR. Therefore, when you run a TSR under Turbo Debugger, the only code you see executing is the transient portion as it installs the resident portion and its interrupt handlers. To debug the resident portion of a TSR, you must set a breakpoint in the resident code, and make Turbo Debugger itself go resident.

# **Debugging a TSR**

Debugging the transient portion of a TSR is the same as debugging any other file. It's only when you start to debug the resident portion of your program that anything . different happens.

**Note** If you're debugging the keyboard handler of your TSR (INT 9), use the mouse to navigate through Turbo Debugger. This way, the keyboard handler won't confuse which keys get trapped. If this doesn't work, try using the remote debugging capabilities of Turbo Debugger.

Here's how you debug a TSR program:

- 1 Compile or assemble the TSR with symbolic debug information.
- 2 Run Turbo Debugger and load the TSR program.
- 3 Set a breakpoint at the beginning of the resident portion of the TSR.
- 4 Run the transient portion of your program by choosing Run | Run.
- S Debug the transient portion of the program using normal debugging techniques.
- 6 After the transient portion is fully debugged, exit the TSR; the resident portion of the TSR program remains installed in RAM.
- 7 Choose the File I Resident command to make Turbo Debugger go resident.

This has nothing to do with making your TSR go memory-resident; the TSR goes resident when you run it from Turbo Debugger. Once Turbo Debugger is resident, you can return to DOS and invoke your TSR, which makes its resident portion execute.

- 8 At the DOS command line, execute the resident portion of your TSR by pressing its hot key (or by doing whatever is needed to invoke it), and run through your program as usual.
- 9 Exit the TSR program.

The resident portion of the TSR now executes, causing Turbo Debugger to encounter the breakpoint. When the breakpoint activates, Turbo Debugger pauses the TSR at the beginning of the resident portion of the program, and you can debug the resident code. (To reenter Turbo Debugger from DOS, press Ctrl+Break twice.)

A second method of debugging a TSR's resident portion involves executing the TSR from the DOS command line and using Turbo Debugger's CPU window to debug the area of RAM containing the TSR:

1 Compile your program with debug information.

2 Use TDSTRIP to strip the symbol table from the program and place it in a .IDS file.

The symbol table contains a set of symbols tied to relative memory locations in your code. The symbols in the symbol table are all prefixed by the characters #FILENAME#, where *FILENAME* is the name of your TSR source file. For example, if your source file was called TSR.ASM and contained a label *Intr,* the symbol #TSR#INTR marks a location in memory.

- 3 Execute your TSR from the DOS command line.
- 4 Run TDMEM (described in TD UTILS. TXT) to obtain a memory map of your computer. Note the segment address at which the resident portion of your TSR is loaded.
- 5 Run Turbo Debugger and load your TSR's symbol table by choosing File I Symbol Load and specifying the .TDS file you created with the TDSTRIP utility.
- 6 Set a breakpoint at the beginning of the resident portion of the TSR.
- 7 Choose the File I Resident command to make Turbo Debugger go resident.
- 8 At the DOS command line, execute the resident portion of your TSR by pressing its hot key and run through your program as usual.

When your program hits the breakpoint, Turbo Debugger activates with your TSR paused at the beginning of the resident portion of the program. However, to make things easier, synchronize the symbol table with the code in memory.

The symbols in the symbol table are offset from each other by the correct number of bytes, but the absolute location of the first symbol isn't determined yet because DOS might have loaded your TSR at a different absolute memory location than the one at which it was assembled. For this reason, you must use the File I Table Relocate command to explicitly locate the first symbol in memory.

9 Use File I Table Relocate to place the first symbol from the symbol table at the proper location in memory. In this way, the symbolic information present corresponds with your code. To do this, add 10 hex to the segment address *Seg* of your TSR to account for the 256-byte program segment prefix (PSP). Use this number as the TSR segment address in the Table Relocate command.

The disassembled statements from memory are synchronized with information from the symbol table. If your source file is present, source statements are printed on the same line as the information from the symbol table.

- **10** Use the Goto command (Ctrl+G) in the CPU window to go to the segment of RAM containing your TSR. Do this either by giving the segment address of your TSR, followed by offset OOOOH, or by going to a specific symbolic label in your code.
- **<sup>11</sup>**'Debug the resident portion of your TSR.

Once you've finished debugging the TSR, exit the debugging session as follows:

- If you loaded the TSR through Turbo Debugger, exit the debugger by pressing  $Alt+X$ ; the TSR will be unloaded automatically.
- .• If you're debugging a TSR that you loaded from DOS, run the TSR until Turbo Debugger goes resident and press Ctrl+Break twice to bring up Turbo Debugger. Press Alt+X to exit Turbo Debugger. This leaves the TSR resident.

# , **What's a device driver?**

Device drivers are collections of routines used by DOS to control low-level I/O functions. Installable device drivers (as opposed to those intrinsic to DOS) can be installed from your CONFIG.SYS using commands such as:

device = clock.sys

When DOS has to perform an I/O operation involving a single character, it scans through a linked list of device headers looking for a device with the appropriate logical name (for example, COM1). In the case of block device drivers (such as disk drives), DOS keeps track of how many block devices have been installed and designates each by a letter, with A for the first block device driver installed, B for the second, and so on. When you make a reference to drive C, for example, DOS knows to call the third block device driver.

The linked list of device headers contains offsets to the two components of the device driver itself, the *strategy routine* and the *interrupt routine*.

When DOS determines that a given device driver needs to be invoked, it calls the driver twice. The first time the driver is called, DOS talks to the strategy routine and passes it a pointer to a memory buffer called the *request header.* The request header contains information about what DOS wants the device driver to do. The strategy routine simply stores this pointer away for later use. On the second call to the device driver, DOS invokes the interrupt routine, which does the actual work specified by DOS in the request header, such as transferring characters in from a disk.

The request header specifies what the device driver is to do through a byte in the request header called a *command code.* This specifies one of a predefined set of operations all device drivers must perform. The set of command codes is different for character device drivers than for block device drivers.

The problem with debugging device drivers is that there is no .EXE file to load into Turbo Debugger; drivers are installed when your computer boots up and have extensions of .sYS, .COM or .BIN. To debug a device driver, it must be resident in memory when you start Turbo Debugger. Hence the functions to load and relocate symbol tables become very useful because they can restore symbolic information to the disassembled segment of memory where the device driver is loaded. The File I Resident command is also very useful.

# **Debugging a device driver**

There are two approaches to debugging device drivers. The first approach is similar to the method shown on page 138 for debugging TSRs. Another approach involves the remote debugging capabilities of Turbo Debugger. To use this approach, read Appendix B for a description of remote debugging, then debug your device driver using the following steps:

- 1 Compile the device driver with symbolic debug information ..
- 2 Strip the symbolic debug information from the device driver using TDSTRIP (described in TD\_UTILS.TXT) ..
- 3 Copy the device driver to the remote system.
- 4 Modify your CONFIG.5Y\$ file on the remote system so that it loads the device driver when it boots up. Then, reboot the remote system to load the device driver.
- S Run TDMEM on the remote system to obtain the memory location of your device driver.
- 6 Load TDREMOTE on the remote system.
- 7 Load Turbo Debugger on the local system, connecting it to the remote system.
- S Load in your device driver's symbol table into Turbo Debugger using the File I Symbol Load command.
- 9 Use the File I Table Relocate command to synchronize the first symbol of the symbol table with the proper location in memory. In this way, the symbolic information present will correspond with your code. To do this, specify the segment address for your device driver (which you determined using TDMEM) to the Table Relocate command prompt.
- **10** Set a breakpoint at the beginning of the device driver's code.
- **<sup>11</sup>**Choose the File I Resident command to make TDREMOTE go resident.

This has nothing to do with making your device driver memory resident; it goes resident when you boot up the remote system. You make TDREMOTE resident so you can return to DOS and do whatever is necessary to invoke your device driver.

- **12** At the DOS command line on the remote system, perform a command to activate your device driver. For example, send information to whatever device it controls.
- **13** When your program hits the breakpoint, Turbo Debugger displays the device driver's source code at the appropriate point and you can begin debugging your code. (To reenter Turbo Debugger while DOS is running, press Ctrl+Break.)

**Turbo** Debugger User's Guide

# Appendix

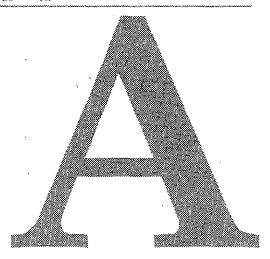

# **Command-line options**

If you start Turbo Debugger from a command line (as described on page 17), you can use the following syntax to configure certain Turbo Debugger options:

TD I TDW I TD32 [option~] *[program\_name [program\_args]]* 

You can use this syntax to start TD.EXE, TDW.EXE, or TD32.EXE from a command line. In the syntax diagram, items enclosed in square brackets are optional. The *options* item represents Turbo Debugger's command-line options.

# **Command-line option details**

. All Turbo Debugger command-line options start with a dash (-) and must be separated from other items in the command line by at least one space. To explicitly tum a command-line option off, follow the option with another dash. For example, **-p**disables the mouse.

Any settings you specify using command-line options will take precedence over the settings loaded from Turbo Debugger's configuration files.

The following sections describe Turbo Debugger's command-line options in detail. Unless otherwise noted, all options work the same for TD, TDW, and TD32.

# **Attaching to a running process**

The **-a** options, used only by TD32, lets you attach Turbo Debugger toa process that's already running under Windows NT. See "The Attach command" on page 44 for details on attaching to a running program.

**-ar# The -ar** option attaches TD32 to process identification number #. The process will continue to run after the attachment is made.

. **-as# The -as** option is the same as the **-ar** option, except that TD32 gains control when the attachment is made.

# **Loading a specific configuration file (-c)**

By default TD.EXE loads the configuration file TDCONFIG.TD, TDW.EXE loads TDCONFIG.TDW, and TD32.EXE loads TDCONFIG.TD2, if the files exist. The *-cfilename* option lets you load a different configuration file, specified by *filename.* There must not be a space between **-c** and the file name.

For example, the following command loads the configuration file MYCONF.TDW and the program MYPROG:

TDW -cMYCFG.TDW MYPROG

# **Display updating (-d options)**

The **-d** options, used by TD and TDW, affect the way Turbo Debugger updates the display.

- **-do The -do** option enables *dual-monitor debugging.* This lets you view your program's screen on the primary display and Turbo Debugger's on the secondary one. For more information on dual-monitor debugging, see "Dualmonitor debugging" on page 9.
- **-dp The -dp** option, used only with TD.EXE, enables *screen flipping-Turbo*  Debugger is displayed on one screen page and the program you're debugging is displayed on a second screen page. Screen flipping minimizes the time it takes to switch between the debugger's screens and your program's. To use this mode, your display adapter must support multiple screen pages and the program you're debugging must not use screen paging.

**-ds** This option, known as *screen swapping,* maintains separate screen images in memory for both the debugger and for the program you're debugging. These images are then "swapped" back and forth from memory as each program runs.

Although this technique is the most time-consuming method for displaying the screens, it is the most reliable method. Because of this, display swapping is turned on by default for all displays.

# **Getting help (-h and -? options)**

The -h and -? options display a help window that describes the command-line syntax and command-line options that are available with each debugger.

# **Session restart modes (-j options)**

The -j options specify how Turbo Debugger should handle the session-state files (described on page 21) when it starts. The options work as follows:

- -ji Don't use the session-state file if you've recompiled your program.
- -jn Tum off session-state restoring (do not use the restart file).
- -jp Prompt if the program has been recompiled since the session-state file was created.
- -ju Always use the session-state file, even if it's old.

# **Keystroke recording (-k)**

The -k option, used only by TD.EXE, enables keystroke recording. When keystroke recording is turned on, all keystrokes you type during a debugging session will be recorded to a disk file, including the keys you press in Turbo Debugger and the keys you press inside your program. Keystroke recording lets you easily recover a previous point in your debugging session. For more information on keystroke recording, see "The Keystroke Recording pane" on page 29.

# **Assembler-mode startup (-I)**

The -1 (lowercase L) option forces the debugger to start in assembler mode. In this mode, Turbo Debugger does not execute your program's startup code as it's loaded into the debugger (which it normally does). Use this option when you want to debug your program's startup code, or the startup code to a DLL.

# **Mouse support (disabling/enabling)**

The -p option enables mouse support. However, since the default for mouse support is *On,* this option is normally used to turn mouse support off  $(-p-)$ .

Note If the mouse driver is disabled for Windows, it will also be disabled for Turbo Debugger. In this case, the  $-p$  option has no effect.

# Remote debugging (-r options)

The  $-r$ ,  $-rnL;R$ ,  $-rp$ #, and  $-rs$ # options, used by TD and TDW, are fully described on page 155.

# **Source code handling (-s options)**

-sc The -sc option causes Turbo Debugger to ignore the case when you enter symbol names, even if your program was linked with case sensitivity enabled.

Without the -sc option, Turbo Debugger ignores case only when you've linked your program with the case ignore option enabled.

-sd The -sd option lets you specify one or more directories that Turbo Debugger should search through to find the source code for your program. The syntax for this option is:

*-sddirname[;dirname ... ]* 

**Note** The -sd option doesn't change the starting directory.

To specify multiple directories, separate each directory name with a semicolon (;). Turbo Debugger searches for directories in the order specified. *dirname* can be a relative or absolute path and can include a disk letter. If the configuration file specifies any directories, the ones specified by the -sd option are added to the end of that list. See page 21 for details on how Turbo Debugger searches for source code.

# **Starting directory (-t)**

The *-tdirname* option changes the directory where Turbo Debugger looks for its configuration file and for .EXE files not specified with a full path. There must not be a space between the option and the directory path name, and only a single directory can be specified with this option.

# **Video hardware handling (-v options)**

The-v options -vg, -vn, and -vp are used only by TD.EXE, and affect how Turbo Debugger handles the video hardware. The option -vd is used only by TD32.

- -vd Causes TD32 to load SVGA32.DLL and use a dual-monitor setup.
- $-\mathbf{v}$ g Saves complete graphics image of your program's screen. Enabling this option uses an extra 8K of memory, but it lets you debug programs that use certain graphic display modes. Try this mode if your program's graphic screens become corrupted when you're running under TO.EXE.
- -vn Disables the 43 *j* 50-line display under TD.EXE. You can save some memory by using this option when you know you won't be switching to 43/50-line mode.
- $-\mathbf{v}p$  Enables the EGA/VGA palette save. If your program alters the EGA/VGA palette, use this option to have TD.EXE save your program's palette to memory.

# **Windows crash message checking (-wc)**

The -we option, used only by TDW, disables Turbo Debugger's system crash checking, which is turned on by default.

If your program generates Turbo Debugger's System crash possible. Continue? error message, you can use this option to tum the message off. Normally, this error message is generated after you have paused your program's execution with the system interrupt key and then begin to single~step. When you disable the system crash checking, Turbo Debugger issues the message only once, and not as you continue to single step through your program. .

# Windows DLL checking (-wd)

The -wd option, used only by TDW, enables DLL checking by Turbo Debugger. When this option is turned on (the default setting), Turbo Debugger makes a check when your program is loaded to see if all the DLLs used by your program are available. By turning this option off, you can disable the check for the DLLs.

# **Command-line option summary**

Table A.1 lists all of Turbo Debugger's command-line options.

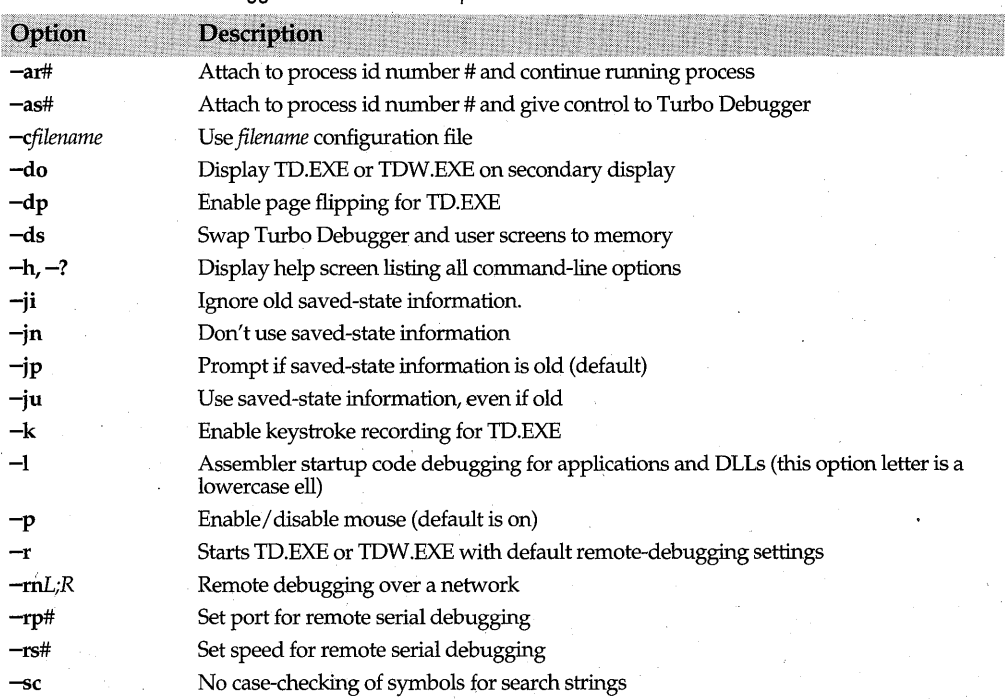

### **Table A.1**  Turbo Debugger's command-line options

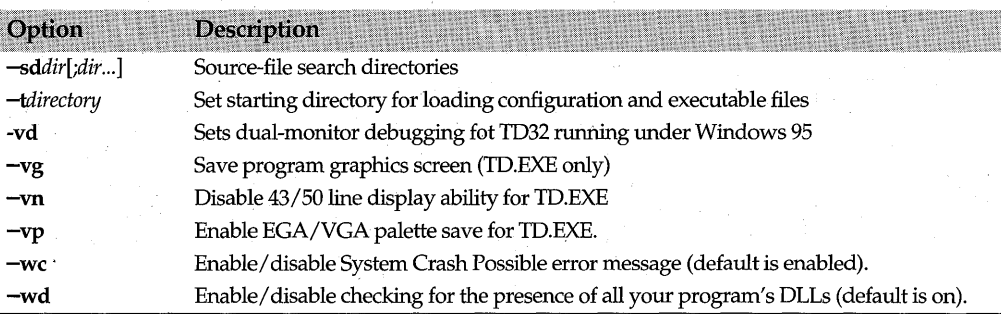

### **Table A.1**  Turbo Debugger's command-line options (continued)

# Appendix

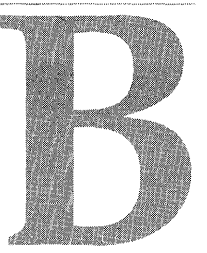

# **Remote debugging**

TD and TDW support *remote debugging,* which lets you run Turbo Debugger on one computer and the program you're debugging on another. The two systems can be connected either through serial ports or through a NETBIOS-compatible local area network (LAN).

Remote debugging is useful in several situations:

• If your program uses a lot of memory, and you can't run Turbo Debugger and your program on the same computer.

If you receive any memory allocation errors while debugging your program, try using two systems to debug your program. The remote debugging drivers (TDREMOTE and WREMOTE) use far less memory than does Turbo Debugger, so the program you're debugging will behave more like it does when it's running without the debugger in the background.

- If you need to debug a device driver.
- If your system has a single monitor, and you don't want to swap screens between . Turbo Debugger's character mode screens and your program's graphics mode screens. (However, you might also want to try dual-monitor debugging. For more information on this, see "Dual-monitor debugging" on page 9.)

# **Hardware and software requirements**

You can use either a serial connection or a LAN connection for the remote session. Although the two setups use different hardware, both share the following requirements:

• A development system with enough memory to load Windows and Turbo Debugger. This is the *local* system.

• A second PC with enough memory to load Windows, the remote debugging driver (TDREMOTE or WREMOTE), and the Windows program you want to debug. This is , the *remote* system.

For a serial connection, you'll need a *null-modem cable* to connect the serial ports of the two systems; regular serial cables won't send and receive the signals correctly. At the very least, the null-modem cable must swap the transmit and receive lines (lines 2 and 3 on 9-pin and 25-pin cables) of a regular serial cable.

For a LAN connection, you'll need a LAN running Novell Netware-compatible software (IPX and NETBIOS version 3.0 or later). NETBIOS mustbe loaded onto *both* the local and remote systems before either Turbo Debugger or the remote driver can be loaded.

# **Starting the remote debugging session**

To initiate a remote debugging session, you must:

- Set up the remote system.
- Configure and start WREMOTE, the remote debugging driver.
- Start and configure TDW on the local system.
- Load the program for debugging.

**Note** "'Remote DOS debugging" on page 156 describes debugging DOS applications with a remote connection.

# **Setting up the remote system**

Before you can begin a remote debugging session, the remote system must contain the following files:

• The program you're debugging.

The setup on the remote system must include all program support files, such as data input files, configuration files, help files, Windows DLL files, and so on. Set up these files as you would in a normal debugging session. For information on loading your program's .EXE file onto the remote system, see "Automatic file transfer" on page 154.

- WREMOTE.EXE, the remote debugging driver.
- WRSETUP.EXE, the configuration program for WREMOTE.EXE.

# **Configuring and starting WREMQTE**

Before you run WREMOTE, you must first run WRSETUP to establish the communication settings. When you run WRSETUP (by clicking the Remote Setup icon), a window opens displaying the commands File, Settings, and Help. Choose Settings to access the Remote Driver Setting dialog box:

**Figure B.1** WRSETUP main window and Settings dialog box

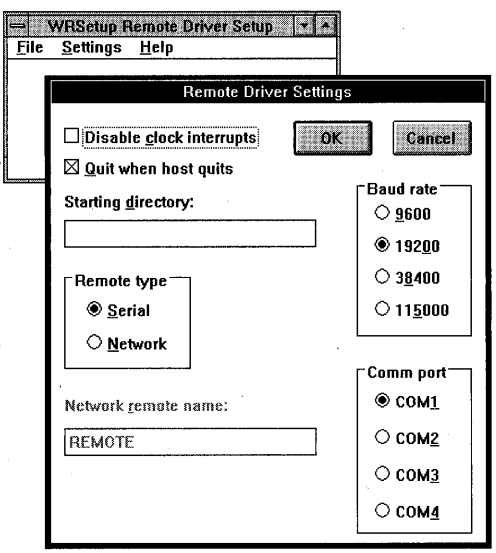

# **Serial configuration**

If you're using a serial connection:

- 1 Click the Serial radio button.
- 2 Choose the rate of communications by clicking the appropriate Baud Rate radio button. If you're using the higher transmission speeds (38,400 or 115,000 baud), click the Disable Clock Interrupts check box to help TDW make a reliable connection with WREMOTE.
- 3 Choose the communications port that works for your hardware setup by clicking the appropriate Comm Port radio button.
- 4 Enter the directory location of your program in the Starting Directory input box.
- 5 If you want WREMOTE to return control to Windows when you terminate Turbo Debugger on the local machine, click the Quit When Host Quits check box.

By default, WREMOTE uses a link speed of 19,200 baud, with communications over COM1.

# **LAN configuration**

If you're using a LAN connection:

- 1 Click the Network radio button.
- 2 Specify the remote system name in the Network Remote Name input box.

By default, the remote system name is REMOTE. For information on naming the local and remote systems, see "Local and remote system names" on page 155.

3 Enter the directory location of your program in the Starting Directory input box.

4 If you wantWREMOTE to return control to Windows when you terminate Turbo Debugger on the local machine, check the Quit When Host Quits check box.

# **Saving the communication settings**

After you've set your options and closed the WRSETUP window, WRSETUP saves your settings to TDW.INI in your Windows directory. The following excerpt from a TDW.JNI file shows the WREMOTE settings when you have chosen a serial connection at 19,200 baud on COM2 with clock interrupts disabled and program control returning to Windows when Turbo Debugger terminates:

```
[WRemote] 
BaudRate=19200 . 
Port=2 
Quit~l 
Clock=O 
Directory=C:MYPROJ 
Type=l 
RemoteName=REMOTE
```
# **Starting WREMOTE**

Once WREMOTE is properly configured, you can load it by clicking the Remote Debugging icon, by using the Windows File I Run command, or by using the Windows File Manager. After starting WREMOTE, the mouse cursor on the remote system displays an hourglass, indicating that it's waiting for you to start TDW at the other end of the link. (To terminate WREMOTE while it's waiting to establish a connection with TDW, press Ctrl+Break on the remote machine.)

# **WREMOTE command-line options**

If needed, you can use WREMOTE command-line options to override the remote settings in the TDW.INI file. Start an option with either a dash  $(-)$  or a slash  $//$ , using the following syntax:

WREMOTE *[options] [progname [progargs]]* 

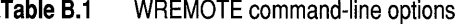

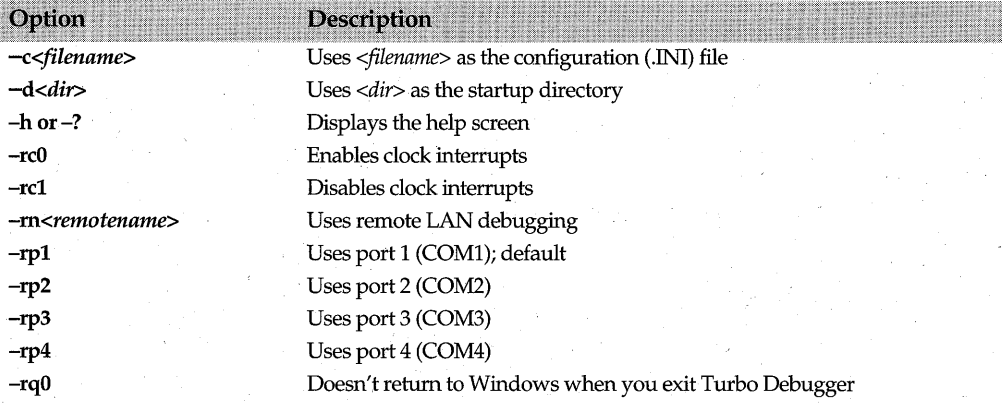

# **Table B.1** WREMOTE command-line options (continued)

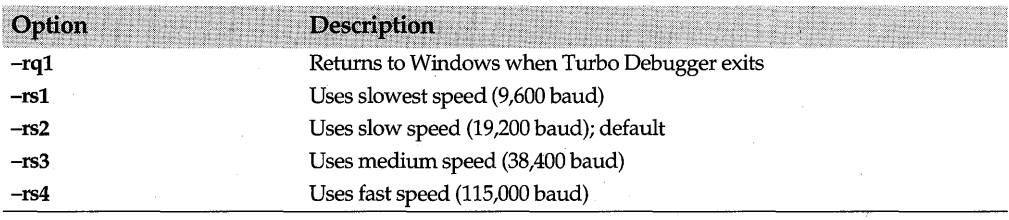

# **Starting and configuring TOW**

After you've started WREMOTE, you can start TDW. However, before connecting TDW to WREMOTE, it must be configured for the remote session.

The easiest way to configure TDW for the remote debugging session is through the debugger's File I Open command. However, you can also use TDWINST's Options I Miscellaneous command or TDW's command-line options to configure the remote debugging session (for information on the command-line options, see "TDW's remote debugging command-line options" on page 155).

# **Serial configuration**

When you use a null modem cable to connect the local and remote systems, you must specify both the communication rate and the serial port that TDW will use for the connection. To initiate a serial remote debugging session:

- 1 Start WREMOTE on the remote system (as previously described in this chapter).
- 2 Start TDW, and choose File | Open to open the Load a New Program to Debug dialog box.
- 3 Click the Session button to open the Set Session Parameters dialog box.
- 4 Click the Serial Remote radio button. (Click the Local radio button if you're not using remote debugging.)
- 5 Choose the serial port of the local system by clicking the appropriate Remote Link Port radio button.
- 6 Choose the serial communications speed by clicking the appropriate Link Speed radio button.
- 7 Choose OK to accept the serial communication settings and return you to the Load a New Program to Debug dialog box.
- **Note** Although the local and remote systems can use different serial ports for the remote link, the link speeds of the two systems must match for the serial connection to work.

# **LAN configuration**

To configure TDW for a remote debugging session on a NETBIOS local area network:

1 Start WREMOTE on the remote system (as previously described in this chapter).

- 2 Start TDW, and choose File | Open to open the Load a New Program to Debug dialog box.
- 3 Click the Session button to open the Set Session Parameters dialog box.
- 4 Choose the Network Remote radio button.
- **5** Specify the local and remote system names:

By default, Turbo Debugger sets the local and rempte system names to LOCAL and REMOTE, respectively. However, if there is more than one remote debugging session running over the same network, you'll have to specify your own system names to . uniquely identify the systems you're using.

6 Choose OK to accept the LAN communication settings and return you to the Load a New Program to Debug dialog box.

# **Initiating the remote link**

Once you've configured TOW for the remote debugging session, load your program using the Load a New Program to Debug dialog box (described on page 19). When you load your program, TDW displays the copyright and version information of TOW, and the following message:

·Waiting for handshake from remote driver (Ctrl+Break to quit)

While waiting for a connection, an hourglass is displayed on the remote system. If the link is successful, the hourglass disappears, and Turbo Debugger's normal display appears on the local machine. (Press Ctrl+Break to exit TDW if the link is not successful.)

Once you start TOW in remote mode, the Turbo Debugger commands work exactly the same as they do on a single system; there is nothing new to learn. If you access TOW's CPU window, the remote system's CPU type is listed as part of the CPU window title with the word REMOTE before it.

Because the program you're debugging is actually running on the remote system, any screen output or keyboard input to that program happens on the remote system. The Window I User Screen command has no effect when you're running on the remote link.

# **Automatic file transfer**

Once you make a remote connection and load a program into TOW, the debugger automatically checks to see if your program needs to be sent to the remote system.

TOW is smart about loading programs onto the remote system. First, a check is made to see if the program exists in the working directory of the remote system. If the program doesn't exist on the remote system, then it's sent over the link right away. If the program does exist on the remote system, Turbo Debugger checks the time stamp of the program on the local system and compares this with the copy on the remote system. If the program on the local system is later (newer) than the remote copy, Turbo Debugger presumes you've recompiled or relinked the program, and sends it over the link.

At the highest serial link speed (115,000 baud), file transfers move at a rate of approximately 10K per second. Thus, a 60K program takes roughly six seconds to transfer. To indicate that the system is working, the screen on the remote system adds up the bytes of the file as Turbo Debugger transfers it.

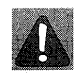

Automatic file transfer can save time and energy. However, TDW transfers only .EXE files; Windows DLL files and other program support files are not transferred to the remote system via automatic file transfer.

# **TOW's remote debugging command-line options**

If you use TDWINST or rDW's command-line options to configure TDW, you must do so before you load TDW. For instructions on using TDWINST, see the online file TD\_DTILS.TXT. For details on TDW's remote command-line options, see Table B.2.

If you started TDW without first configuring it for remote debugging, use TDW's File I Open command to configure the remote settings.

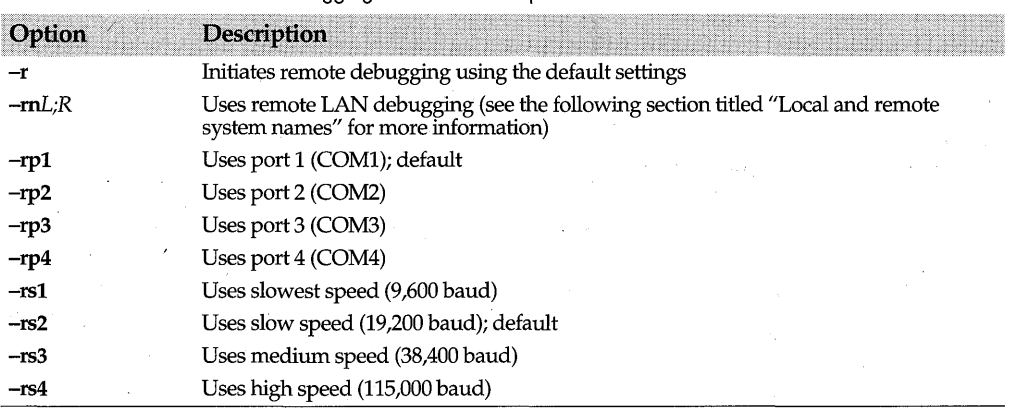

**Table 8.2** TDW's remote debugging command-line options

Here's a typical TDW command to start a serial remote connection:

TDW -rs3 myprog

This command begins the link on the default serial port (usually COM1), at the link speed of 38,400 baud. In addition, the program *myprog* is loaded for debugging.

# **Local and remote system names**

The -mL;R command-line option takes two optional parameters: the local system name and the remote system name, separated by a semicolon.

Since both parameters are optional, there are four ways to use the  $-{\bf rn}$  command-line option with Turbo Debugger. The following commands all load Turbo Debugger, specify a remote LAN connection, and load the program *filename* for debugging.

TDW -rn filename

TDW -rnLOCALl filename

TDW -rn; REMOTE1 filename

TDW -rnLOCAL1; REMOTE1 filename

The first command uses default names for both the local and remote systems, LOCAL and REMOTE respectively. The second command specifies LOCALl as the local system name, but uses the default name (REMOTE) for the remote system. The third command uses the default name for the local system  $(LOCAL)$ , but specifies REMOTE1 as the remote system name. Finally, the fourth command specifies both local and remote system names.

**Note** While you can create local and remote system names up to 16 characters in length, the need to specifically name local and remote systems arises only when there are simultaneous remote debugging sessions running on a network. If only one person on a network is using TDW's remote debugging feature, then it isn't necessary to define special local and remote system names.

# **Remote DOS debugging**

You can use TD to debug DOS applications over a remote link just as you use TDW to debug Windows applications remotely. In fact, using TD over a remote link is exactly the same as using TDW over a remote link except that you use the remote driver TDREMOTE on the remote system instead of using WREMOTE. Because of this, you can follow the instructions for remote debugging a Windows application (starting on page 150 with "Starting the remote debugging session") to debug a DOS application over a remote link. To use the TDW instructions, substitute TD for TDW, and TDREMOTE for WREMOTE.

# **Differences between TDREMOTE and WREMOTE**

Although the instructions for debugging a Windows application over a remote link can be used for DOS applications, there is one difference: TDREMOTE does not have a setup program (as does WREMOTE). Because of this, you must use command-line options to configure TDREMOTE when you start it. Use the following to configure TDREMOTE:

TDREMOTE [options]

The following table summarizes TDREMOTE's command-line options:

| Option                    | <b>Description</b>                      |
|---------------------------|-----------------------------------------|
| $-h$ or $-2$              | Displays the help screen                |
| $-$ rn $<$ remotename $>$ | Uses remote LAN debugging               |
| $-rp1$                    | Uses port 1 (COM1); default             |
| $-rp2$                    | Uses port 2 (COM2)                      |
| $-rp3$                    | Uses port 3 (COM3)                      |
| $-rp4$                    | Uses port 4 (COM4)                      |
| $-rs1$                    | Uses slowest speed (9,600 baud)         |
| $-rs2$                    | Uses slow speed (19,200 baud)           |
| $-rs3$                    | Uses medium speed (38,400 baud)         |
| -rs4                      | Uses fast speed (115,000 baud); default |

**Table B.3** TDREMOTE command-line options

Each TDREMOTE command-line option must be prefixed with either a dash  $(-)$  or a slash  $\mathcal{U}$ , and it must be separated by other options by a space.

Before starting TDREMOTE, be sure the directory on the remote system is set to the directory that contains the program files. This is essential because TDREMOTE puts the program to be debugged into the directory that is current when you start Turbo Debugger.

When loaded, TDREMOTE signs on with a copyright message, then indicates that it's . waiting for you to start TD.EXE at the other end of the link. To stop and return to DOS, press Ctrl+Break.

# **Transferring files to the remote system**

To transfer files to the remote DOS system, you can use either floppy disks or TDRF.EXE, the remote file-transfer utility. (The online file TD\_UTILS.TXT describes TDRF.EXE)

To send files over to the remote system while running Turbo Debugger, choose File lOS Shell to obtain a DOS prompt and use TDRF to transfer the necessary files. To return to Turbo Debugger, type EXIT at the DOS prompt.

# **Troubleshooting**

Here's a list of troubleshooting techniques you can try if you experience problems with the remote setup:

- Check your cable hookups. This is the most common cause of problems.
- Check to make sure you're using the correct serial port settings (you must use the same link speed on both the local and remote systems) or that you're properly connected to the network.
- With serial connections, try successively slower baud rates until you find a speed that works.
- Some hardware and cable combinations don't always work properly at the highest speed. If the link works only at slower speeds, try a different cable or, if possible, different computers.
- If you can't get the serial connection to work at any speed when you're using TDW, use WRSETUP to *Disable clock interrupts* and try running the link at 9,600 baud. If that works, try successively higher communication speeds.

158 Turbo Debugger User's Guide

# Appendix

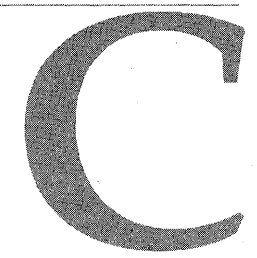

# **Turbo Debugger error messages**

Turbo Debugger can display a variety of messages while you're debugging your program. This Appendix lists the following types of messages:

- Messages generated by TD, TDW, and TD32.
- Status messages listed in the Get Info dialog box and in the Thread Detail pane of the Threads window (page 169).
- Messages generated by TDREMOTE (page 170).
- Messages generated by WREMOTE (page 171).

# **TO, TOW, and T032 messages**

This section gives an alphabetical listing of the messages generated by TD, TDW, and TD32. Following each message listing is a description that suggests how to handle the message.

Messages can be either error messages (some of them fatal) or messages that prompt you for information. You can easily distinguish an error message from a prompt if you tum on Error Message Beeps in TDWINST or TD32INST.

Fatal messages cause Turbo Debugger to exit to Windows. Although some fatal errors occur when you start Turbo Debugger, others can occur while you're in the middle of debugging your program. In either case, after having solved the problem, your only remedy is to restart Turbo Debugger.

Turbo Debugger displays messages that prompt for information in a dialog box. The title bar of the dialog box contains a description of the type of information that's needed. In some cases, the dialog box will contain a history list of the previous responses you've given.

You can respond to message prompts in one of two ways:

- Enter a response and press Enter.
- **Press Esc to cancel the dialog box.**

# L)' expected

While evaluating an expression, Turbo Debugger found a left parenthesis without a matching right parenthesis.

# L:' expected

While evaluating a C expression, a question mark (?) separating the first two expressions of the ternary operator (? :) was encountered, but the colon (:) that separates the second and third expressions was not found.

# *L]'* expected

While evaluating an expression, Turbo Debugger found a left bracket ([) without a matching right bracket (]). This error can also occur when entering an assembler instruction using the built-in assembler. In this case, a left bracket was encountered that introduced a base or index register memory access, and there was no corresponding right bracket.

# All threads frozen

You've tried to run or step your Windows NT program after freezing all program threads. For the program to be able to run, you must unfreeze at least one thread using the Options command on the Threads window SpeedMenu.

Already logging to a file<br>You issued an Open Log File command after having already issued the same command without an intervening Close Log File command. If you want to log to a different file, first close the current log by issuing the Close Log File command.

# Already recording, do you want to abort?

You're already recording a keystroke macro. You can't start recording another keystroke macro until you finish the current one. Press Y to stop recording the macro, or press N to continue recording.

Ambiguous symbol name<br>You used a symbol in an expression that does not uniquely identify a C++ member function or Object Pascal method name. Before the expression can be evaluated, you must pick a valid symbol from the list of member functions or methods.

# Bad configuration file

Turbo Debugger's configuration file is corrupted.

# Bad or missing configuration file

You have specified a nonexistent, corrupted, or outdated file name with the -c command-line option.

# Can't do this when debugging an attached process

You cannot reset a program (Ctrl+F2) after you have attached to it using TD32's File | Attach command.

# Can't execute DOS command processor

You've issued the File I OS Shell command, and Turbo Debugger cannot find COMMAND.COM. Either COMMAND.COM 6'r the COMSPEC environment variable is corrupted.

# Can't find *filename.DLL* "

This message is generated by Turbo Debugger in two situations:

- You're attempting to load a program that requires one or more DLLs into Turbo Debugger, and the debugger can't locate one of the DLL files. The DLLs with symbol tables required by your executable must be in the same directory as the program you're debugging.
- You are attempting to load TDW, and the program can't find IDWINTHDLL. Either you have an invalid file name or path in the DebuggerDLL entry in TDW.INI, or TDW can't find TDW.INI.

Either edit the DebuggerDLL entry in TDW.INI to reflect the correct path and file name, or if there is no TDW.INI, move TDWIN1H.INI to the main Windows directory.

# Can't have more than one segment override

You attempted to assemble an instruction where both operands have a segment override. Only one operand can have a segment override. For example,

moves: [bxl,ds:l

# should have been

moves:  $[bx]$ , 1

# Can't load

You specified a bad DLL name in the TDW.INI file.

### Can't run TDW on Windows NT

You must use TD32 to debug a 32-bit Windows NT program.

# Can't set a breakpoint at this location

You tried to set a breakpoint in ROM or in segment 0. The only way to view the execution of ROM code is to step though it at the instruction level using Alt+F7.

# Can't set any more hardware breakpoints

The hardware debugging registers have already been allocated by other hardware breakpoints. You can't set another hardware breakpoint without first deleting one you have already set.

# Can't set hardware condition on this breakpoint

You've attempted to set a hardware condition on a breakpoint that isn't a global breakpoint. Hardware conditions can only be set on global breakpoints.

# Can't set that sort of hardware breakpoint

The hardware device driver that you have installed in your CONFIG.SYS file can't do a hardware breakpoint with the combination of cycle type, address match, and data match that you have specified.

# Cannot access an inactive scope

The expression you entered contains a symbol that isn't contained in the current scope. See page 83 for information on scope overrides.

### Cannot be changed

You tried to change a symbol that can't be changed. The only symbols that can be changed directly are scalars (int, long, real, integer, and so forth) and pointers. If you want to change data in a structure or array, you must change the individual elements one at a time.

# Constructors and destructors cannot be called

This error message appears only if you're debugging a program that uses C++ or Object Pascal objects. You tried to evaluate a member function or method that's either a constructor or a destructor; Turbo Debugger cannot evaluate expression that create or destroy objects.

### Count value too large

In the Dump pane of the CPU window, you've entered too large a block length to one of the SpeedMenu Block commands. The block length can't exceed FFFFFh.

### Destination too far away

You attempted to assemble a conditional jump instruction where the target address is too far from the current address. The target for a conditional jump instruction must be within -128 and 127 bytes of the instruction itself.

Device error - Retry?<br>An error has occurred while writing to a character device, such as the printer. This could be caused by the printer being unplugged, offline, or out of paper. Correct the condition and then press Y to retry or N to cancel the operation.

# Disk error on drive  $-$  Retry?

A hardware error has occurred while accessing the indicated drive. This might mean you don't have a floppy disk in the drive or, in the case of a hard disk, it might indicate an unreadable or unwriteable portion of the disk. You can press *Y* to retry the disk read, or, press N to cancel the operation.

# **Display adapter not supported by** *filename*

The video driver *filename* indicated in the VideoDLL entry in TDW.INI does not support your display adapter. For more information on video DLL, see the section describing TDWINI.EXE in the online file TD UTILS.TXT.

# **Divide by zero**

You entered an expression using a divide (*l*, div) or modulus operator (mod, %) where the divisor evaluates to zero.

### **DLL already in list**

In the View | Modules dialog box, you tried to add a DLL to the DLLs & Programs list, but the DLL was already in the list.

# **DLL not loaded**

You tried to load a DLL's symbol table before the DLL has been loaded by Turbo Debugger. Make sure that the DLL is loaded before explicitly trying to load its symbol table.

# **Edit program not specified**

You must first specify an editor using TD32INST before you can issue TD32's Edit command.

### **Error ## loading\_**

Error number ## occurred when you attempted to load the DLL listed in the error message.

# **Error loading filename**

Turbo Debugger was unable to load the video driver *filename.* The video driver could be an invalid driver file or it could be corrupted. For more information on video drivers, refer to the section describing TDWINI.EXE in the online file TD \_UTILS.TXT.

# **Error** opening file

Turbo Debugger couldn't open the file that you want to view in the File window. Check to ensure that the file name and path are correct.

# **Error reading block into memory**

The block you specified could not be read from the file into memory. You probably specified a byte count that exceeded the number of bytes in the file.

# **Error saving configuration**

Turbo Debugger couldn't write your configuration to disk. Make sure that your disk contains enough free space for the file. .

# **Error writing block to disk**

The block you specified couldn't be written to the disk file. You probably entered a count that exceeded the amount of free space available on your disk. .

# **Error writing log file** \_

An error occurred while writing from the Log window to the log file. The file name you supplied for the Open Log File SpeedMenu command can't be opened because there's not enough room to create the file or because the disk, directory path, or file name you specified is invalid. Either make room for the file by deleting some files from your disk, or supply a correct disk, path, and file name. .

# **Error writing to file**

Turbo Debugger couldn't write your changes back to the disk. The file might be marked as read-only, or an error might have occurred while writing to disk. .

### **Expression too complex**

The expression you supplied is too complicated; you must supply an expression that has fewer operators and operands. You can have up to 64 operators and operands in an expression.

### **Expression with side effects not permitted**

You have entered an expression that modifies a memory location when it gets evaluated. There are several places where Turbo Debugger doesn't allow this type of expression; for example, in Inspector windows.

### **Extra input after expression**

You entered an expression that was valid, but there was more text after the valid expression. This sometimes indicates that you omitted an operator in your expression. You could also have entered a number in the wrong syntax for the language you're using. For example, you might have entered OxFOOO instead of OFOOOh as an assembler expression.

# **Fatal memory error**

The Windows memory manager reported a fatal error to Turbo Debugger.

### **Help file \_ not found**

You asked for help, but Turbo Debugger's help file couldn't be found. Make sure that the help file is in the same directory as the debugger program.

# **Immediate operand out of range**

You entered an instruction that had a byte-sized operand combined with an immediate operand that is too large to fit in a byte. For example,

add BYTE PTR[bx],300

should have been

add WORD PTR[bx] ,300

# **Initialization not complete**

You have attempted to access a variable in your program before the data segment has been set up properly by the compiler's initialization code. You must let the compiler execute to. the start of your source code before you can access most program variables.

### **Invalid argument list**

The expression you entered contains a function call that does not have a correctly formed argument list. An argument list starts with a left parenthesis, has zero or more comma-separated expressions for arguments, and ends with a right parenthesis.

# **Invalid character constant**

The expression you entered contains a badly formed character constant. A character constant consists of a single quote character (') followed by a single character, ending with another single quote character.

# **Invalid format string**

You have entered an invalid format control string after an expression. See Chapter 6 for a description of format strings.

# **Invalid function parameter(s)**

You entered an expression that calls a function, but you supplied incorrect arguments to the call.

### **Invalid instruction**

You entered an instruction to assemble that had a valid instruction mnemonic, but the operand you supplied was<br>invalid.

# **Invalid instruction mnemonic**

When entering an instruction to be assembled, you failed to supply an instruction mnemonic. An instruction consists of an instruction mnemonic followed by optional arguments. For example,

*Ai.,123* 

should have been

MOV ax,123

### **Invalid number entered**

You entered an invalid number in a dialog box. For example, in a File window, you typed an invalid number to go to. Here, entries must be integers greater than zero.

# **Invalid operand(s)**

The instruction you're trying to assemble has one or more operands that aren't allowed. For example, a MOV instruction cannot have two operands that reference memory, and some instructions only work on word-sized operands. For example,

POP al

### should have been

POP ax

# **Invalid operator/data combination**

You've entered an expression where the operator can't perform its function with the type of operand supplied. For example, you cannot multiply a constant by the address of a function.

## **Invalid pass count entered**

You have entered a breakpoint pass count that is not between 1 and 65,535. Pass counts must be greater than 0; a pass count of 1 means that the breakpoint can activate the first time it's encountered.

### **Invalid register**

You entered an invalid floating-point register as part of an instruction being assembled. A floating-point register consists of the letters ST, optionally followed by a number between 0 and 7 within parentheses; for example, 5T or 5T(4).

### **Invalid register combination in address expression**

When entering an instruction to assemble, you supplied an operand that did not contain one of the permitted combinations of base and index registers. An address expression can contain a base register, an index register, or one of each. The base registers are BX and BP, and the index registers are 5I and DL Here are the valid address register combinations:

BX BX+SI BP BP+S1 DI BX+DI S1 BP+DI

# **Invalid register in address expression**

You entered an instruction to assemble using an invalid register as part of a memory address expression between brackets ( $[ ]$ ). You can only use the BX, BP, SI, and DI registers in address expressions.

### **Invalid switch:**

You supplied an invalid option switch on the command line. Appendix A discusses each command-line option in detail.

# **Invalid symbol in operand**

When entering an instruction to assemble, you started an operand with a character that cannot be used to start an operand: for example, the colon (:).

### **Invalid typecast**

A correct C or C++ typecast starts with a left parenthesis, contains a possibly complex data type declaration (excluding the variable name), and ends with a right parenthesis. For example,

(x \*)p

should have been

(struct x \*)p

A correct Object Pascal typecast starts with the data type of the cast, an open parenthesis, the data being cast, followed by a closing parenthesis. For example,

Char (x

should have been

Char (x)

# **Invalid value entered**

When prompted to enter a memory address,. you supplied a floating-point value instead of an integer value.

# **Invalid window handle**

In TDW, you tried to indicate a window using a window handle. The handle must be initialized before it can be used to specify a window for message tracking. Run your program past the point where the handle is initialized.

**Invalid \_\_\_\_, missing \_\_\_**<br>This fatal error message occurs when you have written your own video or keyboard DLL to work with Turbo Debugger, but have left out a section in the DLL. The name of the DLL is given in the first field, and the missing section is listed in the second field.

# **Keyword not a symbol**

The expression you entered contains a keyword where a variable name was expected. You can only use keywords as part of typecast operations, with the exception of the sizeof special operator. For example, in C++:

floatval = char charval

# should have been

floatval = char (charval) float

# In Object Pascal:

val = real charval

# should have been

floatval = real (charval)

# Left side not a record, structure, or union

You entered an expression that used one of the C structure member selectors (. or ->) symbol, however, was not preceded by a structure name, nor was it preceded by a pointer to a structure. .

# No **C or C++ exception handler**

You tried to access the Module window SpeedMenu Exception command. To access this command, your program must include exception-handling routines.

# **No coprocessor or emulator installed**

You tried to open a Numeric Processor window using the View I Numeric Processor command, but there is no numeric processor chip installed in your system, and the program you're debugging either doesn't use the software emulator or the emulator has not been initialized.

# **No hardware debugging available**

You have tried to set a hardware breakpoint, but you don't have the hardware debugging device driver installed. You can also get this error if your hardware debugging device driver does not find the hardware it needs. See page 56 for more information on hardware breakpoints.

# **No help for this context**

You pressed F1 to get help, but Turbo Debugger could not find a relevant help screen. Please report this to Borland Technical Support.

# **No modules have line number information**

You issued the View I Module command, but Turbo Debugger can't find any modules with debug information. This message usually occurs when you're debugging a program without a symbol table. See the "Program has no symbol table" error message entry on page 167 for more information on symbol tables.

# **No network present**

You have attempted to start Turbo Debugger using a remote network connection, but Turbo Debugger couldn't detect a<br>NETBIOS network connection.

# **No pending status from program being debugged**

You've issued TD32's Run I Next Pending Status command, but your program has no events waiting in the operating system.

# **No previous search expression**

You attempted to perform a Next command from the SpeedMenu of a text pane, but you had not previously issued a Search command to specify what to search for.

# **No program loaded**

You attempted to issue a command that requires a program to be loaded. For example, none of the commands in the Run menu can be performed without first loading a program.

# **No type information for this symbol**

You entered an expression that contains a symbol not found in the debug information. Check to ensure that you typed the symbol name correctly.

# **Not a function name**

You entered an expression that contains a call to a routine, but the routine cannot be found. Any time a pair of parentheses immediately follows a symbol, the expression parser presumes that you intended to call a routine.

# **Not a record, structure, or union member**

You entered an expression that used one of the C structure member selectors (. or ->) the symbol wasn't preceded by a structure name or a pointer to a structure.

### **Not a 32-bit program**

You've tried to load a 16-bit program into TD32 running under Windows 95 or Windows NT. Exit TD32, and use TOW to debug the 16-bit program.

### **Not a Windows program**

You can only use TDW to debug Windows programs.

# **Not enough memory**

Turbo Debugger ran out of working memory while loading.

**Not enough memory for selected operation**<br>Your system ran out of working memory while trying to open a new Turbo Debugger window. Try closing some other windows before you reissue the command.

# **Not enough memory to** load *filename*

Turbo Debugger ran out of working memory while loading the video driver *filename.* 

## **Not enough memory to load program**

Your program's symbol table has been successfully loaded into memory, but there is not enough memory left to load your program.

### **Not enough memory to load symbol table**

There is not enough room to load your program's symbol table into memory. When this message is issued, you must free enough memory to load both your program and its symbol table. Try making the symbol table smaller by generating debug information for only the necessary source modules.

# **Old or invalid configuration file**

You've attempted to start Turbo Debugger using a configuration file from a previous version of the debugger.

# **Only one operand size allowed**

You entered an instruction to assemble that had more than one size indicator. Once you have set the size of an operand, you can't change it. For example,

mov WORD PTR BYTE PTR[bxl,l

### should have been

mov BYTE PTR[bx], 1

# **Operand must be memory location**

You entered an expression that contained a subexpression that should have referenced a memory location. Some things that must reference memory include the assignment operator and the C increment and decrement  $(++)$  and  $-$ ) operators.

### **Operand size unknown**

You entered an instruction to assemble, but did not specify the size of the operand. Some instructions that can act on bytes or words require you to specify which size to use if it cannot be deduced from the operands. For example,

add [bx],1

should have been

add BYTE PTR[bx], 1

### **Overwrite ?**

You tried to write to an already existing file. You can choose to overwrite the file, replacing its previous contents, or you can cancel the command and leave the previous file intact.

# **Overwrite existing macro on selected key**

You have pressed a key to record a macro, and that key already has a macro assigned to it. If you want to overwrite the existing macro, press Y; otherwise, press N to cancel the command.

# **Path not found**

You entered a drive and directory combination that does not exist. Check that you have specified the correct drive and that the directory path is spelled correctly. .

# **Path or file not found**

You specified a nonexistent or invalid file name or path when prompted for a file name to load. If you do not know the exact name of the file you want to load, you can pick the file name from a list by pressing Browse.

# **Press key to assign macro to**

Press the key that you want to assign the macro to. Then, press the keys to do the command sequence that you want to assign to the macro key. The command sequence will actually be performed as you type it. To end the macro recording sequence, press the key you assigned the macro to, or press  $\hat{A}$ tt+ (the Alt key plus the hyphen key).

## **Program already terminated, Reload?**

You have attempted to run or step your program after it has already terminated. If you choose *Y,* your program will be reloaded. If you choose N, your program will not be reloaded, and your run or step command will not be executed.

# **Program has invalid symbol table**

The symbol table attached to your program has become corrupted. You must recompile your program with debug information.

# **Program has no objects or classes**

You've attempted to open a View | Hierarchy window on a program that isn't object-oriented.

# **Program has no symbol table**

The program you want to debug has been successfully loaded, but it doesn't contain symbolic debug information. You'll be able to use the CPU view to debug your program, but you wont be able to use the program's source code or symbol names while debugging. Refer to Chapter 2 for information on compiling your program for debugging.

# **Program has no threads**

You tried to open the Threads window in TD32 (using Ctr<sup>[4</sup>]) while running Windows 95. Windows 95 doesn't support process threads.

# **Program is running**

You issued a command to run your program in TD32 under Windows NT, but the program was already running.

# **Program linked with wrong linker version**

You loaded a program with out-of-date debug information. Recompile your program using the latest version of the compiler.

## **Program not found**

The program name you specified does not exist. Either supply the correct name or pick the program name from the file list.

### **Program out of date on remote, send over link?**

When you start a remote debugging session, Turbo Debugger checks to see if the .EXE file on the remote system is the latest version of the program. If the program on the local system is newer than the copy on the remote system, you will receive this prompt. Enter Y if you want to send your program over the link, or N if you don't.

# **Register cannot be used with this operator**

You have entered an instruction to assemble that attempts to use a base or index register as a negative displacement. You can only use base and index registers as positive offsets. For example,

INC WORD PTR[12-BX]

### should have been

INC WORD PTR[12+BX]

# Register or displacement expected

The instruction you tried to assemble has a badly formed expression between brackets ([ ]). You can only put register names or constant displacement values between the base-index brackets.

# Remote link timeout

The connection to the remote system has been disrupted. Try rebooting both the systems and starting again. For details on remote debugging, see Appendix B.

# Restart info is old, use anyhow?

When starting Turbo Debugger, it restores the settings of the previous debugging session. If the program has been changed since you last loaded it into the debugger, you will receive the prompt. See page 21 for more information on session-state saving. .

Run out of space for keystroke macros<br>The macro you are recording has run out of space. You can record up to 256 keystrokes for all macros.

Search expression not found<br>The text or bytes that you specified could not be found. The search starts at the current location in the file, as indicated by the cursor, and proceeds forward. If you want to search the entire file, press Ctr/+PgUp before issuing the search command.

# Source file \_\_\_\_ not found

Turbo Debugger can't find the source file for the module you want to examine. See page 21 for more information on how Turbo Debugger searches for source code.

### Symbol not found

You entered an expression that contains an invalid variable name. Make sure that you correctly spelled the symbol name, and that it's in scope.

# Symbol table file not found

The symbol table file that you have specified does not exist. You can specify either a . IDS or .EXE file for the symbol file.

Syntax error<br>You entered an expression that doesn't conform to the syntax of the selected language parser.

# System crash possible, continue?

After pressing the program interrupt key, Turbo Debugger gained control while your program was executing Windows kernel code. If you try to exit Turbo Debugger, or reset your program, this error message is generated. Exiting Turbo Debugger or reloading your program while paused inside Windows kernel code will have unpredictable results, most likely hanging the system and forcing a reboot.

To remedy this situation, set a breakpoint in your code and run your program to that breakpoint. When the breakpoint activates, you can either exit Turbo Debugger, or reset your program.

The -we command-line option controls the generation of this error message.

## Too many files match wildcard mask

You specified a wildcard file mask that specifies more files than can be handled. IDW can display up to 1,000 file names, and ID32 can display up to 10,000 file names.

# Unexpected end of line

While evaluating an expression, the end of your expression was encountered before a valid expression was recognized.

### Unknown character

You entered an expression that contains an illegal character, such as a reverse single quote (').

Unknown record, structure, or union name<br>You have entered an expression that contains a typecast with an unknown record or enum name. (Note that assembler structures have their own name space different from variables.)

# Unknown symbol

You entered an expression that contained an invalid symbol name. Make sure the module name, symbol name, or line number is correct.

# Unterminated string

You entered a string that did not end with a closing quote ("). To enter a string with quote characters, you must precede each quote with a backslash  $(\setminus)$  character.

# Value must be between *nn* and *nn*

You have entered an invalid numeric value for an editor setting (such as the tab width) or printer setting (such as the number of lines per page). The error message will tell you the allowed range of numbers.

# Value must be between 1 and 32 tenths of a second

The value entered for the background screen updating must be an integer between 1 and 32.

# Value out of range

You have entered a value for a variable that is outside the range of allowed values.

# Variable not available·

The variable in question has been optimized away by the compiler and cannot be accessed by the debugger. For best results, compile without optimizations while you're developing your program.

# Video mode not available

You have attempted to switch to 43/50-line mode, but your display adapter does not support this mode; you can use 43/50-line mode only with EGA, VGA or SVGA video adapters.

# Video mode not supported by *filename*

The video mode Windows is using isn't supported by the video DLL indicated in the VideoDLL entry in the TDW.INI file. Refer to the description of TDWINI.EXE in the online file TD \_ UTILS.TXT for more information on video DLLs.

# Video mode switched while flipping pages

Your program has changed the video display mode when Turbo Debugger is in page flipping mode. This means that the contents of your program's screen might be lost. You can avoid this by using the -ds command-line option to turn on the video swapping mode. <sup>&</sup>lt;

# Waiting for remote driver. Press Esc to stop waiting

You've configured TDW for remote debugging either through a serial or network connection, and it is now waiting to connect to WREMOTE on the remote system. Press Esc to exit the debugger. See Appendix B for details on remote debugging.

# Wrong version of remote driver

TDW tried making a remote connection with WREMOTE, but the version of WREMOTE does not match that of TDW. Make sure that TDW and WREMOTE are installed from the same Borland software package.

# You must run WREMOTE on remote system

Make sure that the remote system is running WREMOTE, and not a copy of TDREMOTE used with earlier versions of Turbo Debugger.

# **Status messages**

Here are the messages you'll see on the Status line of the Get Info text box and in the Thread Detail pane of the Threads window. These messages describe how Turbo Debugger gained control from your running process.

# Breakpoint at\_

Your program encountered a breakpoint that was set to pause your program. The text after "at" is the address of the breakpoint.

**Divide by zero**<br>Your program has executed a divide instruction where the divisor is zero.

# **Exception\_**

A processor exception has occurred, which usually happens when your program attempts to execute an illegal instruction opcode. The Intel processor documentation describes the exception: codes in detail.

The most common exception to occur with a Windows program is Exception 13. This exception indicates that your program has attempted to perform an invalid memory access. (Either the selector value in a segment register is invalid or the offset portion of an address points beyond the end of the segment.) You must correct the invalid pointer causing the problem.

**Global breakpoint \_\_ at \_\_**<br>A global breakpoint has been activated. This status message includes the breakpoint number and the address where the breakpoint occurred. .

# **Interrupt**

You pressed the program interrupt key to regain control.

### **Loaded**

You either reset your program or loaded it without executing any startup code. Because no instructions have been executed at this point (including those that set up your stack and segment registers), most of Turbo Debugger's windows show incorrect data.

# **No program loaded**

You started Turbo Debugger without loading a program. You cannot execute any code until you either load a program or assemble some instructions using the Assemble SpeedMenu command in the Code pane of a CPU window.

# **Step**

You executed a single source line or machine instruction, skipping function calls, with *F8* (Run *I* Step Over).

### Stopped at\_

Your program stopped as the result of a completed Run | Execute To, Run | Go to Cursor, or Run | Until Return command. This status line message also appears when your program is first loaded, and the compiler startup code in your program has been executed to place you at thestart of your source code.

**Terminated, exit code \_\_**<br>Your program has finished executing. The text after "code" is the numeric exit code returned to Windows by your program. If your program does not explicitly return a value, a garbage value might be displayed. You cannot run your program until you reload it with Run | Program Reset.

### **Trace**

You executed a single source line or machine instruction with  $F7$  (Run I Trace).

# **Window message breakpoint at\_**

Your program encountered a message breakpoint that paused your program. The text after "at" is the window procedure that handles the message received. .

# **TDREMOTE messages**

Here's the list of error messages that can be generated by TDREMOTE.

### **Can't create file**

TDREMOTE can't create a file on the remote system. This can happen if there isn't enough room on the remote disk to transfer the executable program across the link.

# **Download failed, write error on disk**

TDREMOTE can't write part of, a received file to disk. This usually happens when the disk fills up. You must delete some files before TDREMOTE can successfully download the file.

**Interrupted**<br>You pressed *Ctrl+Break* while waiting for communications to be established with the other system.

# **Invalid command-line option**

You gave an invalid command-line option when you started TDRF from the DOS command line.

# Link broken

The program communicating with TDREMOTE has stopped and returned to DOS.

# **Program load failed, EXEC failure**

DOS could not load the program into memory. This can happen if the program has become corrupted or truncated. Delete the program file from the remote system's disk to force Turbo Debugger to send a new copy over the link. If this message happens again after deleting the file, you should relink your program using TLINK on the local system and try again.

# **Program load failed; not enough memory**

The remote system doesn't have enough free memory to load the program you want to debug.

# **Program load failed; program not found**

TDREMOTE could not find the program on its disk. This should never happen because Turbo Debugger downloads the program to the remote system if TDREMOTE can't find it.

# **Unknown request:** *message*

TDREMOTE has received an invalid request from the local system (where you're running Turbo Debugger). If you get this message, check that the link cable is in good working order. If you keep getting this error, try reducing the link speed (use the -rs command-line option).

# **WREMOTE messages**

Here's the list of error messages that can be generated by WREMOTE.

# **Can't find configuration file:** \_

The file you specified using the -c command-line option cannot be found. Check to ensure the path and file name are spelled correctly.

# **Can't open COMx serial port**

WREMOTE is trying to use a COM port that is either in use or doesn't exist.

### **Invalid switch**

You specified an unknown option on the WREMOTE command line. Refer to Appendix B for a description of WREMOTE command-line options.

# **No network present**

WREMOTE is unable to detect a NETBIOS compatible network. Make sure you have loaded NETBIOS (version 3.0 or greater), and are logged onto the network.
!! (exclamation points), in Load Module Source or DLL Symbols dialog box 120 # (cross hatch) in CPU window 99 in expressions 81, 84 \* (asterisk) in Breakpoints window 56 in Clipboard window 43 in Hierarchy window 130 in Load Module Source or DLL Symbols dialog box 118 \*\* (asterisks), in Hierarchy window 130 . 92,95 <sup>~</sup>(arrow) in CPU window 99, 106 in Module window 90 -7 command-line option 145 ?7?? (four question marks) in CPU window 98 in Variables window 68 in Watches window 66 • (bullet) in Load Module Source or DLL Symbols dialog box 118 in Module window 90 in Specify Exception Handling dialog box 125  $\equiv$  menu (System) 33

## **Numerics**

16-bit programs debugging 19 80x87 processors 37

## A

-a command-line options 144 Action Expression input box 57 Action radio buttons 53, 56-57 activity indicator 46 READY 40 RECORDING 40 REMOTE 154 adapters *See* video adapters Add command breakpoint groups 60

Breakpoints window 52 Windows Messages window 112, 114 Add Comment command (Log window) 63, 64 Add DLL button 119 Add Group dialog box 60 Add Watch command (Data menu) 66 Add Window or Handle to Watch dialog box 112 Add Window Procedure to Watch dialog box 112 Address input box 52, 55 addresses expressions 81 navigating to 92, 100 running to specified 25 setting breakpoints 52, 55 shifting 98 viewing invalid (CPU window) 98 All Threads check box 62 All Threads command (Threads window) 123 allocating memory 44 Alt+key shortcuts *See* hot keys Animate command (Run menu) 25 Another command (View menu) 38 arguments calling function 36 command-line 26 this 66 Arguments command (Run menu) 26 arrays displaying character strings 83 inspecting 71,72 *See also* Inspector windows subranges 73 modifying 161 arrow keys, in CPU window 98 ASCII files, viewing 93 Assemble command (CPU window) 102 assembler instructions *See* machine instructions

registers *See* CPU window, registers assignment operator 82 At command (Breakpoints window) 52 Attach command (TD32's File menu) 44 Attach to and Debug a Running Process dialog box 45 automatic name completion 39

### B

Back Trace command (Run menu) 25 Background Delay input box 11 backward trace *See* reverse execution Baud radio buttons 151 Block command (CPU  $window)$  106 Borland, contacting 5 Breakpoint Options dialog box 53 breakpoints *See also* Breakpoints window action sets 58 actions 50,56-57 changed-memory 54 condition sets 58 conditions 50 CPU window 100 defined 49 disabling/ enabling 57, 61 expression-true 52 global 50, 55 Always action and 55 groups 57, 59-61 hardware 56 problems with 161, 165 inspecting source 61 instrumentation 57 line numbers and 22 location 49 logging values 57 modifying 53 pass counts 50,54 reloading programs 30 removing 61 saving 21,22 scope of expressions 59 setting 51 in different modules 59

**Index** 

# **Symbols**

simple 51 templates and 61 threads and 62 TSR programs 138 types 51 window messages and 111, 115 Breakpoints window 35, 50-51 panes 50 bugs, finding 32 buttons 42 byte list expressions 81

## c

-c command-line option 144 C++ programs *See also* object-oriented programs class instances, formatting 76 exceptions 135 multiple inheritance 130 stepping over 25 tracing into 24 call stack *See* stack Caller command (CPU window) 100 case sensitivity, overriding 146 casting *See* type conversion central processing unit *See* CPU window CGA *See* video adapters Change command Breakpoints window 53 CPU window 103,105,107 Inspector windows 74 Object Inspector window 133 Variables window 68 Watch window 67 Change dialog box 68 Changed Memory Global command (Breakpoints menu) 55 character strings *See* strings characters; nonprinting 83 Class Inspector window 131-132 SpeedMenu 132 Classes radio button 60 classes *See* C++ programs; objectoriented programs Clipboard command (View menu) 42 Clipboard window 38, 42 item types 42 saving 21, 22 SpeedMenu 43 watching expressions 43

Close command (Window menu) 38 Close Log File command (Log window) 64 code *See* source code; startup code Comm Port radio buttons 151 command-line options 17,143 *See also* specific switch changing 26 disabling 143 help with 145 integrated environment and 18 remote debugging 155 setting 26 TDREMOTE 156 utilities 14 WREMOTE 152 commands *See also* specific command macros as  $40<sup>1</sup>$ onscreen summary of 46 shortcuts *See* hot keys compiler directive (-v) 16 optimizations 90 compiling 15 integrated environment and 16 optimizations 16 Condition Expression input box 54 Condition radio buttons 53 conditional breakpoints *See*  breakpoints Conditions and Actions dialog box 53 Conditions and Actions list box 53 configuration files 7-8 changing default name 12 directory paths 146 loading 144 overriding 8,143 saving options to 12 searching for 8 control-key shortcuts *See* hot, keys . conversion *See* type conversion coprocessor, numeric 37 *See also* Numeric Processor window copying and pasting 41 CPU window 37 addresses

navigating to 100 shifting display 98 viewing invalid 98 cursor 99 display format 101, 103, 104, 106 expressions, searching on 101 flags 103,108 *See also* Registers window immediate operands 99 instruction pointer 99 navigating to 100 memory dump 104 *See also* Dump window opening 98 panes 98 registers 103,108 32-bit display 103 *See also* Registers window I/O 102 modifying 103 SpeedMenu 100-102 title bar display 99 Create command (Macros) 40 Ctrl-key shortcuts *See* hot keys current activity, help with 46 cursor CPU window 99 Module window 89 running programs to 24 customer service 5

## D

-d command-line options 144 data *See also* Dump pane examining raw bytes 70 inspecting 69, 108 *See also* Inspector windows modifying 74,105 monitoring 54 types *See* type conversion viewing raw bytes 37 watching *See* Watches window data objects *See* object-oriented programs Debug Startup radio buttons 120 debugger boards 56. Debugger *See* Turbo Debugger debugging 16-bit programs 19 assembly code 14 assembly-level 97 defined 31 device drivers 140-141 DLLs *See* DLLs

dual-monitors 9,144 execution control 24 features 1 functions 82 information 15 adding to files 16 adding to modules 16,20 interactive programs and 27 just-in-time 22 memory use and 44 methodology 31-33 multitasking and 27 multithread programs 121 object-oriented programs *See*  object-oriented programs program termination 30 recursive functions 69, 75 remote *See* remote debugging reproducing the bug 32 steps 15-16, 31 terminology 3 testing fixes 32, 57, 102 tools 33 TSR programs 137-139 Windows programs 111 decimal numbers 11 Decrement command (CPU window) 103 default settings overriding 8 *See also* TDWINST.EXE file restoring 12 Delete All command Breakpoints window 61 Macros menu 41 Watch window 67 Windows Message window 116 Delphi calling functions 82 compiling for 16 constructors and destructors 77 evaluating member functions 77 inspecting records 72 starting TD 18 Derived Classes check box 135 Descend command Inspector windows 74 Object Inspector window 134 device drivers 140 debugging 140-141 dialog boxes *See also* specific dialog box responding to 160 status line help 47

directories changing 20, 146 searching 146 WREMOTE and 152 Disable Clock Interrupts check box 151 Disabled check box 61 disk drives, changing 20 display *See also* screens adapters *See* video adapters CPU window 101,104,106 32-bit registers 103 expression formats 83 file formats 94 integer formats 10 modes, setting 10 starting addresses, shifting 98 Display As command CPU window 106 File window 94 Display Options command (Options menu) 10 Display Options dialog box 10 Display Swapping radio buttons 10 Display Windows Info command (Log window) 64, 125 displays 144 DLL Name input box 119 DLLs checking at program load 147 debugging 26,117 startup code 120 loading 117, 118 problems with 160 returning from 117 running programs with<br>reverse execution and 28 scope 87 startup code types 120 stepping into 117 stepping over 119 DLLs & Programs list box 118 documentation 5 overview 4 printing conventions 3 DOS interrupt handlers and TSR programs 137 DOS version, viewing 44 drives, changing 20 DUAL8514.DLL 12 dual-monitor debugging 9,144 Dump Pane to Log command (Log window) 63

Dump window 37, 108 dynamic link libraries *See* DLLs

#### E

Edit Breakpoint Groups dialog box 59 Edit command File window 95 Module window 92 Watch window 67 Edit Watch Expression dialog box 67 EGA, line display 11 EMS, usage 44 Enter Address to Position To dialog box 92, 100, 105, 107 Enter Code Address to Execute To dialog box 25 Enter Expression for Conditional Breakpoint input box 56 Enter Expression to Watch dialog box 66 Enter Instruction to Assemble dialog box  $102$ Enter Memory Address Count input box 55 Enter New Selector dialog box 108 Enter New Value dialog box 67, 74,103 Enter New Value for Unsigned Int dialog box 107 Enter Program Name to Load dialog box 20 Enter Search String dialog box 92,94 Enter Source Directory Path input box 11 Enter Variable to Inspect dialog box 70 Erase Log command Log window 64 Window Messages window 116 error messages 159-169 fatal 159 memory 149 TDREMOTE 170-171 WREMOTE 171 Evaluate/Modify dialog box 75-77 events, running to 26 Examine command (CPU window) 108 Exception 13 (Windows) 170

Exception command (Module window) 135 exceptions  $\overline{C}$  and  $\overline{C}$ ++ 135 operating-system 101, 124<br>specifying 125 Exceptions list box 124 executable program files *See* files Execute Startup Code check box 20 Execute To command (Run menu) 25 executing programs *See*  programs, running execution history *See also* reverse execution deleting 28 recovering 29 Execution History window 27- 29,37 SpeedMenu 28 exit code, returned to Windows 170 exiting Turbo Debugger 30 expression evaluators 79 selecting 79 Expression input box 76 Expression Language dialog box 79 expression-true breakpoints 52 Expression True Global command (Breakpoints menu) 56 Expression True radio button 53 expressions 79-83 addresses 81 byte lists 81 current IP vs. current scope 84 defined 79 evaluating 75-77, 84 format specifiers 83 functions and 82 hexadecimal 80 inspecting 70 *See also* Inspector windows language evaluators 79 selecting 79 line numbers 81 repeat counts 83 scope and 84, 85 side effects 76, 82 types 80 watching 43,65 *See also* Watches window

#### F

F12 (Windows NT interrupt key) 27 fatal errors 159 features, new 2 File command File window 95 Module window 91 Viewmenu 93 File window 37, 93-94 SpeedMenu 94-95 FILELIST.DOC 7 files *See also* File command; File window configuration *See*  configuration files display format 94 executable and support 12 changing 119 header 91 include statements and 91 loading a new module 91 moving to specific line number 91,94 non-source 93 online 14 opening 19 response 11 searching through 92, 94 session-state 21, 145 source *See* source files utility 12 viewing 37,89,91,93 program address· 92 flags, CPU 103; 108 floating-point numbers 37 displaying 83 Follow command (CPU window) 100,105, 107 format specifiers 83 Freeze check box 122 Full History command (Execution History window) 29 function keys *See* hot keys Function Return command (Data menu) 78 functions calling 82 inspecting 73, 75 *See also* Inspector windows names, finding 36 recursive 69, 75 return values and 78 returning from 25

stepping over 24 viewing in stack 36, 74

#### G

Get Info command (File menu) 43 Get Info text box 43-44 gh2fp (typecast symbol) 128 global breakpoints 50,55 *See also* breakpoints Always action and 55 Global check box 55 global memory, listing 126 global menus 33 See also menus global variables 68 *See also* variables GlobalAlloc function 126 GlobalLock function 127 . GlobalPageLock function 127 Go to Cursor command (Run menu) 24 Goto command CPU window 100, 105, 107 File window 94 Module window 92 graphics adapters *See* video adapters Group command (Breakpoints window) 59 Group ID input box 60

## H

-h command-line option 145 handle casting to far pointer 128 window messages and 113 hardware adapters *See* video adapters breakpoints 56 primary and secondary displays 144 requirements 2 Hardware Breakpoint Options dialog box 56 header files, viewing 91 heap 127<br>viewing 126 Help 46-47 Index 46 help command-line options 145 current activity 46 online 46 Help menu 46

hexadecimal numbers 10 displaying 83 notating 80 Hierarchy command Class Inspector window 132 Object Inspector window 134 Hierarchy window 38, 129-131 panes 129 SpeedMenu 130, 131 highlight bar 34 history lists *See also* execution history saving 22 hot keys Alt+- (Stop Recording) 41  $Alt += (Create Marcos) 40$ Alt+F2 (Breakpoints At) 52, 62 Alt+F4 (Back Trace) 25 Alt+F5 (User screen) 39 Alt+F6 (Undo Close) 35 Alt+F7 (Instruction trace) 24, 25 Alt+F9 (Execute To) 25 Alt+H (Help) 46 Alt+ $X$  (Exit) 30 Ctrl+F2 (Program Reset) 26, 30 Ctrl+N (Text Entry) 39 F2 (Toggle Breakpoint) 51 F4 (Go to Cursor) 24 F5 (Zoom) 34 F6 (Next Window) 34 F7 (Trace Into) 24 F8 (Step Over) 24 F8 (Until Return) 25 F9 (Run) 24 help with 47 macros as 40 Shift-F3 (Clip) 41 Shift-F4 (Paste) 41 SpeedMenus 47 Tab/Shift-Tab (Next Pane) 34

I/O command (CPU window) 102 icon conventions (documentation) 3 immediate operands and CPU window 99 include files 91 Increment command (CPU window) 103 incremental matching 40

Index command (Help window) 46 indicators *See* activity indicators input boxes *See also* dialog boxes entering text 39 Inspect command Breakpoints window 61 Class Inspector window 132 Execution History window 28, 29 Hierarchy window 130, 131 Inspector windows 74 Module window 90 Object Inspector window 133 Stack window 75 Threads window 123 Variables window 68 Watch window 67 Inspector windows 38,69-74 arrays 71, 72 character values in 70 class *See* Class Inspector window closing 38, 74 compound data objects and 69,74 entering expressions 70 functions 68, 73 global symbols and 68 member functions 131 object *See* Object Inspector window opening 70 panes 72 pointers 71 records 72 scalars 70 selecting expressions 70 SpeedMenus 73-74 structures 71 types 69 unions 71 viewing memory contents 70 INSTALL.EXE 7 installation 7 instruction pointer 99 changing 102 location 90 navigating to 92,100 Instruction Trace command (Run menu) 25 execution history and 28 instructions *See* machine instructions instrumentation (defined) 57 Integer Format radio buttons 10

integers *See also* numbers displaying 83 formatting 10 interrupts machine instructions 100 program execution 27 reversing 28 tracing into 25 TSR programs and 138

#### J

-j command-line options 145 JITIME.EXE 13 jump instructions 100 just-in-time debugging 22

## K

-k command-line option 145 keys *See* hot keys keystroke recording 29,145 Keystroke Restore command 29 keystrokes<br>replaying 29 restoring from macro 41

#### L

-1 command-line option 145 labels, running to 25 Language command (Options menu) 10,79 language evaluator default 79 selecting 79 language syntáx 80 Ih2fp (typecast symbol) 128 LibMain function 121 Line command (Module window) 91 line numbers CPU window and 99 expressions and 81 moving to specific 91, 94 resetting and 26 Link Speed radio buttons 153 list boxes *See also* dialog boxes incremental matching in 40 . lists, choosing items 40 Load a New Program to Debug dialog box 19 Load button 118 Load Module Source or DLL Symbols dialog box 91, 118

Load Symbols radio buttons 119 LoadLibrary function 119 Local Display dialog box: 69 local memory, listing 127 Local radio button 153 local variables *See* variables LocalAlloc function 127 Locals command (Stack window) 75 LockData function 127 Log window 36, 63-64 adding comments 63 logging window messages 116 SpeedMenu 63-64 writing to disk 63 Logging command (Log window) 64

### M

machine instructions *See also* CPU window back tracing into 29 inspecting 28 *See also* Inspector windows interrupts 100 multiple treated as single 24 recording 29 replacing 102 stepping over 24 tracing into 24, 25 transferring control 100 viewing history 28 watching 37 macros 40 creating 40 removing 41 restoring keystrokes 41 saving 12 Macros command (Options menu) 40 Macros menu 40-41 manual overview 4 printing conventions 3 using 5 math coprocessor 37 *See also* Numeric Processor window member functions *See* objectoriented programs memory allocation 44 changing values 55 dump 104, 108 error messages 149

expression format 83 global handles 126 global heap 126 local heap 127 modifying 106 monitoring 54 usage 44 viewing 37 menu bar 33 menus activating 33 global 33 Help 46 local *See* SpeedMenus Macros  $40-41$ Options 9-12 Run 23-27 program termination and 30 System  $(\equiv)$  34 View 35-38 Window 34 message breakpoints defined 111 setting 115 Message Class radio buttons 114 message classes 115 monitoring 114 removing window message actions 116 message log 36 *See also* Windows Messages window messages **See also Windows Messages** window . error 159-169 Exception 13 170 status 169-170 methods evaluating 77 Methods command (Object Inspector window) 133 Wcrosoft Windows *See*  Windows Mixed command (CPU window) 99,101 Module/Class list box 60 Module command (Module window) 91 Module window 36, 89-93 incorrect source listing 90 opening 90 SpeedMenu, 90-93 modules **See also Module window** 

adding debug information '16, 20 changing 118 compiling 15 defined 3 listing 127 loading 90, 91 scope override and 85 setting breakpoints 59 tracing into 25 viewing 36 Modules radio button 60 monitors *See* hardware; screens mouse, disabling/ enabling 145 multi-language programs 14 multiple inheritance 130 multitasking and debugging 27 multithread programs, debugging 121 *See also* threads

#### N

name completion (symbols), automatic 39 NETBIOS, remote debugging and 150 Network Remote Name input box 151 New CS:IP command (CPU window) 102 New EIP command (CPU window) 102 New Expression command Inspector windows 74 Object Inspector window 134 Next command **See also Search command** CPU window 105 File window 94 Module window 92 Next Pane command (Window menu) 34 Next Pending Status command (TD32's Run menu) 26 Next Window command (Window menu) 34 nonprinting characters, displaying' 83 Notify on Termination check box 122 null-modem cable, remote debugging and 150 null-terminated character string 71 numbers

decimal 11 displaying 83 floating-point 37, 83 formatting 10 hexadecimal 10, 80, 83 numeric coprocessor 37 numeric exit code 170 Numeric Processor window 37

## o

Object Inspector window 132 panes 133 SpeedMenu 133 , Object Pascal *See* Delphi object-oriented programs 129 ancestor classes 133 constructors and destructors 76, 161 derived classes 131 evaluating member functions 76 formatting objects 76 inspecting classes 131 data members 131 member functions 131 nested classes 131 Object Inspector window 132 scope override 85,87 this pointer 66 viewing member functions 75 online files 14 online help *See* help OOP *See* object-oriented programs -Open command (File menu) 19 Open Log File command (Log window) 63 operands (CPU window) 99 operating-system exceptions 101, 124 handling 124 specifying user-defined 125 operators, assignment and expressions 82 optimizations, compiler. 16,90 options , *See also* Options menu command-line *See* commandline options restoring defaults 12 saving 12 Options menu 9-12 Origin command CPU window 100,107

Module window 92 OS Exceptions command (CPU window) 101 OS shell command (TD32's File menu) 45 output, verifying 39

#### p

-p command-line option 145 parameters *See also* arguments Parents command (Hierarchy window) 130 Pass Count input box 54 pass counts 50 setting 54 pasting and copying 41 Path for Source command (Options menu) 11 paths, directory *See* directories Pick a Source File dialog box 91 Pick a Thread dialog box 91, 101 Pick dialog box 41 pointers displaying 83 inspecting 71 instruction *See* instruction pointer ports, writing and reading 102 Previous command CPUwindow 100,107 Help window 46 Module window 91 printing conventions (documentation) 3 program files *See* files program interrupt key 27 Program Reset and 27 TSR programs and 138 Program Reset command (Run menu) 26,30 program interrupt key and 27 programs arguments 17 command-line syntax and 21 setting 26 C++ *See* C++ programs compiling 15 integrated environment and 16 controlling execution 23 debugging *See* debugging finding instruction pointer 92 information on 43

loading 19 without debug information 20 low-level view 97 memory usage 36 modified since compiled 90 multitasking 27 multithread 121 *See also* threads object-oriented *See* objectoriented programs output screen 39 reloading 26 resetting 26, 30 program interrupt key and 27 ' stackand 30 returning to Turbo Debugger 24 reverse execution 25,27-29 running 23-27,161 at full speed 24 controlling 23 in slow motion 25 interrupting 27 reversing 25,27-29 to an event 26 to cursor 24 to labels 25 scope *See* scope termination 30 why paused 44 Windows *See* Windows prompts, responding to 160 protected mode selectors 107

## Q

Quit command (File menu) 30 Quit When Host Quits check box 151

## R

-r command-line options 155 radio buttons *See* specific radio button Range command Inspector windows 71, 73 Object Inspector window 133 read-only memory *See* ROM READY indicator 40 RECORDING indicator 40 recursive functions 69, 75 registers *See also* CPU window; Registers window 32-bit display 103

I/O 102 modifying 103 termination and 30 valid address combinations 164 viewing 103, 108 Registers 32-bit command (CPU window) 103 Registers window 37, 108 reloading programs 26 Relocate Table command 141 remote debugging configuring 20 DOS applications 156 hardware and software requirements 149 loading programs 154 local and remote systems 149 NETBIOS and 150 network compatibility 150 null-modem cable 150 remote Windows driver 150 system names 155 troubleshooting 157 REMOTE indicator 154 Remote Link Port radio buttons 153 Remove command Breakpoints window 61 Macros menu 41 Watch window 67 Windows Message window 116 Repaint Desktop command (System menu) 35 resetting programs 26, 30 program interrupt key 27 Resident command 138 response file 11 Restart Options dialog box 22 Restore at Restart check boxes 22 Restore Options command (Options menu) 12 Restore Standard command (System menu) 35 Result input box 76 return values 78 breakpoints and 57 Reverse Execute command (Execution History window) 28 reverse execution 25,27-29 ROM, program execution and 161 Run command (Run menu) 24 execution history and 28

180 Turb.o Debugger User's Guide

Run menu 23-26 program termination and 30 running programs *See* programs, running

## 5

-s command-line options 146 Save Options command (Options menu) 12 Save To input box 12 scalars, inspecting 70 scope 83-87 breakpoint expressions 59 changing. 84 DLLs and 87 inactive 161 overriding syntax 84 templates 85 watch expressions 66 Screen Lines radio buttons 11 screen shots 3 screens *See also* display; hardware display swapping 144 dual-monitor debugging 9, 144 lines per, setting 11 problems with writing 10 . restoring layout 35 screen flipping 144 screen swapping 144 swapping 10 -sd command-line option 21 Search command *See also* Next command CPU window 100,105 File window 94 Module window 92 secondary display *See* dualmonitoring debugging select by typing 40 selecting text 90 Selector command (CPU window) 108 selectors 107 Send to Log Window command (Windows Messages window)  $116$ Session button 20,152 Session radio buttons 20,153 session-state files 21, 145 Set Message Filter dialog box 114 Set Options command (Breakpoints window) 53

Set Session Parameters dialog box 153 settings, default 8, 12 shortcuts *See* hot keys Show command (Variables window) 69 Show Inherited command Class Inspector window 132 Object Inspector window 133 side effects, expressions 76,82 simple breakpoints 51 single stepping 24 continuous 25 into interrupts 25 in reverse 25 Size/Move command (Window menu) 34 source code incorrect listing 90 inspecting 28, 61 *See also* Inspector windows searching for 21 splicing with breakpoints 57 stepping over 24 stepping through *See* Step Over command tracing into 24 *See also* Trace Into command verifying position 39 viewing 89 program address 92 source files *See also* files adding debug information 16 loading 90 viewing 91 Source Modules list box 118 Specify C and C++!Exception Handling dialog box 135 Specify Exception Handling dialog box 124 SpeedMenus accessing 35 Class Inspector window 132 Clipboard 43 command shortcuts 40 CPU window 100-102 Execution History window 28 File window 94-95 Hierarchy window 130, 131 hot keys in 47 Inspector windows 73-74 Log window 63-64 Module window 90-92 Object Inspector window 133

Stack window 75 Threads window 122 Variables window 67-69 Watches window 67 splicing code 57 stack *See also* CPU window; Stack window current state 36 modifying 107 Stack window 36, 74-75 SpeedMenu 75 viewing local variables 69 starting directory, changing 146 Starting Directory input box 151 starting Turbo Debugger 17 assembler mode 145 . command-line options *See*  command-line startup code debugging 145 DLLs 120 running 20 state, saving 21 static symbols and CPU window 99 status line 46 status messages 169-170 STB.DLL 12 Step command (Threads window) 123 Step Over command (Run Menu) execution history and 28 Step Over command (Run menu) 24 Stop on Attach check box 45 Stop Recording command (Macros) 41 strings displaying 83 inspecting 70 null-terminated 71 searching for 92, 94 next occurrence 92, 94 structures inspecting 69,71,74 modifying 161 SVGA.DLL 12 switches *See* command-line options Symbol Load hutton 119 Symbol Load command 139 symbol tables creating 15 DLLs and 117

sorting 40 symbols 39 accessing 83-87 scope 83 searching for 83 syntax, supported 80 System Information text box 43 System menu  $(\equiv)$  34

### T

-t command-line option 146 Tab Size input box 11 Table Relocate command 139 tabs, setting 11 TD.EXE 12 TD\_ASM.TXT 14 TD\_HDWBP.TXT 14,56 TD\_RDME.TXT 14 TD\_UTILS.TXT 14 TD32.EXE 13 TD32.ICO 13 TD32HELP.TDH 13 TD32INST.EXE 13 TD32INST.ICO 13 TDCONFIG.TD 8 overriding 8 TDCONFIG.TD2 8 TDCONFIG.TDW 8 TDDEBUG.386 13, 56 TDHELP.TDH 13 TDINST.EXE 13 .TDK files 29 TDKBD16.DLL 13 TDKBD32.DLL 13 TDKBDW16.DLL 13 TDKBDW32.DLL 13 TDMEM 139 TDMEM.EXE 13 TDREMOTE.EXE 13 command-line options 156 error messages 170-171 TDRF.EXE 13, 157 TDSTRIP 138 TDSTRIP.EXE 13 TDSTRP32.EXE 14 TDVMP.EXE 14 TDVIDW16.DLL 13 TDVIDW32.DLL 13 TDW.EXE 13 TDW.INI 8, 13 TDWGUI.DLL 13 TDWHELP.TDH 13 TDWINI.EXE 9, 14· TDWINI.HLP 14 TDWINST.EXE 14

TDWINTH.DLL 13 technical support 5 templates breakpoint behavior 61 scope of 85 text searching 100 selecting 90 text files, viewing 93 text modes *See* display, modes this pointer 66 Thread command CPU window 101 Module window 91 Thread Name input box 122 Thread Options dialog box 122 threads *See also* Threads window 'active' 122 breakpoints and 62 current 122 debugging 121 emperor has no 167 execution point 124 freezing 122, 123 naming 122 priority 124 suspended and runnable 124 terminating 122, 123 thawing 123 Threads input box 62 Threads window 121 panes 121 SpeedMenu 122 thread numbers 122 Toggle command (Breakpoints window) 51 .TRfiles 21,22 .TR2 files 21, 22 Trace Into command (Run menu) 24 execution history and 28 tracing *See* Tracing Into command Tree command (Hierarchy window) 130 .TRW files 21, 22 TSR programs debugging 137-139 defined 137 resident portion 138 Turbo Debugger command-line syntax 17 configuring 7-12 defined 1 icon settings 18 new features 2

running 19 as resident 138 starting 17 utilities 13 windows overview 35-39 Type Cast command Inspector windows 74 Object Inspector window 134 type conversion memory handle to far pointer 128 typographic conventions 3

## u

Undo Close command (Window menu) 35 unions, inspecting 71 Until Return command (Run menu) 25 Use Restart Info radio buttons 22 User Screen 10 User Screen command (Window menu) 39 remote debugging 154 User Screen Delay input box 11 utilities 13 command-line options 13

## v

-v command-line options 146 -v compiler directive 16 variables *See also* Variables window adding watches 69 DLLs and 87 evaluating and modifying 68, 75-77 global 68 local vs. 68 modifying 68 in recursive routines 69 inspecting 68 *See also* Inspector windows logging (breakpoints) 57 program termination and 30 scope override 85 viewing 67 instack 36 watching 36, 65

*See also* Watches window Variables command 68 Variables window 36,67-69 modifying local display 69 panes 68 SpeedMenu 68-69 video adapters 3, 9 EGA and VGA 11 View menu 35-38 View Source command (CPU window) 101

#### w

-w command-line options 147 Wait for Child command (TD32's Run menu) 23, 27 Watch command Module window 91 Variables window 69 Watch window 67 watches creating 66 expressions editing 67 scope 66 inspecting compound 67 freezing in Clipboard 43 global vs. local variables 69 modifying 67 reloading programs 30 saving 21, 22 this pointer and 66 Watches window 36, 65-67 opening 66 SpeedMenu 67 watchpoints 54 *See also* breakpoints wildcards, searching with 92, 94 Window menu 34 . window messages debugging tips 116 handles and 113 logging 116 to a file 116 monitoring 111, 112 classes 114 processing 113 removing selected 113 setting breakpoints 115 tracking single 115,116

window panes *See also* windows highlight bar 34 moving between 34 Next Pane command 34 Window Pick command (Window menu) 34 Windows . crash checking, system 147 debugging programs. 111 tips 27 Display Windows Info command 125 executing Windows code 27 messages 111 Exception 13 170 numeric exit code 170 returning to 30 shortcut keys 19 switching applications 19 windows  $35 - 39$ Breakpoints 35,50-51 Class Inspector 131-132 Clipboard 38,42 CPU 37 Dump 37,108 duplicating 38 Execution History 27-29,37 File 37, 93-95 Hierarchy 38, 129-131 Inspector 38,69-74 layout, saving 12 Log 36,63-64 managing 34 messages *See* window messages Module 36, 89–93 moving/resizing 34 Next Window command 34 numbering system 34 Numeric Processor 37 panes *See* window panes recovering last closed 35 Registers 37 saving contents of 63 specifying 113 Stack 36,74-75 status line 46 user screen 39 Variables 36,67-69 Watches 36, 65-67 Windows Messages 38

Windows Information dialog box 125 Windows Messages window 38, 111, 112 *See also* window messages WREMOTE.EXE 13 command-line options 152 configuring 150 error messages 171 WRSETUP.EXE 14

## z

Zero command (CPU window) 103 Zoom command (Window menu) 34

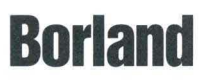

Copyright © 1996 Borland International, Inc. All rights reserved. All Borland product names are trademarks of Borland International, Inc. Corporate Headquarters: 100 Borland Way, Scotts Valley, CA 95066-3249, (408) 431-1000. Internet: http://www.borland.com CompuServe: GO BORLAND. Offices in: Australia, Canada, France, Germany, Hong Kong, Japan, Latin America, Mexico,<br>The Netherlands, Taiwan, and United Kingdom • Part # LSM1350WW21773 • BOR 8909

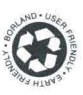